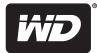

## **WD TV**<sup>®</sup> Live Hub<sup>™</sup> Media Center

User Manual

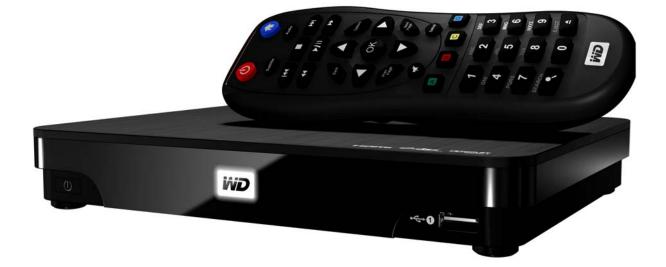

## **Table of Contents**

| 1 | Important User Information                                                                                                    |
|---|----------------------------------------------------------------------------------------------------|
|   | Important Safety Instructions       1         WD Service and Support       2         Recording Your WD Product Information       3 |
|   | Registering Your WD Product Information                                                                                            |
|   | Accessories                                                                                                    |
| 2 | Product Overview4                                                                                                    |
| 3 | Features and Functions6                                                                                                    |
|   | Features                                                                                                    |
|   | Connections                                                                                                    |
|   | Power Button and LED Indicator                                                                                                    |
|   | Remote Control                                                                                                    |
| 4 | Getting Started 10                                                                                                    |
|   | Package Contents10                                                                                                    |
|   | Installation Requirements10                                                                                                    |
|   | Operating System Compatibility10                                                                                                   |
|   | Installation Procedure                                                                                                    |
| 5 | Operating the Media Center                                                                                                    |
|   | Using the Remote Control                                                                                                    |
|   | Using a USB Keyboard24                                                                                                    |
|   | Using the Media Center Menu                                                                                                    |
|   | Media Library Compilation                                                                                                    |
|   |                                                                                                    |
| 6 | Watching Video                                                                                                    |
|   | Video Playback                                                                                                    |
|   | Videos Menu Options                                                                                                    |
|   | Video Playback Controls                                                                                                    |
|   | Video Playback Options                                                                                                    |
|   | DVD Navigation                                                                                                    |

| 7  | Playing Music                                                                                                    | . 49                                                 |
|----|----------------------------------------------------------------------------------------------------|------------------------------------------------------|
|    | Music Playback<br>Music Menu Options<br>Music Playback Controls<br>Music Playback Options<br>Playing Music From Your iPod®  | .51<br>.52<br>.53                                    |
|    |                                                                                                    |                                                      |
| 8  | Viewing Photos                                                                                                    | . 56                                                 |
|    | Photo Display                                                                                                    | . 58                                                 |
|    | Photos Menu Options                                                                                                    |                                                      |
|    | Photo Display Options       Displaying Photo Thumbnails                                                                     |                                                      |
|    | Displaying Photo Information                                                                                                | .62                                                  |
| 9  | <br>Files                                                                                                    | . 64                                                 |
|    | Files Display                                                                                                    |                                                      |
| 10 | <br>Network Setup                                                                                                    | . 66                                                 |
|    | •<br>Ethernet Network (Wired) Setup                                                                                         |                                                      |
|    | Wireless Network Setup.                                                                                                    |                                                      |
|    | Checking the Network Connection.                                                                                            |                                                      |
| 11 | Network Services                                                                                                    | . 72                                                 |
|    | Accessing Media Content from the Network                                                                                    | .72                                                  |
|    | Using the Web UI                                                                                                    | .73                                                  |
| 12 |                                                                                                    |                                                      |
|    | Internet Services                                                                                                    | . 78                                                 |
|    | Internet Services         Adding a Service to Favorites                                                                     |                                                      |
|    | Adding a Service to Favorites                                                                                               | . 80<br>. 81                                         |
|    | Adding a Service to Favorites<br>AccuWeather.com<br>BLOCKBUSTER On Demand <sup>®</sup>                                      | .80<br>.81<br>.82                                    |
|    | Adding a Service to Favorites<br>AccuWeather.com<br>BLOCKBUSTER On Demand <sup>®</sup><br>CinemaNow                         | .80<br>.81<br>.82<br>.83                             |
|    | Adding a Service to Favorites.<br>AccuWeather.com<br>BLOCKBUSTER On Demand <sup>®</sup><br>CinemaNow<br>Deezer              | .80<br>.81<br>.82<br>.83<br>.84                      |
|    | Adding a Service to Favorites<br>AccuWeather.com<br>BLOCKBUSTER On Demand <sup>®</sup><br>CinemaNow                         | . 80<br>. 81<br>. 82<br>. 83<br>. 83<br>. 84<br>. 89 |
|    | Adding a Service to Favorites.<br>AccuWeather.com<br>BLOCKBUSTER On Demand <sup>®</sup><br>CinemaNow<br>Deezer<br>Facebook. | .80<br>.81<br>.82<br>.83<br>.84<br>.84<br>.89        |

TABLE OF CONTENTS - ii

|    | Mediafly                           |
|----|------------------------------------|
|    | Netflix                            |
|    | Pandora (US only)                  |
|    | Picasa                             |
|    | Tuneln                             |
|    | YouTube                            |
|    |                                    |
| 13 | Games                              |
|    | Games Display143                   |
| 14 | Setup and Advanced Features        |
| 14 |                                    |
|    | Setup Navigation Buttons145        |
|    | Audio/Video Output145              |
|    | Appearance                         |
|    | Video Settings                     |
|    | Music Settings                     |
|    | Photo Settings153                  |
|    | Network                            |
|    | Operation                          |
|    | System                             |
|    | Mobile Access/WD Photos164         |
|    | About                              |
|    | Media Library                      |
| 15 | System Maintenance                 |
|    | System Firmware Upgrade            |
|    | Troubleshooting                    |
|    | Common Error Messages              |
|    | FAQs                               |
|    |                                    |
| 16 | Appendix                           |
|    | Multiformat Content Playback177    |
|    | Supported Formats                  |
|    | Regulatory Compliance              |
|    | Warranty Information               |
|    | GNU General Public License ("GPL") |
|    |                                    |

## Important User Information

## **Important Safety Instructions**

This device is designed and manufactured to assure personal safety. Improper use can result in electric shock or fire hazard. The safeguards incorporated into this unit will protect you if you observe the following procedures for installation, use, and servicing.

- Read these instructions.
- Keep these instructions.
- Heed all warnings.
- Follow all instructions.
- Do not use this apparatus near water.
- Clean only with dry cloth.
- Do not block any ventilation openings. Install in accordance with the manufacturer's instructions.
- Do not install near any heat sources such as radiators, heat registers, stoves, or other apparatus (including amplifiers) that produce heat.
- Do not defeat the safety purpose of the polarized or grounding-type plug. A
  polarized plug has two blades with one wider than the other. A grounding type
  plug has two blades and a third grounding prong. The wide blade or the third
  prong are provided for your safety. If the provided plug does not fit into your
  outlet, consult an electrician for replacement of the obsolete outlet.
- Protect the power cord from being walked on or pinched particularly at plugs, convenience receptacles, and the point where they exit from the apparatus.
- Only use attachments/accessories specified by the manufacturer.
- Unplug this apparatus during lightning storms or when unused for long periods of time.
- Refer all servicing to qualified service personnel. Servicing is required when the apparatus has been damaged in any way, such as power-supply cord or plug is damaged, liquid has been spilled or objects have fallen into the apparatus, the apparatus has been exposed to rain or moisture, does not operate normally, or has been dropped.
- Carefully read and follow the Quick Install Guide and User Manual.
- Do not operate this device outside the temperature range of 5°C–35°C (41°F–95°F).
- Do not drop or shake the device.
- Do not move the device when it is powered on.
- Power supply cords should be routed so that they are not likely to be walked on or pinched by items placed upon them or against them.
- Do not overload wall outlets.

For additional safety information, refer to www.wdc.com.

## **WD Service and Support**

Should you encounter any problem, please give us an opportunity to address it before returning this product. Most technical support questions can be answered through our knowledge base or e-mail support service at *http://support.wdc.com*. If the answer is not available or, if you prefer, please contact WD at the best telephone number shown below.

Your product includes 30 days of free telephone support during the warranty period. This 30-day period starts on the date of your first telephone contact with WD technical support. E-mail support is free for the entire warranty period and our extensive knowledge base is available 24/7. To help us keep you informed of new features and services, remember to register your product online at *http://register.wdc.com*.

#### **Accessing Online Support**

Visit our product support website at *http://support.wdc.com* and choose from these topics:

- Downloads Download drivers, software, and updates for your WD product.
- **Registration** Register your WD product to get the latest updates and special offers.
- Warranty & RMA Services Get Warranty, Product Replacement (RMA), RMA Status, and Data Recovery Information.
- Knowledge Base Search by keyword, phrase, or answer ID.
- Installation Get online installation help for your WD product or software.

#### **Contacting WD Technical Support**

When contacting WD for support, have your WD product serial number, system hardware, and system software versions available.

| North America          |                  | Asia Pacific |                                                                             |
|------------------------|------------------|--------------|-----------------------------------------------------------------------------|
| English                | 800.ASK.4WDC     | Australia    | 1 800 42 9861                                                               |
|                        | (800.275.4932)   | China        | 800 820 6682/+65 62430496                                                   |
| Spanish                | 800.832.4778     | Hong Kong    | +800 6008 6008                                                              |
|                        |                  | India        | 1 800 11 9393 (MNTL)/1 800 200 5789 (Reliance)<br>011 26384700 (Pilot Line) |
| Europe (toll<br>free)* | 00800 ASK4 WDEU  | Indonesia    | +803 852 9439                                                               |
|                        | (00800 27549338) | Japan        | 00 531 650442                                                               |
|                        |                  | Korea        | 02 719-3240                                                                 |
| Europe                 | +31 880062100    | Malaysia     | +800 6008 6008/1 800 88 1908/+65 62430496                                   |
| Middle East            | +31 880062100    | Philippines  | 1 800 1441 0159                                                             |
| Africa                 | +31 880062100    | Singapore    | +800 6008 6008/+800 608 6008/+65 62430496                                   |
|                        |                  | Taiwan       | +800 6008 6008/+65 62430496                                                 |

\* Toll free number available in the following countries: Austria, Belgium, Denmark, France, Germany, Ireland, Italy, Netherlands, Norway, Spain, Sweden, Switzerland, United Kingdom.

### **Recording Your WD Product Information**

In the following table, write the serial and model numbers of your new WD product. You can find this information on the label on the bottom of the device. You should also note the date of purchase. This information may be required when requesting technical support.

| Serial Number:             |
|----------------------------|
| MAC Address:               |
| Model Number:              |
| Purchase Date:             |
| System and Software Notes: |
|                            |
|                            |
|                            |
|                            |

## **Registering Your WD Product**

Your WD product includes 30 days of free technical support during the applicable warranty period for your product. The 30-day period commences on the date of your first telephone contact with WD technical support. Register your WD product online at *http://register.wdc.com*.

If your media center has an active network connection, you can register directly from the device using the supplied remote control (see "Using the Remote Control" on page 23) or a USB keyboard (see "Using a USB Keyboard" on page 24). Go to "Device Registration" on page 161 for instructions.

## Accessories

For information on optional accessories for this product, visit:

| US         | www.shopwd.com or www.wdstore.com                                                                                                    |
|------------|----------------------------------------------------------------------------------------------------|
| Canada     | www.shopwd.ca or www.wdstore.ca                                                                                                    |
| Europe     | www.shopwd.eu or www.wdstore.eu                                                                                                    |
| All others | Contact WD Technical Support in your region. For a list of Technical Support contacts, visit <i>http://support.wdc.com</i> and see Knowledge Base Answer ID 1048. |

# 2

## Product Overview

Thank you for purchasing a WD TV Live Hub Media Center. This user manual provides step-by-step instructions for installing and using your new media center. For the latest WD product information and news, visit our website at *www.westerndigital.com.* 

Watch popular movies and TV episodes instantly – Don't wait for the mailman to deliver your movies and don't settle for streaming to your small computer screen. Choose from over 10,000 titles from CinemaNow<sup>™</sup> and BLOCKBUSTER On Demand<sup>®</sup> or access your Netflix<sup>®</sup> unlimited membership and watch TV episodes and movies on your big screen.\*

\* CinemaNow account (US only), Blockbuster online membership (US only), or Netflix unlimited membership required (US and Canada only).

**Play all your personal media the easy way** – Load up the high-capacity drive with all your media to create your own media jukebox. In a few clicks, you can play your home movies, share vacation slideshows, and play your music on the big screen and sound system in your living room.

Access popular Internet content from the comfort of your living room – Play YouTube videos, access Facebook, share your photos on Flickr or Picasa, play music on Pandora, and watch daily video podcasts from CNN, NBC, MTV, ESPN, and other online content.\*

\* Availability varies by country. Pandora available in US only. These streaming services may be changed, terminated or interrupted at any time.

**Full-HD 1080p video playback; the perfect partner for your HDTV** – This is the real thing; Full-HD 1080p playback. Sit back and enjoy the spectacular picture quality of brilliant high definition video and the crystal clear sound of digital audio. Use the included programmable remote control to make your entertainment choices using our crisp, animated navigation menus.

**Play almost any type of media file** – WD TV Live Hub supports a wide variety of the most popular file formats including HD camcorder video formats.

**Shoot it on your mobile device. Share it on your HDTV** – Download WD Photos<sup>™</sup>, a free photo and video app for your iPad<sup>®</sup>, iPhone<sup>®</sup>, iPod touch<sup>®</sup>, or Android<sup>™</sup> smartphone. Take a photo or video clip with your mobile device and upload it directly to the built-in hard drive on your WD TV Live Hub media center. You can also access all the photos stored on your WD TV Live Hub media center and show them off with your smartphone or tablet.

**Centralize your media collection** – You can store all your media in one place on the high-capacity drive in this system. The WD TV Live Hub media center finds and categorizes all the media on the built-in drive and any connected USB drives and displays it in one easy-to-view menu system. It's a breeze to access and enjoy your media when it's all in one place.

**Access media anywhere on your home network** – The Ethernet port lets you connect this media player to your home network so you can access and stream video, view photos, and play music from any Mac, PC, and network drive in your house.

**Transfer files easily** – Copy, move or delete files stored on a USB drive, a network drive, your camcorder, or a camera to the Live Hub built-in drive using the on-screen menus.

It's a multi-room media server streaming to any TV in your house – You can stream any file on the WD TV Live Hub media center to a WD TV Live Plus or WD TV Live media player or any DLNA/UPnP compatible TV, Blu-ray Disc<sup>™</sup> player, or game console. The system is powerful enough to handle multiple streams so you can stream a movie to your Blu-ray Disc<sup>™</sup> player, while viewing photos on your TV upstairs.

**Bring the arcade to your HDTV** – WD TV Live Hub brings casual games to your big screen TV. Test your skills with classic games such as Rockswap Adventures, Cosmox, Sudoku, and Memory.

#### Advanced navigation options

- Thumbnail, list, and preview modes Browse your content by file name or by thumbnails of photos, album covers, video preview, and movie cover art.
- Media Library This unique feature lets you view all your media by media type in one menu regardless of its location in folders or drives. You can view your content by categories such as genre, album, artist and date.
- Search Search by genre, title, artist, filename and partial filename.

#### Photo viewing

- View photos as a slideshow with a variety of transitions and background music
- Zoom and pan
- Search by filename, partial filename, most recently viewed and date

#### Movie viewing

- Fast forward, reverse, pause, zoom, and pan
- View subtitles
- Search by filename, partial filename, most recently viewed and date

#### Music playback

- Fast forward, reverse, pause, shuffle, repeat
- Search by filename, partial filename, most recently viewed and date.

#### **File Management**

• Copy files between USB drives and transfer files between a USB drive connected to the media center and your computer.

**HDMI 1.4, composite video and component video output** - The HDMI port lets you connect to the highest quality HDTV or home theater. Additional composite (RCA), and component outputs ensure compatibility with virtually all television sets.

**S/PDIF digital output** – The optical audio output sends digital signals to your AV receiver for the best surroundsound experience.

**Ultra-compact design** - Fits easily into your entertainment center.

## Features and Functions

### Features

#### Menus

Your media is organized, categorized and ready to play – The WD TV Live Hub media center finds and categorizes all the media on the built-in drive and any connected USB drives and displays it in one easy-to-view menu system. If you have one of our My Book<sup>®</sup> Live<sup>™</sup> network drives connected to your network, it will find the media on that, too.

**Customize your media experience** – Customizable screens, themes and favorites let you personalize the media experience for you and everyone and your home. The interface also remembers your last selection so you can easily continue the fun.

**Choose from a variety of list viewing options** – Select thumbnail view, list view and even see a little preview of your movies in your movie menu. You can add metatags to your media for better identification.

#### Play photo slideshows with the music you choose

#### Tag your favorites for instant playback

**Supports DVD Navigation** – View all the content included on your ripped DVDs, including complete menu navigation, chapter listings, special features, and subtitles.

**Family-ready** – Share your family photos, videos, music, and files on your home network and stream to any screen in the house.

**Automatic play** – Set the player to play a selected media file automatically when the unit is turned on. Perfect for living art on your HDTV or for digital signage.

#### On the computer...

**Sync new media** – The player automatically synchronizes with watched folders so new content from any PC, Mac, or USB storage will be added to the WD TV Live Hub.

**Play your media from your computer** – This media center is Windows<sup>®</sup> 7 compatible, so you can use the "Play To" feature to easily stream your Windows 7 computer's files to your TV through your media center.\*

\*For more information on Play To, go to: http://windows.microsoft.com/en-us/windows7/products/features/play-to.

#### Audio/Video Interface

- HDMI 1.4 interface for digital audio and high-definition video.
- Component video interface (YPbPr, green/blue/red) for analog video connection.
- Composite interface (RCA, yellow/white/red) for analog AV connection.
- S/PDIF (optical) audio for high-fidelity digital audio.
- Auto source function enables the HD media center to detect and switch to a new interface connection. For example, the media center automatically switches to HD mode when it is connected through an HDMI cable.

- Video output resolution includes 480i, 576i, 480p, 576p, 720i, 720p, 1080i, 1080p.
- Stereo or multi-channel digital surround audio output (digital surround sound is only available when using the HDMI or S/PDIF interfaces).
- Wired or wireless Internet connection for access to online media content.

#### Plug-and-Play USB 2.0 Support\*

- USB storage device with a USB connector
- Portable media centers with USB connector
- Digital cameras/camcorders with USB connector

\*For a list of tested, compatible USB devices, see Article #5688 in our knowledge base at *http://support.wdc.com*.

#### **USB Storage File System Support**

- NTFS
- FAT/FAT32
- HFS+

### Connections

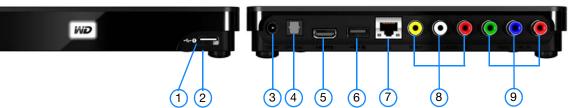

| Item | Component                          | Description                                                                                                    |
|------|------------------------------------|----------------------------------------------------------------------------------------------------|
| 1    | USB port 1                         | Supports connection of compatible removable storage devices, portable media centers, digital cameras with USB connectors, and USB wireless adapters.                                                                                          |
| 2    | Reset button<br>(bottom of device) | Press for one second to reset to factory defaults (see "Device<br>Reset" on page 162). Press and hold 10 seconds to toggle<br>between NTSC and PAL. Use a fine-tipped stylus or the<br>unfolded end of a paperclip to press the reset switch. |
| 3    | Power jack                         | Connects the power cable.                                                                                                    |
| 4    | S/PDIF (optical)<br>audio port     | Connects to your AV receiver (S/PDIF cable sold separately).                                                                                                    |
| 5    | HDMI port                          | Connects to your TV's HDMI port (HDMI cable sold separately).                                                                                                    |
| 6    | USB port 2                         | The same function as USB port 1.                                                                                                    |
| 7    | Ethernet port                      | Supports LAN connection for wired Internet access.                                                                                                    |
| 8    | Composite jacks                    | Connect to your TV's analog video and audio jacks.                                                                                                    |
| 9    | Component jacks                    | Connect to your TV's component (YPbPr) terminals.                                                                                                    |

) .....

*Note:* This device does not support USB hubs.

## **Power Button and LED Indicator**

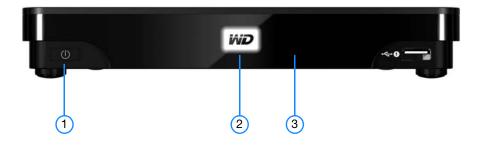

| Item | Component            | Description                                                                                                    |
|------|----------------------|----------------------------------------------------------------------------------------------------|
| 1    | Power button         | When power LED is on:                                                                                                    |
|      |                      | <ul> <li>Press the power button to power down the media center.</li> <li>The internal drive is put in sleep mode and other devices can still access it.</li> </ul>                                                                                      |
|      |                      | <ul> <li>Press and hold for five seconds to completely shut down<br/>the device and make the internal drive inaccessible.</li> </ul>                                                                                                    |
|      |                      | • When power LED is off—Press the power button to power on the media center and wake the internal drive.                                                                                                    |
| 2    | Power LED            | • On—The power cable is connected and the power is on.                                                                                                    |
|      | (WD logo)            | • Off—The media center is in standby mode, turned off, or the power cable is disconnected.                                                                                                    |
|      |                      | • Steady flashing— A USB device has been discovered and the unit is being mounted in the system. If the Media Library is set to On in the Setup options (see "Media Library Compilation" on page 29), the LED flashes at the same steady constant rate. |
|      |                      | <ul> <li>Three short flashes followed by three long flashed followed by<br/>three short flashes—A system diagnostic failure has occurred.<br/>See "Troubleshooting" on page 172.</li> </ul>                                                             |
| 3    | Infrared<br>receiver | • Receives signals from the remote control. Point the tip of the remote control to the infrared receiver and ensure that the path between the two is unobstructed.                                                                                      |

## **Remote Control**

**CAUTION:** Do not expose the batteries or the remote control with batteries installed to excessive heat (direct sunlight, fire, etc.).

- 1. Infrared transmitter
- 2. **U** POWER
- 3. Subtitle
- 4. PREV (track), STOP, NEXT (track)
- 5. Back (last screen)
- 6. Navigation buttons, OK
- 7. Previous Page
- 8. MUTE
- 9. Alpha-numeric keys
- 10.SEARCH
- 11. **1** HOME
- 12. Audio
- 13. REV, PAUSE/PLAY, FF
- 14. Options
- 15. Next Page
- 16. Setup
- 17. Shortcut/function keys
- 18. EJECT (safe removal of attached storage)

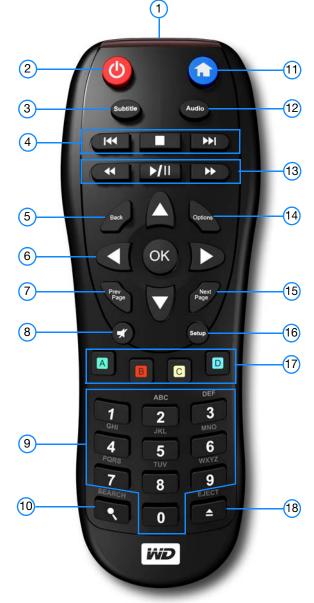

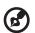

.....

Note: For additional information, see "Using the Remote Control" on page 23.

## Getting Started

## **Package Contents**

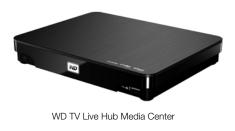

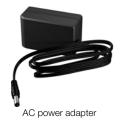

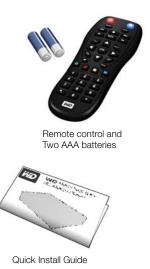

## **Installation Requirements**

- Standard or HD TV with a composite (standard A/V), component (YPbPr), or HDMI input
- An available network connection for online content and services

Optional: TV, stereo, or AV receiver with an optical digital (S/PDIF) or stereo audio input jack (audio playback only)

## **Operating System Compatibility**

The media center is compatible with the following operating systems:

#### Windows®

.

- Windows XP
- Windows Vista<sup>®</sup>

#### Mac<sup>®</sup> OS X<sup>®</sup>

- Leopard<sup>®</sup>
- Snow Leopard<sup>™</sup>

Windows 7

*Note:* Compatibility may vary depending on user's hardware configuration and operating system.

#### .....ه

**Important:** For highest performance and reliability, it is recommended that you install the latest updates and service pack (SP). For Windows, go to the **Start** menu and select **Windows Update**. For Mac, go to the **Apple** menu and select **Software Update**.

## **Installation Procedure**

The media center installation procedure is outlined below:

- 1. Connect the power cable.
- 2. Establish a network connection.
- 3. Transfer content from your computer to the media center.
- 4. Connect the media center to your TV or entertainment unit through the desired interface option.
- 5. Connect a USB device containing your media content (optional).

#### Step 1 - Connecting the Power Cable

1. If applicable, connect the power clip to the power cable plug.

The AC power adapter will vary, depending on your location. Some locations do not require a power plug clip. Units sold in those locations will have a fixed power plug. Refer to the illustration below.

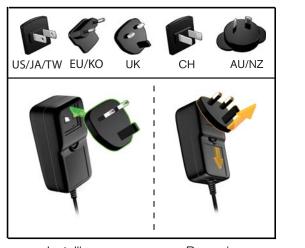

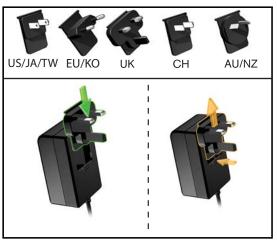

Installing Removing

Installing

Removing

2. Connect the power cable to the media center's DC connector, and then plug the opposite end into an AC power outlet. The media center powers up automatically.

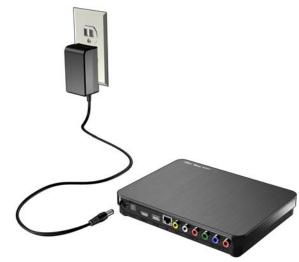

#### Step 2 - Connecting to Your Network

The media center can be connected to your home network so you can transfer files back and forth from your networked computer to the media center, and access the Internet and network storage using a wired or wireless network connection. A network connection provides access to locally stored and online media content.

#### Wired Network Connection

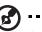

Note: Ethernet cables are sold separately.

To connect to a home network using an Ethernet cable:

- 1. Plug an Ethernet cable (sold separately) into the Ethernet connector on the media center.
- 2. Plug the opposite end of the Ethernet cable directly into a LAN port on a router or network switch (if using a switch, it must be connected to the router).

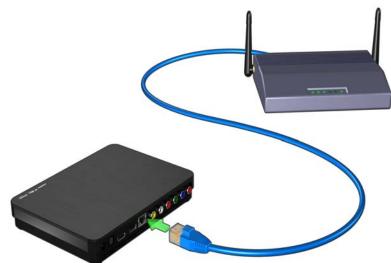

For detailed instructions on wireless and wired network connections and configuration, see "Network Setup" on page 66.

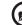

.....

*Note:* Streaming over wi-fi may be unstable due to various reasons such as a weak network connection, signal strength, variable speeds, or other environmental factors. You can create instant high-speed, wired network connections and gain fast, reliable access to the Internet without running wires all over your house using WD Livewire<sup>TM</sup> Powerline AV Network kit (sold separately). For more information, visit *http://products.wdc.com/WDLivewire*.

#### **Transferring Media Content From Your Computer**

See "Step 3 - Loading Content On Your Media Center" on page 13.

#### Accessing Media Content From the Network

See "Network Services" on page 72.

#### **Accessing Online Media Content**

See "Internet Services" on page 78.

#### Step 3 - Loading Content On Your Media Center

Transfer your favorite content from your computer to your media center. You can also transfer files from your media center to your computer.

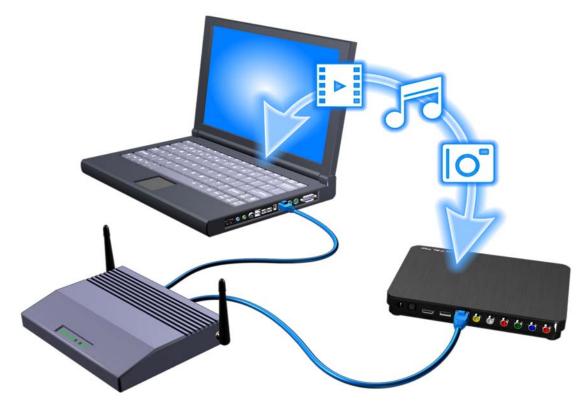

- 1. Turn on your computer.
- 2. Connect the drive's power cable (see "Step 1 Connecting the Power Cable" on page 11).
- 3. Use Ethernet cables to connect the media center (see "Step 2 Connecting to Your Network" on page 12) and a computer to your router as shown above.

#### Windows

Using WD Discovery™

- 1. Download the WD Discovery tool from *http://products.wdc.com/WDTVLiveHub*.
- 2. Double-click on the downloaded installer file and follow the on-screen prompts to install WD Discovery.
- 3. Click 🚱 or Start, then click Programs > WD Discovery > WD Discovery.

4. Click **WDTVLiveHub** in the Network Drives Found list and **Map Network Drive** in the Things To Do list.

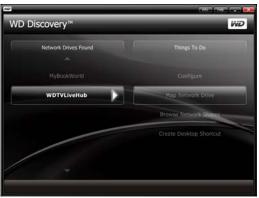

- 5. Click Yes.
- 6. A message appears asking whether you want to map the drive automatically. You have two options. Complete step (a) or step (b).
  - (a) To map the drive automatically, click **Yes**.

| drive automat | ically? |     |
|---------------|---------|-----|
|               |         |     |
| e manually.   |         |     |
| -             |         | No  |
|               | Yes     | Yes |

All share folders available on the device are mapped as network drives automatically. Available drive letters are assigned backwards from Z.

When mapping completes, the media center appears as a network drive in the WD Discovery screen. Click **Back** to return to the main page.

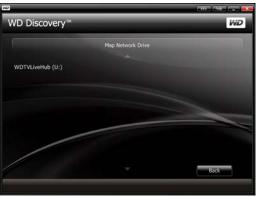

(b) To map the drive manually, click No. Double-click on 'WDTVLiveHub' in the Map Network Drive list, then select an available drive letter. Click Yes to complete drive letter assignment.

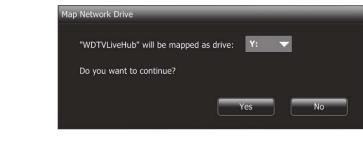

*Note:* Once a unit is mapped to a network drive, automatically or manually, it keeps the same drive letter.

- 7. Close the WD Discovery Tool.
- 8. Click so or **Start** and then (**My**) **Computer**. The media center root displays. You can now drag and drop files and folders into the media center's internal hard drive using (**My**) **Computer** or Windows Explorer.

#### Using Windows

As an alternative to using WD Discovery, access the media center as follows:

Windows 7/Vista:

Click (S) > Computer > Network and locate the media center.

Windows XP/Vista/7:

In Windows Explorer or in a Web browser, enter \\wdtvlivehub as the address.

#### Macintosh

- 1. Turn on your computer and wait for the operating system to load.
- 2. Open Finder.
- 3. *Mac OS X Leopard/Snow Leopard:* Click the WDTVLiveHub icon under SHARED.
- 4. Drag and drop your media files from your computer to the media center or from the media center to your computer.

#### Step 4 - Connecting the Media Center

The following figures illustrate the cable connections supported by the media center. The standard connection uses the included composite-to-mini AV cables.

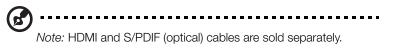

#### A .....

**Important:** Configure the media center's Audio/Video settings depending on the type of connection you choose. See "Audio/Video Output" on page 145 for more information on these settings.

#### **Choosing the Best Connection**

The quality of the picture produced by your TV depends on the quality of your TV and its connection to the media center.

| Connection | Quality                 | Connectors                                                                                |
|------------|-------------------------|-------------------------------------------------------------------------------------------|
| HDMI       | Best<br>(up to 1080p)   | Specialized, high-definition connector                                                    |
| Component  | Better<br>(up to 1080i) | <ul> <li>Green = Y</li> <li>Blue = Pb</li> <li>Red = Pr</li> </ul>                        |
| Composite  | Good<br>(480i/576i)     | <ul> <li>Yellow = video</li> <li>Red = right audio</li> <li>White = left audio</li> </ul> |

<image>

 HDMI (High Definition)
 Component (High Definition)
 Composite (Standard Definition)

#### HDMI Video and Audio (High-Definition)

HDMI combines high-definition video, multi-channel audio, and inter-component control in a single digital cable. This interface provides video quality resolution of up to 1080p.

To connect your media center using an HDMI cable:

- 1. Plug an HDMI cable into the HDMI connector on the media center.
- 2. Plug the opposite end into the HDMI port on your TV or audio/video system (if available).

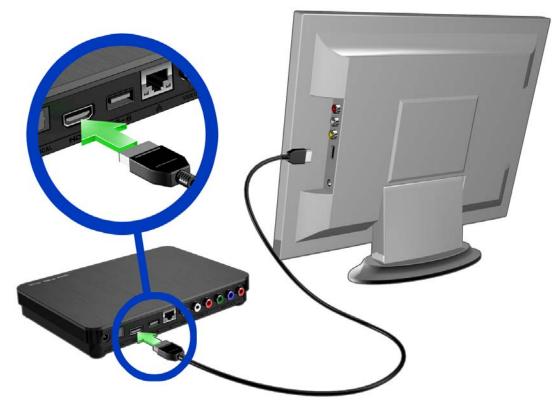

Wait a few seconds for your TV to detect the media center. If it is not detected, you may need to change the input source on your TV to HDMI. Check the user documentation of your TV for more information.

Once the media center is detected, the splash screen displays to indicate system bootup, then the home screen of the user interface opens.

C

Note: HDMI cables are sold separately.

#### **Component Video and Audio (High Definition)**

The component connection only provides video signals. You will also need to connect the composite audio cables to provide sound. This interface provides video quality resolution of up to 1080i.

To connect your media center using component and audio cables:

- 1. Plug component cable connectors into the component jacks on the media center.
- 2. Plug the opposite ends into the component ports on your TV or audio/video system (if available), red to red, green to green, and blue to blue as shown below.

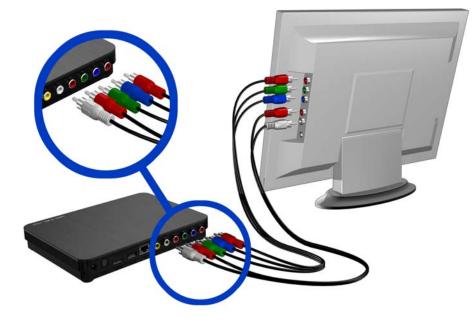

- 3. For audio, plug audio cable connectors into the audio jacks on the media center.
- 4. Plug the audio connectors on the opposite end of the cable into the audio input jacks on your TV, red to red and white to white. Wait a few seconds for your TV to detect the media center. If the media center is not detected, you may need to change the input source on your TV to component. Check the user documentation of your TV for more information. Once the media center is detected, the splash screen displays to indicate system bootup, then the home screen of the user interface opens.

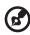

-----

Note: Component and audio cables are sold separately.

#### **Composite AV Connection (Standard Definition)**

To use a composite connection:

- 1. Plug the composite connectors into the composite jacks on the media center.
- 2. Plug the opposite ends into the composite input ports on your TV, yellow to yellow, red to red, and white to white.
- 3. Select the appropriate TV input source.

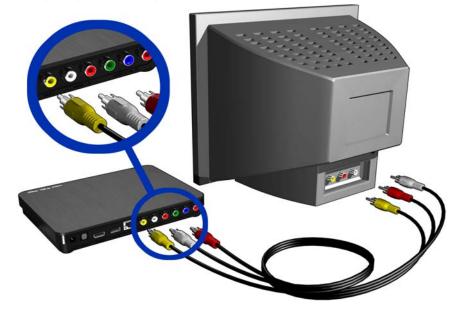

Wait a few seconds for your TV to detect the media center. If the media center is not detected, you may need to change the input source on your TV to composite. Check the user documentation of your TV for more information. Once the media center is detected, the splash screen displays to indicate system bootup, then the home screen of the user interface opens.

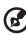

Note: Composite cables are sold separately.

#### Home Theater (High-Definition)

To connect a home theater system using HDMI:

- 1. Plug an HDMI cable into the HDMI connector on the media center.
- 2. Plug the opposite end into the HDMI In port on your A/V receiver.
- 3. Plug an HDMI cable into the HDMI Out port on your A/V receiver.
- 4. Plug the opposite end into the HDMI port on your TV (if available).
- 5. Select the appropriate TV input source.
- 6. Set the appropriate audio output option on the media center. See "Audio Output" on page 147.

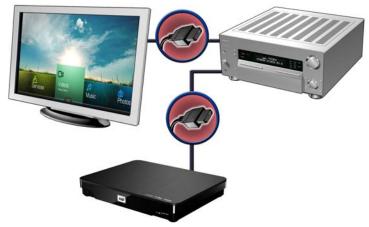

To connect a home theater system using S/PDIF:

- 1. Plug a S/PDIF cable into the S/PDIF connector on the media center.
- 2. Plug the opposite end into the S/PDIF In port on your A/V receiver.
- 3. Plug HDMI, component, or composite connectors to the appropriate Out ports on the media center.
- 4. Plug the opposite end(s) into the appropriate port(s) on your TV.
- 5. Select the appropriate TV input source.
- 6. Set the appropriate audio output option on the media center. See "Audio Output" on page 147.

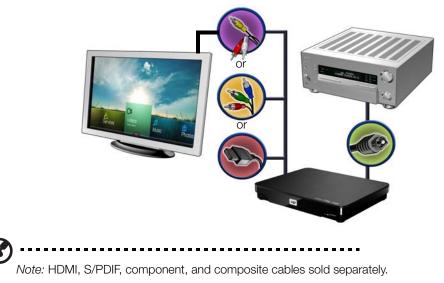

#### Step 5 - Connecting a USB Device (Optional)

The media center has two USB ports that support playback from WD USB external drives.\*

\* For a list of supported WD external drives, see article #5688 in or knowledge base at *http://support.wdc.com*.

To connect the USB device:

1. Connect the USB device to either of the media center's USB ports.

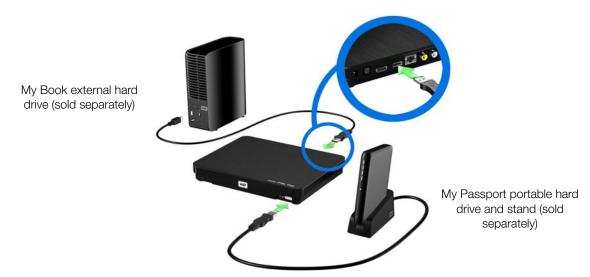

- 2. Wait for a few moments while the media center scans the USB device for media files. (Scanning is enabled by default. If you want to turn off automatic scanning, go to "Media Library Compilation" on page 29.)
- 3. The Sync and Transfer screen appears. Pressing **OK** copies all the media files from the USB device into the media center's internal drive. The files will all be synced to a designated folder ("USB\_Sync") in the media center's internal drive. For each new USB device, a designated folder is created based on the USB volume name. The media center only syncs and copies files that are new (by date modified) or different than what's already stored rather than moving the entire contents of the external USB device each time.

| Sync and Transfer Con                                | itent from USB           |      |
|------------------------------------------------------|--------------------------|------|
| Would you like to sync cor<br>to your local storage? | ntent from the USB drive |      |
| From: WD_PASSPORT<br>To: WDTVLiveHub/usb_sy          | nc/WD_PASSPORT_44E       |      |
| Cancel                                               | ок                       | Name |
| Magazar                                              | Pana ang kuli            |      |

*Note:* You can turn off or adjust the Sync and Transfer function in the Setup > Operation menu. See "Sync From USB Storage" on page 158.

To unlock a locked WD USB device:

A USB device must be unlocked for the media center to access its contents.

- 1. Navigate to the Home screen, and select the menu for the media content you wish to access. It can be Music, Videos, or Photo.
- 2. In the Unlock your WD Drive screen, press  $\triangleleft/\triangleright$  to select **OK**, then press **OK**.
- 3. Use the navigation buttons **▲V◄►** to type in the USB drive access password in the on-screen keyboard. Select **Submit**, then press **OK**.

If a wrong password is entered, press </ > to select OK, press OK, then type in the correct password. If you enter the wrong password five consecutive times, the USB drive is placed in a hold state. Press OK to close the error message. Disconnect the USB drive. Power cycle and reconnect the USB drive and type in the correct access password.

 Once the USB drive has been unlocked, the menu bar for the selected media type will appear. Press ▲ / ▼ to choose a filter option for displaying supported media contents, then press OK.

Supported content for the selected media type will be displayed.

5. Use the navigation buttons ▲▼◀► to select the content you wish to access, then press **OK** to start media playback.

#### Removing a USB Device

To prevent data loss, it is highly recommended that you first press the **EJECT** button on the remote control before removing a USB device.

To remove a USB device:

- 1. Press the **HOME** button **1**.
- 2. Press the EJECT button 📥
- 3. Press  $\blacktriangle / \mathbf{\nabla}$  to select the USB device.
- 4. Press **OK**. With the **v** selected, press **OK** again.

| Eject: DISK           |  |
|-----------------------|--|
| Select Drive:<br>DISK |  |
|                       |  |

5. Disconnect the USB device from the media center.

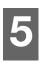

Operating the Media Center

## **Using the Remote Control**

The media center's ergonomic remote control lets you navigate the Home screen, browse for media files, enable playback options, and customize the system settings. The infrared sensor detects signals from the remote.

#### 

**Important:** Make sure there are no obstructions between the remote control and the infrared sensor on the media center.

| Button                | Function                                                                                                    |  |
|-----------------------|----------------------------------------------------------------------------------------------------|--|
| HOME                  | Displays the main menu and the various options for playback of files and device setup.                                                                                                    |  |
| POWER                 | Suspends the device into sleep mode and turns off video output. Press<br>and hold the power button for five seconds to completely shut down the<br>media center.                                                                                     |  |
| Navigation<br>buttons | Navigate through Home options, menu screens, media libraries, on-screen keyboards, and toolbars.                                                                                                    |  |
| OK                    | <ul> <li>Displays the media directories and Settings screens.</li> <li>Turns information bar ON or OFF.</li> <li>Begins playback of the selected media file.</li> <li>Enables the currently selected setting in a Settings option screen.</li> </ul> |  |
| STOP                  | Discontinues playback.                                                                                                    |  |
| Back                  | Goes back to the previous screen.                                                                                                    |  |
| <b>REV</b> (reverse)  | Scans backward during audio/video playback. Supports the following speeds: 2×, 4×, 8×, 16×.                                                                                                    |  |
| PREV                  | <ul> <li>Press once to jump to the start of the audio/video file.</li> <li>Press twice to jump to the previous audio/video/image file.</li> <li>Press to page up.</li> <li>During Video REV mode, press to skip back 10 minutes.</li> </ul>          |  |
| SEARCH                | Locates a media file in the current folder. This function is only available when the Media Library setting is enabled. Does not search subfolder.                                                                                                    |  |
| Options               | During playback, displays additional playback options. From an online media content screen, press to display more service options.                                                                                                    |  |
| PAUSE/PLAY            | Toggles between pause and playback.                                                                                                    |  |
| FF<br>(fast forward)  | Scans forward through the audio/video playback. Supports the following speeds: 2×, 4×, 8×, 16×.                                                                                                    |  |
| NEXT                  | <ul> <li>Skips to the next audio, video, or image file.</li> <li>Press to page down.</li> <li>During Video FF mode, press to skip forward 10 minutes.</li> </ul>                                                                                     |  |

| Button                | Function                                                                                                    |  |
|-----------------------|----------------------------------------------------------------------------------------------------|--|
| EJECT                 | Switches to safe mode so you can safely remove a USB device.                                                                                                    |  |
| MUTE                  | Turns off the volume output                                                                                                    |  |
| Subtitle              | Switches a video's subtitles (if applicable)                                                                                                    |  |
| Audio                 | Switches a video's audio stream (if applicable)                                                                                                    |  |
| Setup                 | Brings up the Setup menu                                                                                                    |  |
| Alpha-numeric<br>keys | <ul> <li>Pressing the any of these keys once inputs the corresponding number.</li> <li>Pressing keys 2-9 multiple times inputs the corresponding alpha characters.</li> <li>While listening to a song or music playlist, press and hold any of the 0-9 buttons to create a preset.</li> </ul>                                                                                                    |  |
| A, B, C, D            | User assignable shortcut/function keys. See "Remote Settings" on page 157. Default settings are as follows (only valid when inside the Videos, Music, or Photos menus):<br>Pressing A activates the sort and filter menu.<br>Pressing activates the select content source menu.<br>Pressing activates the select content source menu.<br>Pressing activates the select content source menu.<br>Pressing activates the select content source menu. |  |

## Using a USB Keyboard

As an alternative to using the remote control, you can plug a USB keyboard into either of the two USB ports on the media center.

| Key or key<br>sequence            | Function                                                                                                    |
|-----------------------------------|----------------------------------------------------------------------------------------------------|
| НОМЕ                              | Displays the main menu and the various options for playback of files and device setup.                                                                                                    |
| CTRL + P (Power)                  | Suspends the device into sleep mode and turns off video output.                                                                                                    |
| UP, DOWN, LEFT,<br>& RIGHT ARROWS | Navigate through Home options, menu screens, media libraries, on-screen keyboards, and toolbars.                                                                                                    |
| ENTER                             | <ul> <li>Displays the media directories and Settings screens.</li> <li>Turns information bar ON or OFF.</li> <li>Begins playback of the selected media file.</li> <li>Enables the currently selected setting in a Settings option screen.</li> </ul> |
| S (Stop)                          | Discontinues playback.                                                                                                    |
| ESC (Back)                        | Goes back to the previous screen.                                                                                                    |
| - (Reverse)                       | Scans backward during audio/video playback. Supports the following speeds: 2×, 4×, 8×, 16×.                                                                                                    |

| Key or key<br>sequence                                                                                                    | Function                                                                                                    |  |
|----------------------------------------------------------------------------------------------------|----------------------------------------------------------------------------------------------------|--|
| <ul> <li>P (Previous)</li> <li>Press once to jump to the start of the audio/video file.</li> <li>Press twice to jump to the previous audio/video/image file.</li> <li>Press to page up.</li> <li>During Video REV mode, press to skip back 10 minutes.</li> </ul> |                                                                                                    |  |
| CTRL + F (Search)                                                                                                    | Locates a media file in the current folder. This function is only available when the Media Library setting is enabled. Does not search subfolder.                                                                                                    |  |
| CTRL + O (Options)                                                                                                    | During playback, displays additional playback options. From an online media content screen, press to display more service options.                                                                                                    |  |
| SPACE BAR<br>(Play/Pause)                                                                                                    | Toggles between pause and playback.                                                                                                    |  |
| + (FF)                                                                                                    | Scans forward through the audio/video playback. Supports the following speeds: 2×, 4×, 8×, 16×.                                                                                                    |  |
| N (Next)                                                                                                    | <ul> <li>Skips to the next audio, video, or image file.</li> <li>Press to page down.</li> <li>During Video FF mode, press to skip forward 10 minutes.</li> </ul>                                                                                                    |  |
| CTRL + E (Eject)                                                                                                    | Switches to safe mode so you can safely remove a USB device.                                                                                                    |  |
| M (Mute)                                                                                                    | Turns off the volume output                                                                                                    |  |
| V (Subtitle)                                                                                                    | Switches a video's subtitles (if applicable)                                                                                                    |  |
| B (Audio)                                                                                                    | Switches a video's audio stream (if applicable)                                                                                                    |  |
| DELETE                                                                                                    | Clears the data entry field.                                                                                                    |  |
| Z (Zoom)                                                                                                    | Zooms in on the currently playing video file or photo.                                                                                                    |  |
| R (Shuffle)                                                                                                    | Enables the shuffle function for Videos and Music files.                                                                                                    |  |
| L (Repeat)                                                                                                    | Repeats the current video or music file.                                                                                                    |  |
| BACKSPACE                                                                                                    | Deletes the currently selected file.                                                                                                    |  |
| CTRL + S (Setup)                                                                                                    | Brings up the Setup menu                                                                                                    |  |
| Alpha-numeric<br>keys                                                                                                    | <ul> <li>Pressing the any of these keys once inputs the corresponding letter or number.</li> <li>While listening to a song or music playlist, press and hold any of the 0-9 buttons to create a preset.</li> </ul>                                                                                                    |  |
| CTRL + A<br>CTRL + B<br>CTRL + C<br>CTRL + D                                                                                                    | User assignable shortcut/function keys. See "Remote Settings" on page 157. Default settings are as follows (only valid when inside the Videos, Music, or Photos menus):<br>Pressing <b>CTRL + A</b> activates the <b>G</b> sort and filter menu.<br>Pressing <b>CTRL + B</b> activates the <b>G</b> select content source menu.<br>Pressing <b>CTRL + C</b> activates the <b>G</b> change view menu.<br>Pressing <b>CTRL + D</b> activates the <b>G</b> dashboard menu. |  |

## Using the Media Center Menu

The Home screen displays when turn on your media center or press **HOME** on the remote control. The menu options in this screen let you browse your media library and configure the media center's settings.

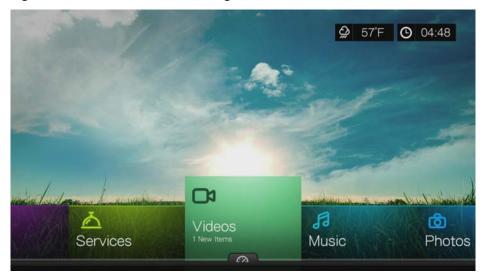

### Home Screen Options

The main Home options are:

- Videos
- Music
- Photos
- Files
- Setup
- Services
- New Firmware (automatically detects new firmware and only appears when new firmware is available)

The Music, Videos, and Photos options represent folders for the different media types. Media contents will be displayed either as file/file folders in the media center, network attached storage, or a USB drive directory or as a media library compilation list based on metadata information. For example, music files can be categorized based on their genre or the artist's name.

Setup lets you customize the way you use the media center and set preferences for media playback. For more information, see "Setup and Advanced Features" on page 144.

#### **Setting Time and Weather**

- To set the time in the media center screen display, see "Set Time Zone for Clock" on page 159.
- To set the temperature in the media center screen display, see "AccuWeather.com" on page 81.

#### **Home Screen Navigation**

Use the following keys to navigate through the menu screens.

| Button            | Function                         |
|-------------------|----------------------------------|
| Left/Right arrows | Move from one option to the next |
| Down arrow        | View the dashboard               |
| ОК                | Launches your selection          |

#### Media Center Dashboard

Press  $\bigvee$  at the home screen or navigate to  $\bigcirc$  then press **OK** in the in the Videos, Music, or Photos menus to launch the dashboard. Press  $\bigvee$  or **Back** to exit the dashboard. Your Favorites are shown by default.

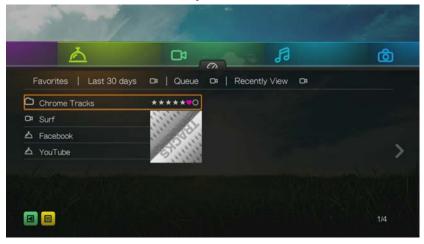

Navigate to **I** to filter the media files and internet service links shown on the main dashboard page by category and media type. For example, to find photos you have added in the last 30 days, select Last 30 days and press **OK**, Photo and press **OK**, then press **OK** again.

| Favorites   L | Filter: Last 30 da | ays - Photo |  |
|---------------|--------------------|-------------|--|
|               | Last 30 days       | Videos      |  |
|               | Queue              | Audio       |  |
|               | Recently View      |             |  |
|               |                    |             |  |

Navigate to and press **OK** to toggle between list and thumbnail views.

Press  $\blacktriangle$ , Use the  $\triangleleft$ / $\blacktriangleright$  navigation buttons, then press **OK** in the dashboard to display your media files by the following categories:

- **Favorites** (see "Favorite" on page 39)
- Last 30 Days (displays media files you have added in the last 30 days)
- Queue (Use the 
   / ► navigation buttons then select the Videos, Music, or Photos icon, then press OK - see "Add to Queue" on page 39)
- **Recently Viewed** (displays media files you have viewed in the last xx days)

After selecting a category, filter the results by media type (Videos, Audio, or Photo). Then, use the navigation buttons to select a file then press **OK** to begin playback.

#### **Dashboard Options**

With a file selected in any of the dashboard categories, press Options.

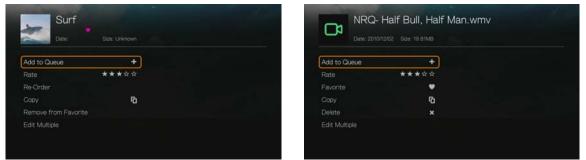

Dashboard Options - Favorites

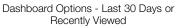

| Nature<br>Date:   |      |  |
|-------------------|------|--|
| Favorite          | •    |  |
| Rate              | **** |  |
| Re-Order          |      |  |
|                   | G    |  |
| Remove from Queue |      |  |
| Edit Multiple     |      |  |
|                   |      |  |

Dashboard Options - Queue

Use the  $\blacktriangle/\nabla$  navigation buttons to select from the following options, then press **OK**.

- Add to Queue (when a file in Favorites, Last 30 Days, or Recently Viewed is selected see "Add to Queue" on page 39).
- **Rate** (see "Rate" on page 39).
- **Re-Order** use this option to move items up or down in viewing sequence in both Favorites and Queue categories. Using the navigation buttons, place the cursor where you want the selected file located.
- **Favorite** (when a file in Queue, Last 30 Days, or Recently Viewed is selected see "Favorite" on page 39).
- **Copy** (see "Move & Copy" on page 40).
- **Remove from Favorite/Remove from Queue** removes the selected file from the Favorites or Queue categories.
- **Delete** (see "Delete" on page 40).
- Edit Multiple (see "Edit Multiple" on page 41).

#### Media Library Compilation

Media Library Compilation refers to the process of scanning and consolidating the media contents of the media center, network attached storage, or an attached USB device into one comprehensive database so that you can easily browse and locate media files based on certain metadata information (e.g., video files are categorized based on title or release date).

#### **Media Library Compilation Exemptions**

The following conditions will prevent the media library compilation process.

- The USB device has read-only protection.
- There is not enough storage space on the media center, network attached storage, or USB device.
- A drive is locked.

To turn off Media Library Compilation (default is On):

- 1. Navigate to Home | Setup | System.
- 2. Select Media Library, and then press OK.

|           | and the second second se | Sec. 1         |  |
|-----------|----------------------------------------------------------------------------------------------------|----------------|--|
|           | Set Time Zone for Clock                                                                                                    | (UTC-08:00) Pa |  |
|           | Media Library                                                                                                    | On             |  |
|           | Additional Encoding Support                                                                                                    | Western Europe |  |
| ushi dana | Disk Manager                                                                                                    |                |  |
|           | Device Registration                                                                                                    |                |  |

3. Select **OFF**, then press **OK**.

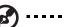

Note: Clear Media Library clears then rebuilds the media library.

#### Supported Categories for Media Library Compilation

Once the media library compilation process is completed, all available media files are organized under their respective media type directory. By default, media contents are displayed as thumbnails (music album/movie poster art, image thumbnail). The content categories are listed in the following table.

| Media Type | Category Description |                                                                          |
|------------|----------------------|--------------------------------------------------------------------------|
| Music      | All Tracks           | Displays a list of all audio files arranged in alphabetical order.       |
|            | Artist               | Content is categorized based on the artist name.                         |
|            | Genre                | Content is categorized based on genre.                                   |
|            | Album                | Content is categorized based on album names.                             |
|            | Date                 | Content is organized by date modified.                                   |
|            | Folders              | Contents are displayed in audio file folders.                            |
|            | Recent               | Displays a list of audio folders/files that have been accessed recently. |
|            | Playlist             | Displays a list of music playlists.                                      |

| Media Type | Category     | Description                                                              |
|------------|--------------|--------------------------------------------------------------------------|
| Video      | All Video    | Displays a list of all video files arranged in alphabetical order.       |
|            | Date         | Content is organized by date modified.                                   |
|            | Folders      | Contents are displayed in video file folders.                            |
|            | Recent       | Displays a list of video folders/files that have been played recently.   |
|            | Playlist     | Displays a list of video playlists.                                      |
| Photo      | All Pictures | Displays a list of all image files arranged in alphabetical order.       |
|            | Date         | Content is organized by date modified.                                   |
|            | Folders      | Contents are displayed in image file folders.                            |
|            | Recent       | Displays a list of image folders/files that have been accessed recently. |

#### Locating Your Contents on the Drive

There are two ways of locating a particular media file depending on whether or not the media library compilation function is enabled.

#### Manual Search

You can manually search for a media file by navigating to the specific media section and browsing through the available file folders. This method is recommended if there are only a limited number of files to search through. Otherwise, it is better to enable the media library compilation and use the built-in Search function.

| Button            | Function                                                                                                    |
|-------------------|----------------------------------------------------------------------------------------------------|
| ▲▼ Up/Down arrows | Select a media type (photos, video, or music) or settings<br>Select one of the option icons in an Internet service's submenu bar |
| Left/Right arrows | Move within a category                                                                                                    |
| ОК                | Launches your selection                                                                                                    |

Use the navigation buttons to move around a particular folder; press **Back** to move between folders.

#### **Thumbnail Support for Media Files**

Your media center supports thumbnails in two ways - embedded or external (some file formats do not support embedded thumbnails).

Embedded thumbnails are images that are part of the media file itself. File formats that support embedded thumbnails:

Music - MP3 and WMA

Photo - JPEG

Video - MP4

To add an external thumbnail:

With an individual file or music album selected, press **Options**, then select **Get Content Info** (see "Get Content Info" on page 38). As an alternative, or if the database did not find any info:

- 1. Select a JPEG, GIF, or PNG image file that you want to display as a thumbnail of the music or video file.
- 2. Save the file in the same location as the file it will represent, according to the following guidelines:

#### Folder Thumbnail Guidelines

#### **Music:**

- Display folder.jpg (the image file must be named "folder.jpg" or thumbnail will not function)
- If no folder.jpg file is found, display the first embedded album art image found in the folder
- If no album art is available, display the first .JPG in the folder

#### Photo:

Display thumbnail

#### Video:

- Display embedded cover art
- If no embedded cover art is available, display image file associated with the video file to be played (for example video.mkv will be associated with video.JPG)

#### File Thumbnail View Functions (Defaults)

#### **Music:**

- Display album art (.MP3 file with embedded .JPG)
- If no album art is available, display the image file with the same name as the audio file to be played. (for example, song.wav will be associated with song.jpg)

#### Photo:

Display thumbnail

#### Video:

- Display .MP4 with embedded .JPG
- Display image file associated with the video file to be played (for example video.mkv will be associated with video.JPG)

#### Search Function

You must first enable the Media Library Compilation feature before using the Search function. Go to "Media Library Compilation" on page 29 for instructions.

To perform a media search:

- 1. Go to the main browser screen of the type of media you want to search for (Videos, Music, or Photos).
- 2. Press 🔍 on the remote control.

3. Select Title, Director, or Actor (Videos); Title, File Name, Album or Artist (Music); or Title (Photos). Press OK, then ► to select the . Press OK.

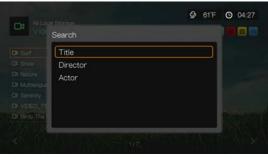

Search Options - Videos

|                      | Search    | O 11:53 |             |
|----------------------|-----------|---------|-------------|
|                      | Title     |         | Inventivo T |
| Training Description | File Name |         |             |
| in the               | Artist    |         | ×           |
|                      | Album     |         |             |
|                      |           |         |             |
|                      |           |         |             |
|                      |           |         |             |

Search Options - Music

|                      | O 11:54 券 80°F |
|----------------------|----------------|
| Search               |                |
| Title                |                |
|                      | ×              |
|                      |                |
| Leenchaument<br>1/21 |                |

Search Options - Photos

4. Select Contains or Starts with, then press OK twice.

|              | Storage<br>Search | <b>⊘</b> 57°F | O 01:57 |
|--------------|-------------------|---------------|---------|
| C4 Surf      | Contains          | ]             |         |
|              | Starts with       |               |         |
|              |                   |               | x       |
|              |                   |               | ^       |
|              |                   |               |         |
|              |                   |               |         |
| CA Birdy The |                   |               |         |
| DI NRQ-Half  |                   |               |         |
|              |                   |               |         |

- 5. Using the on-screen keyboard:
  - Use the navigation buttons to select a character, then press OK to input it in the search bar. Alternatives to this method are as follows:
    - Use the alpha-numeric keys on the remote control to enter search terms. For example, press the **2** button a number of times to enter a, b, or c; press the **3** button a number of times to enter d, e, or f, etc.
    - Plug a USB keyboard into the media center as an alternative to the methods above. See "Using a USB Keyboard" on page 24.
  - Select ABC or BLC, then press **OK** to input characters in a different case.
  - Select select sel
  - Select com, then press OK to display the symbols for special characters such as .com, www., .net, .org, etc.
  - Press **Options** for multi-lingual/multi-character input (applicable to certain letters on the keyboard).
  - If you want to erase the last character entered, navigate to one then press
     OK.
  - Navigate to and press OK to move the cursor backward and to move the cursor forward in the Search field (you can also press in to move the cursor backward and Next Page to move the cursor forward in the Search field).

| Ι    |        |    |   |   |      |   |   |   | ©   | ⊕    | 8 | C    | Del |
|------|--------|----|---|---|------|---|---|---|-----|------|---|------|-----|
| Frey | /Paigo | -  |   | - |      | - |   | - |     |      |   | Next | -   |
| а    | b      | с  | d | e | f    | g | h | i | j   | k    | 1 | m    | n   |
|      | 0      | р  | q | r | s    | t | u | v | w   | х    | У | z    |     |
| A    | BC     | 1  | 2 | 3 | 4    | 5 | 6 | 7 | 8   | 9    | 0 | @    | #&  |
| 0    | Cance  | əl |   |   | Spac | e |   |   | Sut | omit |   | .0   | om  |

6. Once you define the search parameters, select **Submit** on the bottom of the on-screen keyboard, then press **OK**.

All files with filenames that begin with the characters entered in the search field will be included in the search results. For example, inputting 'glo' will result to a search results like this:

- Global party.mpeg
- Glow of the Field.jpg
- Gloss.mp3
- 7. If there are no media files matching the search parameters, press **OK** to display the on-screen keyboard again and redefine the search parameters.

If media files matching the search parameters you set are found, they will be listed as shown below (the result of entering 'bea' in Photos).

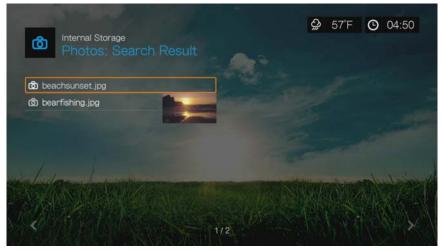

Use the navigation buttons to select the media file you are looking for, and then press OK or II > to initiate playback.

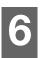

# Watching Video

You can watch videos on your TV using the media center.

#### **Supported Video Formats**

The following video file formats are supported.

- AVI (Xvid, AVC, MPEG1/2/4)
- MPG/MPEG
- VOB/ISO
- MKV (h.264, x.264, AVC, MPEG1/2/4)
- TS/TP/M2T (MPEG1/2/4, AVC, VC-1)
- MP4/MOV (MPEG4, h.264)
- M2TS
- WMV9 (VC-1)

# Video Playback

To play back video:

1. Navigate to the Home | Videos menu, then press OK.

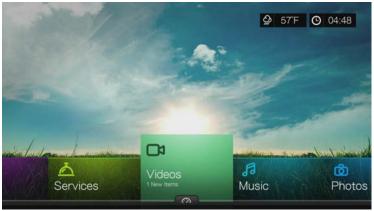

2. The screen displays available video files and video folders in the media center's local drive by default. The display will either be in preview view (default), grid view, list view, or gallery view, depending on your Browser Display setting (see "Video Settings" on page 150 for more information on Browser Display settings). Preview mode displays file size, and file type and genre (if available) for the selected video.

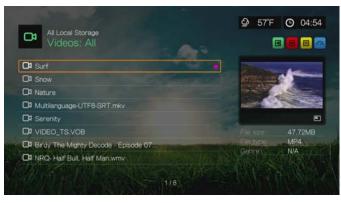

If Media Library is enabled, you can choose to navigate using sorting (Alphabetical, Date, Ratings, Recently Viewed) and filter options (All Video, Genre, Playlists, Folder, Favorites) See "Supported Categories for Media Library Compilation" on page 30 for details.

- 3. Locate the video file you want to play.
  - To begin playback of a single video file, highlight the file, and then press **OK**.
  - To begin playback of a video playlist, highlight the playlist name, then press **PAUSE/PLAY**.
  - To begin playback of all video files in a folder, highlight a video in that folder, then press **PAUSE/PLAY**.
  - To find a video on a network share or media center, follow the instructions in "Accessing Media Content from the Network" on page 72.

If you try to open a video file that has been partially played before, you are prompted to choose whether to play the file from the beginning or resume playback from the last playback position. Select **Resume** to resume playback or **Restart** to start playback from the beginning.

#### Sort & Filter Videos

You can sort and filter the videos shown in the video menu based on your preferences using the sorting & filter option.

#### Filter

- 1. Press A or navigate to the sort and filter content icon . , and press **OK**.
- 2. Press ►, then ▲ / ▼ to select Filter by All, Folders, Genre, Playlist, and Favorites. Press OK to display videos by the criteria selected.

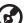

*Note:* If you have your media files organized by folder, it may be easier and quicker to find your files by using the Filter option to only show folders.

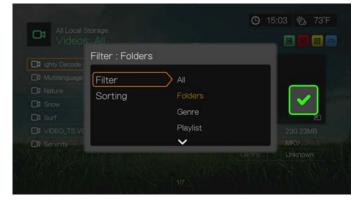

3. With the green check mark **v** selected, press **OK** again.

#### Sorting

- 1. Press A or navigate to the sort and filter content icon . , and press **OK**.
- 2. Press ►, then ▲ / ▼ to select Sorting by Date, Alphabetically, by Ratings, or by Recently Viewed. Press **OK** to display videos by the criteria selected in either ascending (arrow up) or descending (arrow down) order.

| S Enders<br>Sorting : Ratin | gs                                                 | ⊙ 15:16 卷 7<br>■ 🖬 🖬 | '3'F |
|-----------------------------|----------------------------------------------------|----------------------|------|
| Filter<br>Sorting           | Date<br>Alphabetical<br>Ratings<br>Recently Viewed |                      |      |
|                             | 11                                                 | Genral Zilli         |      |

3. Press ►. With the green check mark V selected, press **OK** again.

# **Videos Menu Options**

In the main Videos screen, press **Options**. The Videos menu options display. Press **Back** when finished to return to the main menu.

| Nature           | e                   |  |
|------------------|---------------------|--|
| Date: 2010/      | 06/02 Size: 52.75MB |  |
| Get Content Info |                     |  |
| Add to Queue     | +                   |  |
| Rate             | ****                |  |
| Favorite         | ۲                   |  |
| Move             |                     |  |
|                  | G                   |  |
| Сору             | -u                  |  |

### **Get Content Info**

Press  $\blacktriangle$ / $\blacksquare$  and select **Get Content Info** from the list of options prompts the media center to connect to an online media database to gather information about the file. For example, Get Info returns the MPAA rating, duration of the movie, genre, studio photos, and movie trailers based on the movie's title.

If a No Content Info Found message displays, navigate to the keyboard icon then press **OK**.

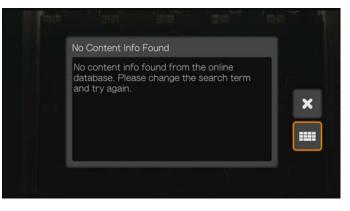

Enter the whole title or a portion of the title using the on-screen keyboard, select **Submit**, then press **OK** to associate info with the content. Select a title from the list, then press **OK**.

#### **Rescan Info**

Press  $\blacktriangle$  /  $\blacksquare$  and select **Rescan Info** from the list of options after you have associated content info with a file. The rescan info option updates content info or allows you to correct content info that was associated with the file in error.

#### **View Info**

Press  $\blacktriangle$  /  $\blacksquare$  and select **View Info** from the list of options after you have associated content info with a file. A synopsis/description of the title info displays.

#### Add to Queue

Adding videos to the queue provides quick access to these files via the dashboard (see "Media Center Dashboard" on page 27).

#### Rate

Rate your videos and other media files so you can sort and filter them by ratings and access them quickly in the dashboard.

- 1. Press  $\blacktriangle / \lor$  and select **Rate Video** from the list of options.
- 2. Press ◀/► to highlight the number of stars corresponding to your preferred rating. Five is the highest rating, and one is the lowest.
- 3. Press **OK** to confirm your rating.

#### Favorite

Favorite your videos other media files so you can sort and filter them by favorite and access them quickly in the dashboard.

- 1. Press  $\blacktriangle / \lor$  and select **Favorite** from the list of options.
- 2. Press OK.

#### Move & Copy

- 1. Press  $\blacktriangle / \lor$  and select **Move** or **Copy** from the list of options, then press **OK**.
- 2. Select a storage destination for the file you want to move or copy, then press **OK**.

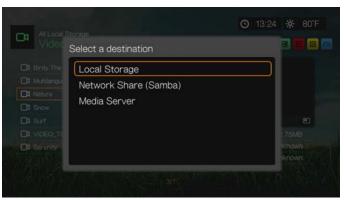

- 3. Use the navigation buttons to select the location where you want to move or copy the file. When you have selected the location, press **OK** to place the file there (if selecting a network or media server location, see "Accessing Media Content from the Network" on page 72).
- 4. Press  $\blacktriangleright$  to select the green check mark  $\blacksquare$ , then press **OK**.

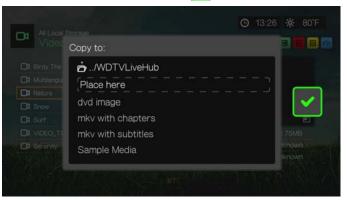

#### Delete

- 1. Press  $\blacktriangle / \lor$  and select **Delete** from the list of options.
- 2. Select **Yes**, then press **OK** to confirm deletion.

#### **Upload to Facebook**

You can upload a video to Facebook by selecting this option.

- 1. Press  $\blacktriangle / \lor$  and select **Upload to Facebook** from the list of options.
- 2. Select the account you want to post the file to then press **OK**, or select **Add Account** to add a Facebook account (see "Facebook" on page 89 for details).

The screen below displays. Press OK to select "Don't ask me again!" if you do not want this screen to appear again, then press ► to select the green check mark 
 Press OK.

| Are you sure you want to upload this to Facebook? |  |
|---------------------------------------------------|--|
| ☑ Don't ask me again!                             |  |

#### Edit Multiple

Select multiple files then press **Options** to apply changes to more than file.

- 1. Press  $\blacktriangle / \lor$  and select **Edit Multiple** from the list of options.
- 2. The edit multiple screen displays. Use the navigation buttons to **Select All**, **Select Page**, or **Clear All** files shown, or **Continue** to the next group of files, then press **OK**.

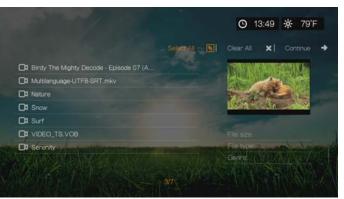

3. With multiple files selected, press **Options** to apply changes to more than one file.

| 1000               | ns selected |  |
|--------------------|-------------|--|
| Add to Queue       | +           |  |
| Rate               | ****        |  |
| Favorite           | ۷           |  |
| Move               |             |  |
| Сору               | G           |  |
| Delete             | ×           |  |
| Upload to Facebook |             |  |

# **Video Playback Controls**

Use these buttons on the remote control to control video playback:

| Button                                                                                                    | Function                                                                                                    |  |  |  |  |
|----------------------------------------------------------------------------------------------------|----------------------------------------------------------------------------------------------------|--|--|--|--|
| STOP                                                                                                    | Discontinues video playback                                                                                                    |  |  |  |  |
| PAUSE/PLAY                                                                                                    | Pauses or resumes video playback                                                                                                    |  |  |  |  |
| <ol> <li>Press FF (fast forward) or REV<br/>(reverse) to scan video (press<br/>repeatedly to select the scan speed)</li> <li>Press PAUSE/PLAY to resume<br/>playback on the selected position</li> </ol> | Scans the video playback forward or backward<br>The media center supports the following scan speeds:<br>2x, 4x, 8x, 16x                                                                                                    |  |  |  |  |
| NEXT                                                                                                    | <ul> <li>Plays the next video file in the video folder/playlist</li> <li>Press during Fast Forward to skip forward 10 minutes.</li> <li>Press <b>NEXT</b> to skip to the next chapter (if the video file supports chapters).</li> </ul>               |  |  |  |  |
| PREV                                                                                                    | <ul> <li>Plays the previous video file in the video folder/<br/>playlist</li> <li>Press during Fast Reverse to skip back 10 minutes.</li> <li>Press <b>PREV</b> to skip to the previous chapter (if the<br/>video file supports chapters).</li> </ul> |  |  |  |  |
| Up arrow                                                                                                    | Move subtitles up on the screen.                                                                                                    |  |  |  |  |
| ▼ Down arrow                                                                                                    | Move subtitles down on the screen.                                                                                                    |  |  |  |  |
| Left arrow                                                                                                    | Reduce subtitle display speed.                                                                                                    |  |  |  |  |
| ▶ Right arrow                                                                                                    | Increase subtitle display speed.                                                                                                    |  |  |  |  |
| Subtitle                                                                                                    | •                                                                                                    |  |  |  |  |
| Audio                                                                                                    | •                                                                                                    |  |  |  |  |

## **Video Playback Options**

- To display the video playback options while playing a video, press **Options**.
- To return to the video, press **Back**.

| Date: 2010/08/21 | lighty Decode - Epi |  |
|------------------|---------------------|--|
|                  |                     |  |
| Get Content Info |                     |  |
| View Chapter     |                     |  |
| Subtitle         |                     |  |
| Adjust Subtitles | +                   |  |
| Play Mode        |                     |  |
| Audio            |                     |  |
| Rindy The M      |                     |  |

#### **Get Content Info**

See "Get Content Info" on page 38.

#### **View Chapter**

If you are viewing a multichapter video file, you can select which chapter to play.

To select the video chapter:

- 1. Press Options.
- 2. Highlight View Chapter, then press OK.

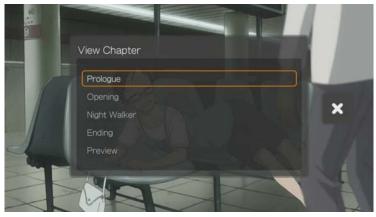

3. Press  $\blacktriangle / \blacksquare$  to highlight your chapter selection, then press **OK** twice.

#### Subtitle

Use this option to view subtitles during video playback. Make sure the subtitle files are located in the same folder as the current video, and that it has the same filename as the video file.

) .....

*Note:* Subtitle files (specific types that are supported) need to have the exact same file name as the media they are playing (the extensions will be different) and need to be located in the same folder as the video file.

To view subtitles:

- 1. During video playback, press **Subtitle** repeatedly until your desired subtitles display or "Subtitle Off" appears. Or, press **Options**, highlight **Subtitles**, then press **OK** and follow the steps below.
- 2. Select your preferred language or **Off** (to disable subtitles), then press **OK**.
- 3. With the green check mark 🔽 selected, press **OK** again.

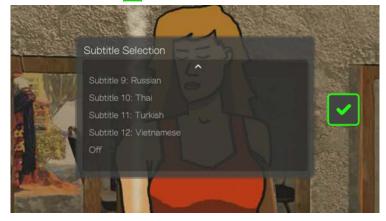

#### **Adjust Subtitles**

After selecting subtitles, use this option to adjust subtitles during video playback.

- 1. During video playback, press Options.
- 2. Highlight Adjust Subtitles, then press ▶.

| Multilanguage-UTF              | B-SRT.mkv       |
|--------------------------------|-----------------|
| Date: 2009/10/14 Size; 1.30MB  |                 |
| Get Content Info               | Position & Size |
| Subtitle                       | Color           |
| Adjust Subtitles               | Encoding        |
| Play Mode                      |                 |
| Audio                          |                 |
| Favorite Multilanguage-UTF8-SR |                 |
| Rate ★★★☆                      |                 |
| » <b>v</b>                     |                 |

Adjust Subtitles submenu options include:

- **Position & Size -** use navigation buttons to adjust position and speed, press OK repeatedly to adjust size).
- Color (of subtitle text) select fill and border color from the Subtitle Color menu.
- **Encoding -** see "Additional Encoding Support" on page 160.

#### **Play Mode**

Use the play mode option to set video repeat options. Press **OK** repeatedly until the repeat icon you want is displayed. Options include:

- Repeat All S All the video files in the current video folder are played in sequence and repeatedly until you press STOP or Back.
- Repeat One M The current video file is played repeatedly until you press STOP or Back.

#### **Audio Channel Selection**

Use this option to select the audio language used in the video playback. This option is only available if the current video has more than one audio track. Make sure the audio tracks are located in the same folder as the current video.

To select the audio channel:

- 1. During video playback, press **Audio** (or press **Options**, highlight **Audio**, then press **OK**).
- 2. Repeat the step above until your desired language or track plays.

#### Favorite

See "Favorite" on page 39.

#### Rate

See "Rate" on page 39.

#### Add to Queue

See "Add to Queue" on page 39.

#### **Selecting Video Zoom and Pan Options**

Use this option to change the viewing scale of the video playback screen and to pan the video display.

- 1. During video playback, press **Options**.
- 2. Select **Zoom & Pan**, then press **OK**.
- 3. Press **OK** repeatedly to cycle through the available zoom options. Use the navigation buttons to pan the display.

#### Delete

See "Delete" on page 40.

#### **Displaying the Video Playback Panel**

Use this option to display the Video Playback Panel on the bottom of the screen. This panel shows the following information about the current video:

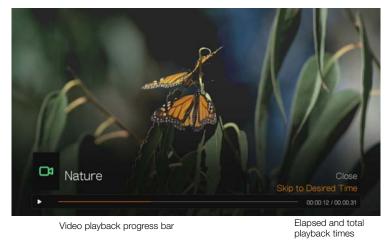

To view the Video Playback Panel:

- 1. During video playback, press **OK**. The video playback panel appears on the bottom of the screen, showing a progress bar along with the elapsed and total playback times.
- 2. Some videos allow you to advance to a specific time. Select **Skip to Desired Time**, then click **OK**. A keyboard displays:

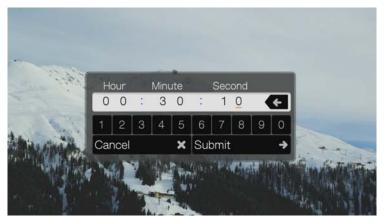

 Use the navigation buttons to position the cursor under each number in the Hour, Minute, and Second fields, then select a number from the keyboard. Select Submit then press **OK** when finished to advance to the specific time.
 Press **OK** to hide the Video Playback Panel when finished.

# **DVD** Navigation

In most cases, when the contents of an entire DVD have been successfully saved and stored in the media center's internal drive or on an attached USB hard drive or a networked hard drive connected to the media center, you will experience the same DVD menu navigation functionality using the buttons on the media center remote as you would using a DVD remote for a DVD player connected to a television.

**Important:** For DVD navigation to work, the VOB files must be placed in a folder named VIDEO\_TS.

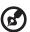

#### .....

*Note:* Video files such as AVI, MP4, MKV, and MT2S are "single track" video files that do not provide DVD navigation features.

#### **DVD** Navigation Controls

Use these buttons on the remote control to control DVD navigation video playback:

| Button                                                                                                    | Function                                                                                                    |  |  |  |
|----------------------------------------------------------------------------------------------------|----------------------------------------------------------------------------------------------------|--|--|--|
| STOP                                                                                                    | Discontinues video playback                                                                                                    |  |  |  |
| PAUSE/PLAY                                                                                                    | Pauses or resumes video playback                                                                                                    |  |  |  |
| <ol> <li>Press FF (fast forward) or REV<br/>(reverse) to scan video (press<br/>repeatedly to select the scan speed)</li> <li>Press PAUSE/PLAY to resume<br/>playback on the selected position</li> </ol> | Scans the video playback forward or backward<br>The media center supports the following scan speeds:<br>2x, 4x, 8x, 16x                                                                                         |  |  |  |
| NEXT                                                                                                    | <ul> <li>Press during Fast Forward to skip forward 10 minutes.</li> <li>Press <b>NEXT</b> to skip to the next chapter.</li> </ul>                                                                               |  |  |  |
| PREV                                                                                                    | <ul> <li>Press during Fast Reverse to skip back 10 minutes.</li> <li>Press <b>PREV</b> to skip to the previous chapter.</li> </ul>                                                                              |  |  |  |
| Up arrow                                                                                                    | <ul> <li>At the main menu, move between selections such<br/>as Play Movie, Scene Selection, Set Up, Special<br/>Features, etc.</li> <li>Move subtitles up on the screen during video<br/>playback.</li> </ul>   |  |  |  |
| ▼ Down arrow                                                                                                    | <ul> <li>At the main menu, move between selections such<br/>as Play Movie, Scene Selection, Set Up, Special<br/>Features, etc.</li> <li>Move subtitles down on the screen during video<br/>playback.</li> </ul> |  |  |  |

| Button        | Function                                                                                                    |
|---------------|----------------------------------------------------------------------------------------------------|
| Left arrow    | • At the main menu, move between selections such as Play Movie, Scene Selection, Set Up, Special Features, etc. |
|               | <ul> <li>Reduce subtitle display speed during video<br/>playback.</li> </ul>                                    |
| ► Right arrow | • At the main menu, move between selections such as Play Movie, Scene Selection, Set Up, Special Features, etc. |
|               | <ul> <li>Increase subtitle display speed during video<br/>playback.</li> </ul>                                  |

#### **DVD Navigation Playback Options**

- To display the video playback options, press **Options**.
- To hide the options, press **Back** or **Options** again.

| Menu     |           |     | ן א |  |
|----------|-----------|-----|-----|--|
| Subtitle | 1200      | 1 m |     |  |
| Audio    |           |     |     |  |
| Get Con  | tent Info |     |     |  |

#### **Main Menu Selection**

To show the main menu in DVD navigation mode:

- 1. Press Options.
- 2. Highlight **Menu**, then press **OK.** The main menu displays.

#### **Selecting Subtitles**

See "Subtitle" on page 43.

#### **Audio Channel Selection**

See "Audio Channel Selection" on page 45.

#### **Get Content Info**

See "Get Content Info" on page 38.

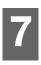

# **Playing Music**

You can listen to audio files on your TV/audio system using the media center.

## Supported Audio Formats

- MP3
- WAV/PCM/LPCM
- WMA
- AAC
- FLAC
- MKA
- AIF/AIFF
- OGG
- Dolby Digital Plus
- DTS

# **Music Playback**

1. Navigate to the Home | Music menu, then press OK.

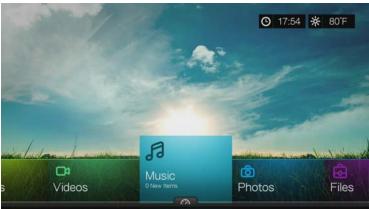

2. The screen displays available music files and folders in the media center's local drive by default. The display will either be in grid view (default) or list view, depending on your Browser Display setting (see "Music Settings" on page 152 for more information on Browser Display settings).

| Chrome Tracks     | Essential Beats Vol. 1        | Road Trip Hits         |
|-------------------|-------------------------------|------------------------|
| Rock Aces         | ait hits                      |                        |
|                   |                               |                        |
| letter a le suite | WINDOW TO POST OF THE POST OF | antition and the state |

If Media Library is enabled, you can choose to navigate using sorting (Alphabetical, Date, Ratings, Recently Viewed) and filter options (All, All Tracks,

Genre, Artist, Album, Playlists, Favorites) See "Supported Categories for Media Library Compilation" on page 30 for details.

- 3. Locate the audio file you want to play.
  - To begin playback of a single audio file, highlight the file, then press **OK**.
  - To begin playback of an album, highlight the album, then press **OK**. Press **OK** again to play the album.
  - To begin playback of a music playlist, highlight the playlist name, and then press **PAUSE/PLAY**.
  - To begin playback of all audio files in a folder, highlight an audio file in that folder, and then press **PAUSE/PLAY**.
  - To find audio files on a network share or media center, follow the instructions in "Accessing Media Content from the Network" on page 72.

#### Sort & Filter Music

You can sort and filter music based on your preferences using the sort & filter option.

#### Filter

- 1. Press A or navigate to the sort and filter content icon . , and press **OK**.
- 2. Press ►, then ▲ / ▼ to select Filter by All Albums, All Tracks, Genre, Artist, Folders, Playlist, and Favorites. Press **OK** to display music by the criteria selected.

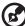

) .....

*Note:* If you have your media files organized by folder, it may be easier and quicker to find your files by using the Filter option to only show folders.

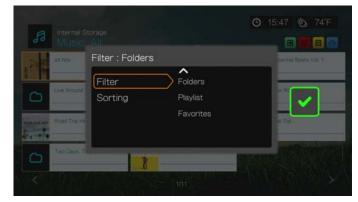

3. With the green check mark **v** selected, press **OK** again.

#### Sorting

- 1. Press A or navigate to the sort and filter content icon . , and press **OK**.
- 2. Press ►, then ▲ / ▼ to select Sorting by Date, Alphabetically, Ratings, or by Recently Viewed. Press OK to display music by the criteria selected in either ascending (arrow up) or descending (arrow down) order.

| Internal St<br>Music        |                   |                                                    | O 15:47 70 74         | F. |
|-----------------------------|-------------------|----------------------------------------------------|-----------------------|----|
| The state of the state      | Sorting : Ratin   | gs                                                 | inential Beats Vol. 1 |    |
| Live Around<br>Road Trip He | Filter<br>Sorting | Date<br>Alphabetical<br>Ratings<br>Recently Viewed |                       |    |
| Two Days. 7                 | B                 |                                                    |                       | X  |

3. Press ►. With the green check mark V selected, press **OK** again.

# **Music Menu Options**

In the main video screen, press **Options**. The Music menu options display. Press **Back** when complete to return to the main menu.

| Chr              | ome Tracks |  |  |
|------------------|------------|--|--|
| Date:            |            |  |  |
| Get Content Info |            |  |  |
| Favorite         | •          |  |  |
|                  | ***☆☆      |  |  |
| Move             |            |  |  |
| Сору             | G          |  |  |
| Delete           | ×          |  |  |
|                  |            |  |  |

#### **Get Content Info**

The Music get content info function is the same as the Videos get content info function. See "Get Content Info" on page 38.

#### **Rescan Info**

The Music rescan info function is the same as the Videos rescan info function. See "Rescan Info" on page 39.

#### **View Info**

The Music view info function is the same as the Videos view info function. See "Video Playback Controls" on page 42.

#### Favorite

The Music favorite function is the same as the Videos favorite function. See "Favorite" on page 39.

#### Rate

The Music rate function is the same as the Videos rate function. See "Rate" on page 39.

#### Move & Copy

The Music move and copy functions are the same as the Videos move and copy functions. See "Move & Copy" on page 40.

#### Delete

The Music delete function is the same as the Videos delete function. See "Delete" on page 40.

#### **Edit Multiple**

The Music edit multiple function is the same as the Videos edit multiple function. See "Edit Multiple" on page 41.

# **Music Playback Controls**

Use these buttons on the remote control to control music playback when in the music playback screen:

| Button                                                                                                    | Function                                                                                                    |
|----------------------------------------------------------------------------------------------------|----------------------------------------------------------------------------------------------------|
| STOP                                                                                                    | Stop audio playback                                                                                                    |
| PAUSE/PLAY                                                                                                    | Pause or resume audio playback                                                                                         |
| <ol> <li>Press FF (fast forward) or REV (reverse) to<br/>scan the audio file (press repeatedly to<br/>select the scan speed).</li> <li>Press PLAY to resume playback on the<br/>selected position.</li> </ol> | Scan the audio playback forward or backward<br>The media center supports the following scan<br>speeds: 2×, 4×, 8×, 16× |
| Press <b>PREV</b> (previous track) once.                                                                                                    | Start playback from the beginning                                                                                      |
| Press NEXT                                                                                                    | Play the next audio track in the music folder/<br>playlist                                                             |
| Press <b>PREV</b> (previous track) twice.                                                                                                    | Play the previous audio track in the music folder/<br>playlist                                                         |
| 0-9                                                                                                    | While listening to a song or music playlist, press<br>and hold any of the 0-9 buttons to create a<br>preset.           |

*Note:* If you leave the music playback screen, the only playback controls that work are the **STOP** button (to stop music playback) and **Options** (during photo playback - to jump to the previous or next track).

#### **Music Playback Screen**

The music playback screen displays the following information about the currently playing album and/or audio file:

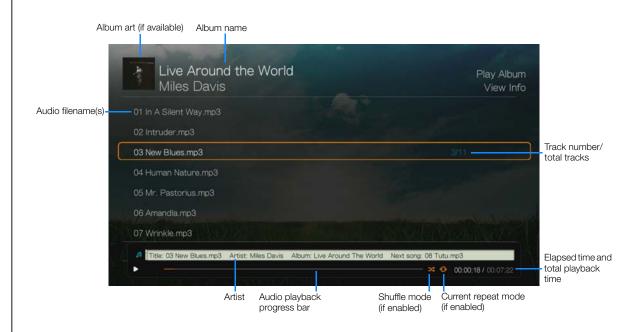

# **Music Playback Options**

- To display the music playback options, press Options.
- To hide the options, press Back or Options again.

| CON CONTRACTOR   | 08/02 Size: 4,65MB |  |
|------------------|--------------------|--|
| Get Content Info |                    |  |
| Add to Queue     | +                  |  |
| avorite          | ٠                  |  |
| Rate             | ★★★☆☆              |  |
| Play Mode        |                    |  |
| Delete           | ×                  |  |
|                  |                    |  |

#### **Get Content Info**

The Music get content info function is the same as the Videos get content info function. See "Get Content Info" on page 38.

#### **Rescan Info**

The Music rescan info function is the same as the Videos rescan info function. See "Rescan Info" on page 39.

#### View Info

The Music view info function is the same as the Videos view info function. See "Video Playback Controls" on page 42.

#### Add to Queue

The Music add to queue function is the same as the Video add to queue function. See "Add to Queue" on page 39.

#### Favorite

The Music favorite function is the same as the Video favorite function. See "Favorite" on page 39.

#### Rate

The Music rate function is the same as the Video rate function. See "Rate" on page 39.

#### Play Mode

Use the music play mode to set repeat and shuffle options.

#### Repeat

To set the music repeat mode:

- 1. During music playback, press **Options**.
- 2. Select **Play Mode**, then press **OK** repeatedly until the repeat icon you want is displayed. Options include:
  - Repeat All S All the audio files in the current music folder/playlist is played in sequence and repeatedly until you press STOP or Back.
  - Repeat One M The current audio track is played repeatedly until you press STOP or Back.
  - Repeat All and Shuffle 
     All the audio files in the current music folder/playlist are played repeatedly in sequence and shuffled until you press STOP or Back.

The icon for the enabled repeat mode will appear below the playback progress bar.

#### Shuffle

Use this option to set the audio tracks in the current music folder/playlist to play in random order.

To enable music shuffle mode:

- 1. During music playback, press **Options**.
- 2. Select **Play Mode**, then press **OK** repeatedly until the repeat icon you want is displayed. Options include:
  - Shuffle S All the audio files in the current music folder/playlist are shuffled repeatedly until you press STOP or Back.
  - Repeat All and Shuffle 
     All the audio files in the current music folder/playlist are played repeatedly in sequence and shuffled until you press STOP or Back.

#### Delete

The Music delete function is the same as the Videos delete function. See "Delete" on page 40.

# Playing Music From Your iPod®

Apple<sup>®</sup> uses a proprietary naming scheme and because of this the media center is unable to display the original names for the folders and files as they are in your iPod. The media center instead reassigns new names for the folders and files, but only while in use with the media center. The original file information is preserved in your iPod. You can view the original file information when you play a file where the screen will display the metadata.

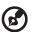

#### .....

*Note:* The media center does not support playback of protected premium content such as movies or music from the iTunes<sup>®</sup> Store, Cinema Now, Movielink<sup>®</sup>, Amazon Unbox<sup>™</sup>, and Vongo<sup>®</sup>.

To use your iPod with the media center, simply plug your iPod in to the USB port and navigate through the interface menu.

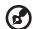

#### ) -----

*Note:* The media center only supports USB mass storage mode. iPod Touch is not a USB mass storage device and is therefore not supported.

# 8

# Viewing Photos

You can view your digital photos both individually and in slideshow mode on your TV using the media center.

## Supported Image File Formats

- GIF (Animated GIFs are not supported)
- BMP (non-compressed)
- JPEG (grayscale, RGB, YCbCy) (does not support CMYK or YCCK)
- **TIF/TIFF** (RGB) (does not support CMYK, YMC, YMCK, or KCMY)
- **PNG** (Non-alpha channel only)

# **Photo Display**

1. Navigate to the Home | Photos menu, then press OK.

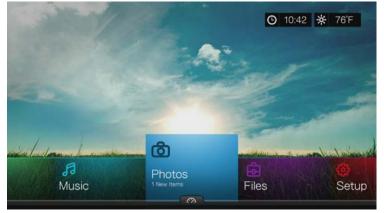

2. The screen displays available music files and folders in the media center's local drive by default. The display will either be in grid view (default) or list view, depending on your Browser Display setting (see "Photo Settings" on page 153 for more information on Browser Display settings).

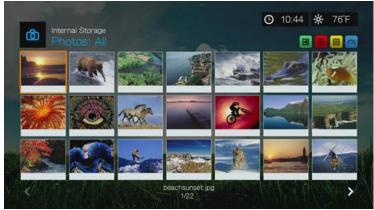

3. If Media Library is enabled, you can choose to navigate using sorting (Alphabetical, Date, Ratings, Recently Viewed) and filter options (All Pictures,

Date, Folders, Recent). See "Supported Categories for Media Library Compilation" on page 30 for details.

- 4. Locate the picture file you want to view.
  - To open a single picture file for viewing, select the file, and then press **OK**.
  - To view the next picture file in the photo folder, press in (next).
  - To view the previous picture file in the photo folder, press i (previous).
  - To find picture files on a network share or media center, follow the instructions in "Accessing Media Content from the Network" on page 72.

You can also view a slideshow using all picture files in a photo folder. See "Photo Slideshow" on page 62 for instructions.

#### **Sort & Filter Photos**

You can sort and filter photos based on your preferences using the sort & filter option.

#### Filter

- 1. Press A or navigate to the sort and filter content icon , and press **OK**.
- 2. Press ▶, then ▲/▼ to select Filter by All, Date, Folders, and Favorites. Press OK to display music by the criteria selected.

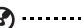

Note: If you have your media files organized by folder, it may be easier and quicker to find your files by using the Filter option to only show folders.

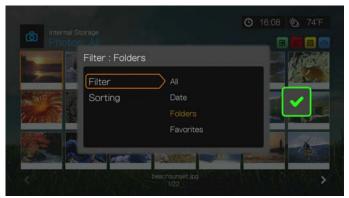

3. With the green check mark version selected, press **OK** again.

#### Sorting

- 1. Press A or navigate to the sort and filter content icon . , and press **OK**.
- 2. Press ►, then ▲ / ▼ to select Sorting by Date, Alphabetically, Ratings, or by Recently Viewed. Press OK to display photos by the criteria selected in either ascending (arrow up) or descending (arrow down) order.

|   | Sorting : Ratin | igs             | 5          | king. |
|---|-----------------|-----------------|------------|-------|
| 7 | Filter          | Date            | ~ <b>4</b> | R.L.  |
|   | Sorting         | Alphabetical    | × -        |       |
|   |                 |                 | ^          |       |
|   |                 | Recently Viewed | ~          |       |
|   | 1               |                 |            | 1     |

3. Press ►. With the green check mark V selected, press **OK** again.

### **Digital Camera Support**

You can attach your digital camera to the media center via a USB port and view the supported image files stored in the camera's memory card.

To view images from a digital camera:

- 1. Attach your digital camera to the media center via the USB port.
- 2. Press **OK** to close the message (the media center sees the camera's memory card as a read-only device).
- 3. Navigate to the Home | Photos menu.
- 4. The digital camera is considered a USB device. Use the navigation buttons to select, then press **OK**.

The screen displays thumbnails of available picture files and photo folders. Only image files supported by the media center are displayed.

# **Photos Menu Options**

In the main photo screen, press **Options**. The Photos menu options display. Press **Back** when complete to return to the main menu.

|                  | chsunset.jpg<br>010/06/02 Size: 429.91KB |  |
|------------------|------------------------------------------|--|
| Add to Queue     | +)                                       |  |
| Favorite         | ۲                                        |  |
| Rate             | ****                                     |  |
| Move             |                                          |  |
| Сору             | G                                        |  |
| Delete           | ×                                        |  |
| Upload to Facebo | vok<br>V                                 |  |

#### Add to Queue

The Photos add to queue function is the same as the Videos add to queue function. See "Add to Queue" on page 39.

#### Favorite

The Photos favorite function is the same as the Videos favorite function. See "Favorite" on page 39.

#### Rate

The Photos rate function is the same as the Videos rate function. See "Rate" on page 39.

#### Move & Copy

The Photos move and copy functions are the same as the Videos move and copy functions. See "Move & Copy" on page 40.

#### Delete

The Photos delete function is the same as the Videos delete function. See "Delete" on page 40.

#### **Upload to Facebook**

The Photos upload to Facebook function is the same as the Videos upload to Facebook function. See "Upload to Facebook" on page 40.

#### **Edit Multiple**

The Photos edit multiple function is the same as the Videos edit multiple function. See "Edit Multiple" on page 41.

#### Set as Background

You can set any photo as the system background to replace the default grass field and sunny sky photo or other photo you have previously selected.

- 1. Find and select the photo you want to use for the background in the Photos menu, then press **OK**.
- 2. Press Options.
- 3. Select **Set as Background**, then press  $\blacktriangleright$ .
- 4. Select one of the photo scaling options (Keep as Original, Fit to Screen, or **Distort to Screen**), then press **OK**.

| Date: 2          |      |                        |
|------------------|------|------------------------|
|                  | ^    |                        |
| Rate             | **** | Keep as Original       |
| Move             |      | Fit to Screen          |
| Сору             | 6    | Display in Full Screen |
| Delete           | ×    |                        |
| Upload to Facebo |      |                        |
| Edit Multiple    |      |                        |
| Set as Backgrou  | nd 🔺 |                        |

# **Photo Display Options**

- To display the photo options while viewing a photo, press **Options**.
- To return to the photo you were viewing, press **Back** or **Options** again.

| beachsı            | inset.jpg |  |  |
|--------------------|-----------|--|--|
| Date: 2010/06/     |           |  |  |
|                    |           |  |  |
| Play Mode          |           |  |  |
| Rotate Right       |           |  |  |
| Rotate Left        |           |  |  |
| Zoom & Pan         |           |  |  |
| Jpload to Facebook |           |  |  |
| Set as Background  |           |  |  |
|                    | ****      |  |  |
| ~                  |           |  |  |

#### **Play Mode**

Use the play mode option to set repeat and shuffle options.

- 1. During photo playback, press **Options**.
- 2. Select **Play Mode**, then press **OK** repeatedly until the repeat icon you want is displayed. Options include:
  - Repeat All S All the photo files in the current photo folder are played in sequence and repeatedly until you press STOP or Back.
  - Shuffle St All the photo files in the current photo folder are shuffled repeatedly until you press STOP or Back.
  - Repeat All and Shuffle 
     All the photo files in the current photo folder are played repeatedly in sequence and shuffled until you press STOP or Back.

#### **Rotate Left & Right**

- 1. During photo viewing, press **Options**.
- 2. Select Rotate Left or Rotate Right, then press OK.
- 3. Press **Options** and select **Rotate Left** or **Rotate Right** again as needed until the rotation you want is set for the photo.

#### **Selecting Photo Zoom and Pan Options**

See "Selecting Video Zoom and Pan Options" on page 45.

#### **Upload to Facebook**

See "Upload to Facebook" on page 40.

#### Set As Background

See "Set as Background" on page 59.

#### Rate

See "Rate" on page 39.

#### Favorite

See "Favorite" on page 39.

#### Add to Queue

See "Add to Queue" on page 39.

#### Delete

See "Delete" on page 40.

# **Displaying Photo Thumbnails**

While viewing a photo or slideshow, press  $\nabla$  to display thumbnails of all your photos. Use the  $\triangleleft$   $\triangleright$  navigation buttons to select another photo to view, then press **OK**.

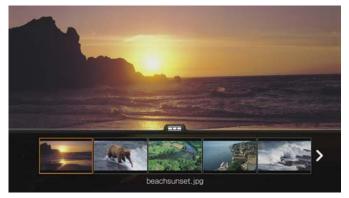

# **Displaying Photo Information**

Use this option to display the Picture Information Panel on the bottom of the screen. This panel shows the following information about the current picture:

- Image filename
- Source
- Image file size and resolution
- Image's sequence number and the total number of image files in the current photo folder

To view the photo information panel:

During photo viewing, press **OK**. Press **Back** to hide photo information.

| bead        | chsunse | t.jpg |  |
|-------------|---------|-------|--|
|             |         |       |  |
| Size: 429KB |         |       |  |
|             |         |       |  |
|             |         |       |  |
|             |         |       |  |
|             |         |       |  |
|             |         |       |  |
|             |         |       |  |
|             |         |       |  |

# **Photo Slideshow**

The media center allows you to create a slideshow using the contents of a photo folder.

To start a slideshow:

- 1. Locate the photo folder containing the image files you want in the slideshow. (See "Photo Display" on page 56.)
- 2. Select the photo folder, then press **PAUSE/PLAY** to start the slideshow.

To listen to background music with a slideshow:

- 1. Navigate to the music folder containing the audio file/playlist you want to accompany the slideshow. (See "Music Playback" on page 49.)
- 2. Select the audio file/playlist, and then press PLAY.
  - If you selected a single audio file, you may want to enable it to play repeatedly so it doesn't stop before the slideshow is done.
  - If you selected a music playlist, you can choose to enable the repeat or shuffle mode.
- 3. Press **HOME**, and then start the slideshow (as described above).

#### **Slideshow Playback Controls**

Use these buttons on the remote control to control slideshow playback:

| Button     | Function                                        |
|------------|-------------------------------------------------|
| STOP       | Discontinue the slideshow                       |
| PAUSE/PLAY | Pause or resume the slideshow                   |
| NEXT       | Display the next picture file in the slideshow  |
| PREV       | Play the previous picture file in the slideshow |

#### Repeating and/or Shuffling a Slideshow

Access Setup > Photo settings to repeat and/or shuffle a slideshow. See "Slideshow Sequence" on page 153.

# Files

You can view and manage all of your media files in one place using the Files menu.

# **Files Display**

1. Navigate to the Home | Files menu, then press **OK**.

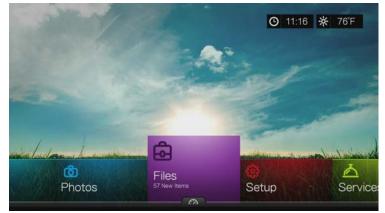

2. The screen displays all available media files and folders in the media center's local drive by default. The display is in list view.

| 🗅 dvd image          | Live Around The World |
|----------------------|-----------------------|
| ☐ mkv with chapters  | C mkv with subtitles  |
| New Rome Quartet     | C Sample Media        |
| The Swords Of Fatima | C Throw Rag           |
| 🗅 We Want Miles      | 11 El Paraiso.mp3     |

- 3. Locate a file you want to play.
  - To play a single file, select the file from the list or by navigating through the folder structure, then press **OK**.
  - Follow the instructions under "Watching Video" on page 36, "Playing Music" on page 49, or "Viewing Photos" on page 56.
  - To find files on a network share or media server, follow the instructions in "Accessing Media Content from the Network" on page 72.

#### **Sort & Filter Files**

You can sort and filter files based on your preferences using the sort & filter option.

- 1. Press A or navigate to the sort and filter content icon . , and press **OK**.
- 2. Press ▶, then ▲/▼ to select Sorting by Date. Press OK to display files by date in either ascending (arrow up) or descending (arrow down) order.

| Internal Stor<br>Files: A                                                          | age:              |      | <b>O</b> 16:19 | 9 ¥5, 74°F |
|------------------------------------------------------------------------------------|-------------------|------|----------------|------------|
|                                                                                    | Sorting : Date    |      |                |            |
| dvd image     mikv with chapt     New Rome Que     The Swords Of     We Want Miles | Filter<br>Sorting | Date | Ť              | •          |
| 4                                                                                  |                   |      |                |            |

- 3. With the green check mark **v** selected, press **OK** again.
- 4. Repeat the steps above to also select filtering options, which include All.

# **Files Options**

To manage files (move, copy, delete, and edit), do the following:

With an individual file or folder selected, press **Options**.

| Delete X     | Сору          | G  |  |
|--------------|---------------|----|--|
|              |               | ·u |  |
| dit Multiple | Delete        | ×  |  |
|              | Edit Multiple |    |  |

#### Move & Copy

The Files move and copy functions are the same as the Videos move and copy functions. See "Move & Copy" on page 40.

#### Delete

The Files delete function is the same as the Videos delete function. See "Delete" on page 40.

#### Edit Multiple

The Files edit multiple function is the same as the Videos edit multiple function. See "Edit Multiple" on page 41.

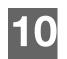

# Network Setup

The media center can be connected to the local area network using a wired or wireless network connection for access to streaming video and online and offline media content.

# **Ethernet Network (Wired) Setup**

- 1. Plug an Ethernet cable into the Ethernet connector on the media center.
- 2. Plug the opposite end of the Ethernet cable directly into a LAN port on a router or network switch.

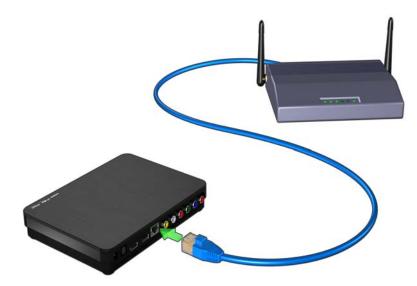

- 3. Navigate to the Home | Setup menu bar.
- 4. Press  $\blacktriangle / \blacksquare$  to select **Network Settings**, then press **OK**.

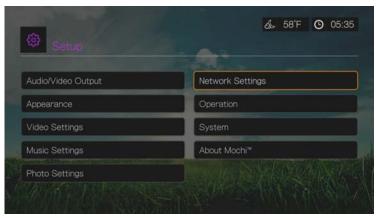

5. Press  $\blacktriangle / \blacksquare$  to select **Network setup**, then press **OK**.

| Se Se     |                    | 2            |  |
|-----------|--------------------|--------------|--|
|           | Network Setup      |              |  |
|           | Wireless favorites |              |  |
|           | Check Connection   | all a second |  |
| Sulvilan. | Device Name        | WDTVLiveHub  |  |
|           | DLNA Media Server  | On ///       |  |

6. Select a setup configuration option, then press **OK**.

Select **Automatic** to have the device attempt to detect your network connection automatically, then go to step 11.

Select Manual to manually set your network connection, then proceed to step 7.

| IP address  | 192.168.2.10  |  |
|-------------|---------------|--|
| Subnet mask | 255.255.255.0 |  |
| Gateway     | 192.168.2.1   |  |
| DNS         | 192.168.2.1   |  |
|             |               |  |
| Automatic   | Manual        |  |

7. Once the network is detected, the following screen appears. Press ▲/▼ to select IP address, then press **OK**.

| IP address  | 192.168.2.10  |
|-------------|---------------|
| Subnet mask | 255.255.255.0 |
| Gateway     | 192.168.2.1   |
| DNS         | 192.168.2.1   |
|             | īnish         |

8. Press ◀ ► to key in your IP address using the on-screen keyboard. Select **Submit**, then press **OK**.

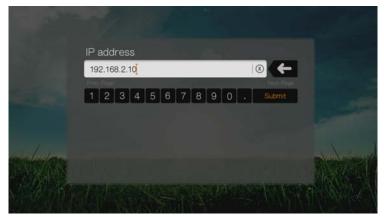

- 9. Repeat the step above to key in values for the subnet mask, gateway, and DNS settings.
- 10. After entering all the configuration settings, select **Finish**, then press **OK**.
- 11. Once the network is detected, the following screen appears. Press **OK** to display the Home screen.

|         | W PARTIES               |        |
|---------|-------------------------|--------|
|         | Network setup           |        |
|         | Network setup completed |        |
| 100     |                         |        |
|         |                         |        |
| ride/ma | ОК                      | -      |
|         | 11 Senser Mit           | K ABAT |

After establishing a network connection, you can:

- Use the different Internet services integrated into your media center to access streaming media. Go to the next chapter for more information on these services.
- Transfer files between the media center and your computer (PC or Mac). Procedures for copying and moving files between the media center and your computer are described in "Step 3 - Loading Content On Your Media Center" on page 13.

# Wireless Network Setup

#### ) ......

*Note:* Streaming over wi-fi may be unstable due to various reasons such as a weak network connection, signal strength, variable speeds, or other environmental factors. You can create instant high-speed, wired network connections and gain fast, reliable access to the Internet without running wires all over your house using WD Livewire Powerline AV Network kit (sold separately). For more information, visit *http://products.wdc.com/WDLivewire*.

1. Connect a USB wireless adapter (sold separately) to the USB port on your media center.

#### .....

*Note:* For a list of tested, compatible wireless USB adapters, see Article #5688 in our knowledge base at *http://support.wdc.com*.

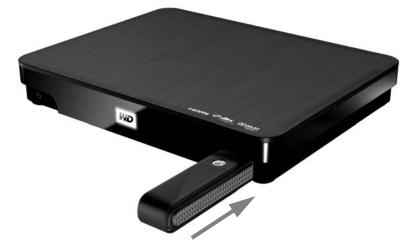

- 2. Navigate to the Home | Setup menu bar.
- 3. Press  $\blacktriangle / \blacksquare$  to select **Network Settings**, then press **OK**.
- 4. Press  $\blacktriangle / \blacksquare$  to select **Network setup**, then press **OK**.
- 5. Use the  $\blacktriangleleft$  > navigation buttons to select **Wireless**, then press **OK**.

|        | IP address            | 0.0.0.0           |  |
|--------|-----------------------|-------------------|--|
|        | Subnet mask           | 0.0.0.0           |  |
|        | Gateway               | 0.0.0.0           |  |
|        | DNS                   | 0.0.0             |  |
| 1 days | Please choose your ne | twork connection. |  |
|        | Wired                 | Wireless          |  |

6. Press  $\blacktriangle / \blacksquare$  to select an SSID input option, then press **OK**.

|      | Network setup<br>Select SSID input method |          |
|------|-------------------------------------------|----------|
|      |                                           |          |
|      | Auto search<br>Manually input SSID        |          |
|      |                                           |          |
| 1000 |                                           | <b>B</b> |

If you choose **Auto search**, the unit will search for available access points in your area. Proceed to step 7.

Choose **Manually input SSID** to input the SSID manually, then proceed to step 8.

- 7. Press  $\blacktriangle/\nabla$  to select the access point you want to connect to, then press **OK**. Proceed to step 10 to continue Auto search.
- 8. Use the navigation buttons **▲V◄>** to type in the SSID for the access point you want to connect to, select **Submit**, then press **OK**.
- 9. Use the navigation buttons **▲**▼**< >** to key in the passcode for the access point, select **Submit**, then press **OK**.

|   |      |    | ••••• |   | •••• | ••••e] |   |   |   |   | 8 |   | F  |
|---|------|----|-------|---|------|--------|---|---|---|---|---|---|----|
| a | b    | c  | d     | e | f    | g      | h | i | j | k | 1 | m | Ī  |
|   | 0    | р  | q     |   |      | t      | u |   | w | x | y | z |    |
| A | BC   |    | 2     |   | 4    |        | 6 |   | 8 | 9 | 0 | @ | #8 |
| ( | Canc | el |       |   | Spac | e      |   |   |   |   |   |   | om |

- 10. Use the navigation buttons ◄ ► to select Automatic (obtains IP address automatically from the router) or Manual (input static IP address manually), then press OK. If you selected Manual, follow steps 7-10 under "Ethernet Network (Wired) Setup" on page 66. When finished, proceed to step 12 below.
- 11. Once the network is successfully set up, press **OK** to display the Home screen. After establishing a network connection, you can:
  - Use the Internet services integrated into your media center to access streaming media. Go to the next chapter for more information on these services.
  - Transfer files between the media center and your computer (PC or Mac). Procedures for copying and moving files between the media center and your computer is described in "Step 3 - Loading Content On Your Media Center" on page 13.

# **Checking the Network Connection**

If you experience network problems, check the network connection to determine the cause of the problem.

To check the network connection:

- 1. Press Setup or navigate to the Home | Setup menu bar.
- 2. Press  $\blacktriangle$  /  $\blacksquare$  to select Network Settings, then press **OK**.
- 3. Press  $\blacktriangle$  /  $\blacksquare$  to select **Check connection**, then press **OK**.

| Contraction Network |                   |             |         |
|---------------------|-------------------|-------------|---------|
|                     | Network Setup     |             |         |
|                     | Check Connection  |             |         |
|                     | Device Name       | WDTVLiveHub |         |
|                     | DLNA Media Server | On          | America |
|                     | iTunes Server     | Off         |         |

The unit will automatically check the network connection. Once the check is completed, the results display. A green check mark on these items indicate that there is no problem with your network settings. If a problem is indicated, check your router settings and manual for a solution.

| Check connection                 | · • • • • | O 05:38 |
|----------------------------------|-----------|---------|
| IP address                       | $\sim$    |         |
| DNS                              | × .       |         |
| Internet Connection              | <b>*</b>  |         |
| Network connection check passed. |           |         |
| ОК                               |           |         |

A red cross mark indicates a problem with the network settings. It can either be the IP address or the DNS server address. If the problem persists, check with your Internet service provider.

# 11

# **Network Services**

# Accessing Media Content from the Network

Once the media center has an active network connection, you can access media content from a NAS device or shared computer located on the same network as your media center.

To access media content from a network share or media server:

- 1. Navigate to the Home screen, and select the menu for media content you wish to access. It can be Music, Videos, or Photos. Press **OK**.
- 2. Press  $\blacksquare$  or  $\blacktriangle / \triangleright$  to select Source  $\blacksquare$ , then press **OK**.
- 3. Press  $\blacktriangle$  /  $\blacktriangledown$  to select the network resource where the media content you wish to access is located, then press **OK**.

|        |                                        | Θ |   |
|--------|----------------------------------------|---|---|
|        | Select Content Source : Media Server   |   |   |
|        | Local Storage<br>Network Share (Samba) |   |   |
|        | Media Server                           |   |   |
|        |                                        |   |   |
| 1 48 M | beachsunset.jpg<br>1/22                |   | > |

4. Select your source and press **OK** twice.

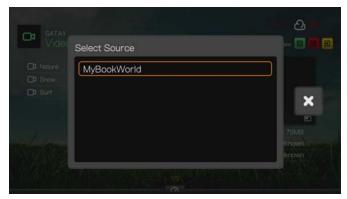

- 5. If necessary, type in your user name and password to access the network resource. For further information regarding password setup, refer to your NAS device documentation.
- 6. Press ► to select **OK**, then press **OK**. Supported content for the selected media type displays.
- 7. Select the content you wish to access, then press **OK** to start media playback.

# Using the Web UI

The media center provides a Web-based user interface (UI) that can be used to control certain functions. You must use a network-connected computer or smart phone to use the Web UI.

#### 

**Important:** Your media center must be set up on the network (see "Network Setup" on page 66 for further information) to use the Web UI.

#### Launching the Web UI

1. Open a Web brower and type in your media's center's IP address in the address field. Press **ENTER** on your computer keyboard.

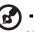

*Note:* To find your media center's IP address, press **Setup** on the remote controller and navigate to **Network Settings**. Select **Network Setup** to see the media center's IP address.

- 2. The Web UI launch page displays. Enter the default password ("admin") in the **Password** field.
- 3. Select your preferred language from the Language list.
- 4. Click I accept END USER LICENSE AGREEMENT, then click Login.

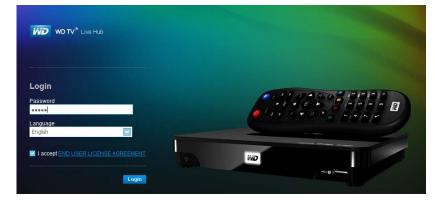

5. The Web UI menu options display.

| WD TV® Live Hub                                                                 |   |
|---------------------------------------------------------------------------------|---|
| System                                                                          |   |
| 🗄 Remote                                                                        |   |
| Media                                                                           |   |
| 🕲 Online                                                                        |   |
| ? Support                                                                       |   |
| 1 Let us help you                                                               |   |
| Control Your WD TV<br>Control your WD TV from your we<br>browser or smart phone | b |
|                                                                                 |   |
|                                                                                 |   |

#### System

Click **System** in the Web UI home page to manage the system status of your media center and view general network information. You can change the password, set system preferences, and choose date and time settings using these options.

| WD TV <sup>®</sup> Live Hub |                                                                     | 🔒 Logout        |
|-----------------------------|---------------------------------------------------------------------|-----------------|
|                             | Admin Pastword   Date & Time   Storage Status   Network Information | n   Device Name |
| Remote                      | Old Password:                                                       |                 |
| 🗈 Media                     | New Password:                                                       |                 |
| 🕄 Online                    | Confirm Password:                                                   |                 |
| Support                     | Submit                                                              |                 |

#### Remote

Click **Remote** in the Web UI home page to control the media center using your computer. Click the buttons on the virtual remote controller to control your media center (see "Using the Remote Control" on page 23 for further information).

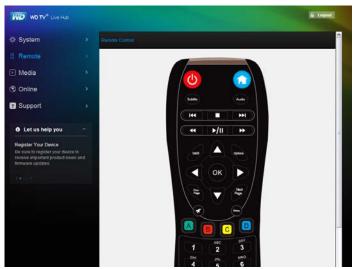

#### Media

Click **Media** to enable the Twonky service, launch the Twonky media browser, and enable the iTunes server to access media on iTunes.

| WD TV* Live Hub                                                                                                    |                             | G tayat                                                                                                    |
|----------------------------------------------------------------------------------------------------|-----------------------------|----------------------------------------------------------------------------------------------------|
| System                                                                                                    |                             | Tworky   Tunea                                                                                                    |
| 🗄 Remote                                                                                                    |                             | TWON/YJAENA TwonkyMedia manager atreams your music, photos and videos to compatible devices in<br>work home. Plavies media on a compatible device is each Learn More |
|                                                                                                    |                             | WOING ABON your home. Playing media on a compatible device is easy Learn Mate                                                                                        |
| Online                                                                                                    |                             | Twonky Service: D Enabled                                                                                                    |
| Support                                                                                                    |                             | Launch Trennky O Subernit                                                                                                    |
| O Let us help you                                                                                                    |                             |                                                                                                    |
| Share Content on Your Net<br>Stream music, photos, and w<br>any compatible device anywh<br>your home with TwonkyMedia<br>share your media via (Tunes | ideos to<br>sere in<br>a or |                                                                                                    |
|                                                                                                    |                             |                                                                                                    |

#### TwonkyMedia<sup>™</sup>

Click **Enabled**, then **Launch Twonky** to launch the TwonkyMedia server media browser in a separate browser window. The TwonkyMedia home screen displays.

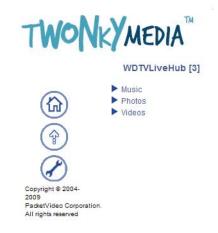

Navigate through the Music, Photos, and Videos subcategories to find a file to play back on your computer. Launching a music or video file plays the file back on your computer's default media player. Clicking on a photo thumbnail enlarges the photo on your screen.

During navigation, click to return to the home page shown above, and to go back to the previous screen.

Click (\*) to upload a file from your computer to the media center. Click **Browse** to locate a file, then **send** to upload it to the media center.

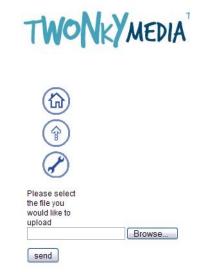

Click *(*) to open the TwonkyMedia server status screen. Here, you can restart the server, view server status, perform basic and advanced setup, and access support resources.

| T               | NON                              | MEDIA                                        | L                                                                                 |
|-----------------|----------------------------------|----------------------------------------------|-----------------------------------------------------------------------------------|
|                 |                                  | SERVER                                       | Server status                                                                     |
|                 | <u>ver status</u><br>fia Browser | Restart server<br>Please note that some of t | he applied changes will only become effective after a server restarts             |
| Basic           | Setup                            | 5.1.6                                        |                                                                                   |
|                 | t steps<br>aring                 | Cache memory:<br>Last database change:       | 480 KB<br>In Progress<br>[+/tmp/Twonky/vision//twonkymedia-server-uploaded-music] |
| Advar           | nced Setup                       | Music tracks:                                | 58                                                                                |
|                 | lia Receivers                    | Photos:                                      | 22                                                                                |
|                 | ntenance                         | Videos:                                      | 26                                                                                |
| Suppo           | ort                              | License information:                         | The Server is registered.                                                         |
| FAC             |                                  | Server uptime:                               | 1 days, 21:44:26 hours                                                            |
| For             | um                               | Server built date:                           | Jun 10 2010                                                                       |
| Copyrig<br>2009 | ght © 2004-                      | Server restart pending:                      | yes                                                                               |
|                 | Video Corporation<br>ts reserved | Network Interfaces:                          | 127.0.0.1<br>192.168.2.10                                                         |

#### Online

Click **Online** to access sign-up links and information for the listed Internet services supported by the media center (supported services vary by region and country).

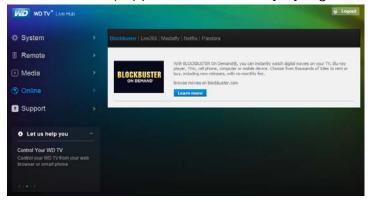

#### Support

Click **Support** to access Express Customer Support (includes diagnostic test) and Support Documentation including product documentation, FAQ's, and a WD TV user forum.

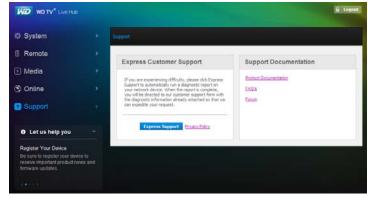

#### **Status Bar**

The status bar at the bottom of the Web UI displays media center status, hard drive capacity usage, and a graphical representation of the percentage of music, photos, and video stored on the media center.

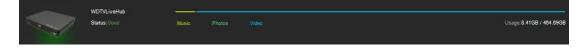

#### Logout

Click the **Logout** button in the main menu to log out of the Web UI.

# Internet Services

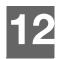

**Important:** A broadband Internet connection (e.g., DSL or cable) is required to use Internet services. Availability varies by country. These services may be changed, terminated, or interrupted at any time.

After connecting to a network, you can use the media center to access media content from the following Internet services:

- AccuWeather.com<sup>®</sup> Get local and international forecasts, climate trends, and the latest news from the world's weather authority.
- BLOCKBUSTER On Demand<sup>®</sup> Watch digital movies on your TV instantly. Choose from thousands of titles to rent or buy, including new releases, cinema classics and TV shows, with no monthly fee.\*

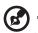

\*Blockbuster.com online account required. US only.

 CinemaNow<sup>™</sup> – With over 11,000 titles to choose from, CinemaNow gives you instant access to new release movies the same day they come out on DVD and brings you TV episodes for many popular shows the day after they air.\*

\*CinemaNow.com account required. US only.

- Deezer<sup>™</sup>- A personalized on-demand music service to listen to seven million tracks anytime, anywhere and one of the most popular Internet and mobile music offerings in Europe.
- **Facebook** Share your status, photos, videos, and your favorite links on Facebook. Find out the latest news from your social network or the world and so much more. Access it all on your big screen TV.
- **Flickr** Connect to Flickr using the on-screen menus. View the photos on your Flickr account and enjoy them on your TV.
- **Flingo**<sup>®</sup> Flingo offers consumers free Internet Television from leading studios, TV networks, and video websites.
- Live365<sup>®</sup> Listen to thousands of commercial-free Internet radio stations. Easily browse through popular genres or discover treasures in some of the lesstraveled styles.
- Mediafly<sup>®</sup> Stream daily video podcasts from CNN, NBC, MTV, ESPN, and other online content to your TV.
- Netflix Enjoy popular movies, classics, and TV episodes instantly. Access your Netflix unlimited membership and instantly watch TV episodes and movies on your big screen.\*

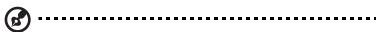

\*Netflix unlimited membership required. US and Canada only.

 Pandora – Free, personalized Internet radio playing only the music you love. Enter your favorite songs or artists, and enjoy stations created just for you. Rate songs as they play, because Pandora caters to your tastes and adapts stations to your feedback on the spot.\*

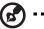

\*Pandora available in US only.

- Picasa Picasa is free photo editing software from Google<sup>®</sup> that makes your pictures look great. Sharing your best photos with friends and family is as easy as pressing a button!
- **TuneIn** The world's largest Internet radio guide with access to over 30,000 free radio stations searchable by location, genre, or format.
- **YouTube** Watch your favorite videos from the world's #1 video sharing website on your television.

The above services are fully integrated with their web-based counterparts when accessed via the media center. If you are a registered user of any of these services, everything you create, rate, or bookmark when using the media center shows up on your account the next time you sign in to that service from your computer or mobile computing device.

To access Internet Media:

1. Navigate to the Home | Services menu bar and press **OK**.

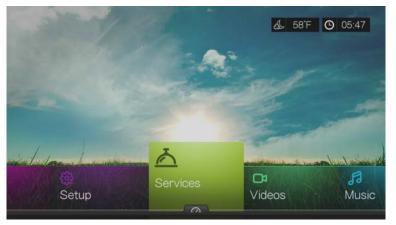

2. The list of Internet services display in alphabetical order. Press ◀/► to make a selection, then press OK.

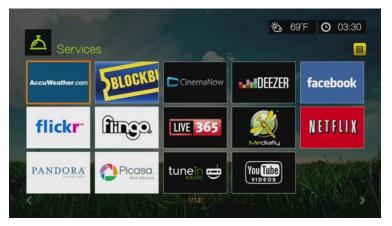

# Adding a Service to Favorites

You can add a Service to your Favorites so that it's quickly available via the dashboard when you are in the Home screen or other screens (when you press or navigate to a in certain screens then press **OK**).

- 1. In the Services screen, press ◀/► to select a service you want to favorite, then press **Options**.
- 2. Press **OK** to list the service in the dashboard under Favorites.

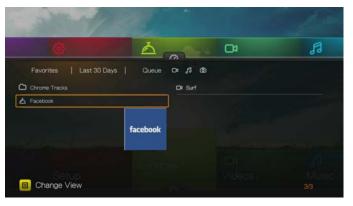

# AccuWeather.com

The Weather service provided by AccuWeather.com provides local forecasts for everywhere in the United States and over two million locations worldwide.

To access Weather:

- 1. Navigate to the Home | Services menu bar and press **OK**.
- 2. The list of Internet services display in alphabetical order. Press ◀ / ► to select AccuWeather.com, then press OK to display the AccuWeather.com home screen.

#### **Find Your Location**

To display your local weather in the upper right of the media center's screen and see weather forecasts when accessing the AccuWeather.com menu, select your city or nearest city.

1. Press **◄**/**▶** to select **Change Location**. Press **OK**.

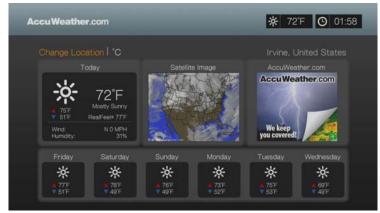

 Use the navigation buttons ▲▼◀► to type a search using the on-screen keyboard. You can also press P on the remote control to toggle to the results list after entering several characters in the search field. Select Submit, then press OK.

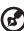

#### ••••••

*Note:* The complete city name needs to be entered for locations outside of the U.S. For example, you must type "Sydney" to find Sydney, Australia; typing "Sydn" results in Sydney, FL as the location.

#### **Change Temperature Display**

To change the temperature display from Celsius to Fahrenheit or vice-versa, do the following:

In the AccuWeather.com home screen, press  $\triangleleft$  /  $\blacktriangleright$  to select °F or °C, then press OK.

# **BLOCKBUSTER On Demand®**

The BLOCKBUSTER On Demand service lets you order and instantly watch movies from BLOCKBUSTER® right on your TV!\*

- Rent or buy the newest releases from your couch
- No monthly fees
- New releases available the same day as DVD/Blu-ray
- Choose from thousands of the movies you love

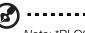

Note: \*BLOCKBUSTER On Demand free online account required. US only.

#### To Get Started:

- 1. Go to *http://www.blockbuster.com/wd* and select the Activate Now button. Log into your account. If you don't have an account, you can create one for free by filling in the requested information.
- 2. Follow the on-screen instructions to activate. At the end, you'll receive a PIN code.
- 3. On the media center, navigate to the Home | Services menu bar and press **OK**.
- 4. The list of Services display in alphabetical order. Press ◀ / ► to select BLOCKBUSTER On Demand 5000, then press OK.
- 5. Select **Get Started** from the bottom menu within the Blockbuster service and enter the PIN code.

Now you're ready to watch movies instantly!

#### How do I download and watch a movie?

Once you rent or purchase a movie, it will appear in My Library. Select **Start Download** to begin. You'll be able to track download progress in the Download Manager on the Home screen.

You can begin watching the movie before the download completes by pressing **Play Now** when it becomes available. After the movie has downloaded, you can watch it from My Library. **Watch purchased movies whenever you want, as much as you want. Rentals must be watched within 24 hours once you start playback.** 

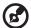

.....

*Note:* To deactivate the media player from your Blockbuster On Demand account, log in to your BLOCKBUSTER account at *http://www.blockbuster.com*.

# CinemaNow

With over 11,000 titles to choose from, CinemaNow gives you instant access to new release movies the same day they come out on DVD and brings you TV episodes for many popular shows the day after they air.\* No subscription required and no need to drive to a kiosk or wait for movies in the mail!

- New release movies available the same day as Blu-ray/DVD
- Popular TV shows available the day after they air
- No monthly subscription, pay for only what you watch
- More choice with more than 10,000 movies and TV shows
- Rent or purchase with Dolby Digital Plus 5.1 surround sound

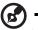

9 -----

Note: \*CinemaNow account required. US only.

#### To Get Started:

- 1. Go to *http://www.cinemanow.com/bbactivate*. Sign in or create a free CinemaNow account. No subscription required!
- 2. Follow the on-screen instructions to begin activation and receive your PIN code.
- 3. On the media player, navigate to the Home | Internet media menu bar and press **OK**.
- 4. The list of Services display in alphabetical order. Press
- 5. Select **Settings** from the bottom menu within the CinemaNow service, then press **OK**. Press **OK** again to activate the device and enter the CinemaNow PIN code.

You now have instant access to new release movies & next day TV!

#### How Do I Download and Watch a Movie?

Once you rent or purchase a movie, it will appear in your My Videos tab. With progressive download, you can begin watching within minutes by selecting **Play Now** as soon as it becomes available.

Your selection will continue to download while you watch. Track your download progress in the Download Manager on the Home screen. Watch purchased movies whenever you want, as much as you want. Rentals must be watched within 24 hours once you start playback.

#### To learn more:

To learn more about CinemaNow, go to http://www.cinemanow.com.

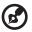

*Note:* To deactivate the media player from your CinemaNow account, log in to your account at *http://www.cinemanow.com*.

### Deezer

Deezer is a personalized on-demand music service to listen to seven million tracks anytime, anywhere and one of the most popular Internet and mobile music offerings in Europe.

To access Deezer:

- 1. Navigate to the Home | Services menu bar and press OK.
- 2. The list of Internet services display in alphabetical order. Press

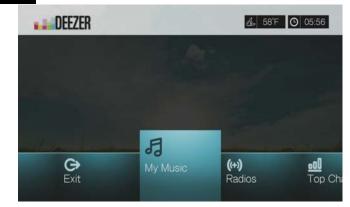

- 3. Press ◀/▶ to choose an option, then press OK. Options include:
  - My Music
  - Radios
  - Top Charts
  - Search
  - Sign in
  - Exit

#### Signing in to Your Deezer Account

Sign in to your Deezer account to access My Music (your playlists and favorites) and Top Charts.

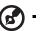

#### .....

Note: If you do not have a Deezer account and want to create one, go to http://www.deezer.com.

- 1. Navigate to the Home | Services menu bar.
- 2. Press  $\triangleleft/\triangleright$  to select Deezer, then press **OK**.
- 3. In the Deezer main screen, press  $\triangleleft/\triangleright$  to select **Sign In**, then press **OK**.
- 4. Select Sign in, then press OK.

| <b>DEEZER</b> |                |
|---------------|----------------|
|               | Sign in        |
|               | Sign in        |
|               | Delete Account |
|               |                |
| TAXA MAN      |                |
|               |                |
|               |                |

- 5. Use the navigation buttons ▲▼◀▶ to type your registered Deezer email address using the on-screen keyboard. Select **Submit**, then press **OK**.
- 6. Use the navigation buttons ▲▼◀► to type your Deezer account password in the on-screen keyboard. Select **Submit**, then press **OK**.
- 7. Press  $\blacktriangle / \blacksquare$  to select a save option.

Options include:

- **No** Your account details will not be saved. You need to repeat the initial sign-in process every time you access this service using the media player.
- Save username only Your user name is saved, but you will be prompted to type in your password every time you access this service using the media player.
- **Yes** Both your user name and password are saved. You are automatically logged in to your account every time you access this service.
- 8. Press **OK** to complete the sign-in process. The My Music screen displays.

#### Radios

You can choose from a variety of radios by music genre and subgenre.

- 1. In the Deezer main screen, press  $\triangleleft/\triangleright$  to select **Radios**, then press **OK**.
- 2. Press **OK** to select a radio.

| <b>DEEZER</b> |                   | ✿ 53°F ❻ 11:08 |
|---------------|-------------------|----------------|
| R             | adio              |                |
|               | Chanson française |                |
|               | Classique         |                |
|               | Electro/Techno    |                |
| and for the   |                   |                |
|               | Jazz              |                |
|               |                   |                |

- 3. Press  $\blacktriangle/ \lor$  to select a radio by music genre, then press **OK**.
- 4. Press  $\blacktriangle/ \lor$  to select a radio by music subgenre, then press **OK**.
- 5. With a radio you want to listen to selected, press **Options** to select **Become a Fan**. This adds the radio to **Favorite Radios** for quick access in the future.
- 6. Press  $\blacksquare$   $\triangleright$  or **OK** to begin listening to the radio station.

#### **Deezer Player**

The Deezer player is similar to the regular music playback screen. It displays the playback status bar, album, artist, and the elapsed and total playback times.

- Press **PLAY/PAUSE** to pause and resume playback.
- Press **FF/REV** to fast forward or rewind in 10 second increments.
- Press **NEXT/PREV** to select the next/previous song in the station or playlist.

#### **My Music**

After signing in to Deezer, select **My Music**, then press **OK** to display playlists and favorite radio stations.

#### Playlists

Adding a playlist to My Music:

- 1. In the Deezer main screen, press  $\triangleleft/\triangleright$  to select **My Music**, then press **OK**.
- 2. Sign in to your Deezer account if not already logged in.

3. Select **Playlists**, then press **OK**.

| My Music        |           |
|-----------------|-----------|
| Playlists       |           |
| Favorité Radios |           |
|                 |           |
|                 | Playlists |

- 4. Press Options, then select Create Your Playlist. Press OK.
- 5. Type in the name of your playlist using the on-screen keyboard, select **Submit**, then press **OK**.

#### **Favorite Radios**

Accessing a favorite radio station in My Music:

- 1. In the Deezer main screen, press  $\triangleleft/\triangleright$  to select **My Music**, then press **OK**.
- 2. Sign in to your Deezer account if not already logged in.
- 3. Select Favorite Radios, then press OK.

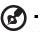

Note: If you have not added any stations, the screen displays "no favorite available."

4. Press the navigation buttons to select a station from the list, then press **II** ► or **OK** to begin listening to the radio station.

#### Add to Playlist

You can add songs to a playlist using the **Options** button on the remote.

- 1. With a song selected in a Radio or Top Charts screen, press **Options** to display **Add to Playlist**. Press **OK**.
- 2. Press ▲ / ▼ to select a playlist you have created in **My Music**, then press **OK** to add the song the selected playlist.

#### **Delete a Playlist**

You can delete a playlist using the **Options** button on the remote.

- 1. With a playlist selected in **My Music** > **Playlists** screen, press **Options**.
- 2. Press  $\blacktriangle / \blacksquare$  to select **Delete**, then press **OK**.
- 3. Select **OK**, then press **OK**.

#### **Delete a Radio Station**

You can delete a radio station using the **Options** button on the remote.

1. With a radio station selected in **My Music** > **Favorite Radios** screen, press **Options**.

- 2. Press  $\triangleleft$  /  $\triangleright$  to select **Delete from Favorite**, then press **OK**.
- 3. Select **OK**, then press **OK**.

#### **Top Charts**

These are songs deemed most popular by Deezer users by country.

- 1. In the Deezer main screen, press  $\triangleleft/\triangleright$  to select **Top Charts**, then press **OK**.
- 2. With the filter button selected **G**, press **OK**.
- 3. Press ▲ / ▼ to filter channel results (choose from FR, BE, UK, US), then press OK twice.
- 4. Press ▲ / ▼ to select a song from the display then press ► or OK to start listening to the selected song.

#### Search

- 1. In the Deezer main screen, press  $\triangleleft/\triangleright$  to select **Search**, then press **OK**.
- 2. Press  $\blacktriangle$  /  $\blacksquare$  to filter results (All, Title, Artist, or Album), then press OK.

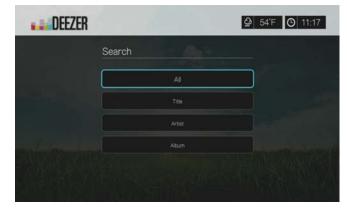

3. Use the navigation buttons **▲V◄►** to type a search using the on-screen keyboard. Select **Submit**, then press **OK**.

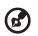

*Note:* You can also press *P* on the remote control to toggle to the results list after entering several characters in the search field.

. . . . . . . . . . . . .

4. Press ▲ / ▼ to select a song from the display, then press ■ ► or **OK** to start listening.

#### **Deleting a Deezer Account**

- 1. On the Deezer main screen, press  $\blacktriangle / \nabla$  to select **Sign in**, then press **OK**.
- 2. Press  $\blacktriangle / \blacksquare$  to select **Delete Account**, then press **OK**.
- 3. Press  $\blacktriangle / \nabla$  to select the account you want to delete, then press **OK**.
- 4. Press  $\triangleleft$  /  $\triangleright$  to select **OK** on the confirmation prompt, then press **OK**.

#### **Exit Deezer**

To return to the Services home screen, press  $\blacktriangleleft$ / $\blacktriangleright$  to select **Exit** in the Deezer home screen, then press **OK**.

# Facebook

Share your status, photos, videos, and your favorite links on Facebook. Find out the latest news from your social network or the world and so much more. Access it all on your big screen TV.

You must have have a valid Facebook account to use this service. You can create a Facebook account at *www.facebook.com*.

#### Signing in to Facebook for the First Time

- 1. Navigate to the Home | Services menu bar and press OK.
- 2. The list of Internet services display in alphabetical order. Press ◀ / ► to select Facebook facebook, then press OK.
- 3. Choose Add Account, then press OK.

- 4. Press **OK**, then use the navigation buttons **▲V◄ ▶** to type in your Facebook user name using the on-screen keyboard. Select **Submit**, then press **OK**.
- 5. Press **OK**, then use the navigation buttons **▲V◄►** to type in your Facebook password using the on-screen keyboard. Select **Submit**, then press **OK**.
- 6. Press **▼**, then **OK** to **Remember Me** if you want your Facebook account stored in the media center for quick access.
- 7. Press  $\triangleright / \nabla$ , then **OK** with the green check mark  $\blacksquare$  selected.

| faceboo | ok.                                       |  |
|---------|-------------------------------------------|--|
|         | A Username<br>bukopanguerra<br>& Password |  |
|         | Remember Me                               |  |

8. Press **OK** to complete the sign-in process. The Facebook home screen displays.

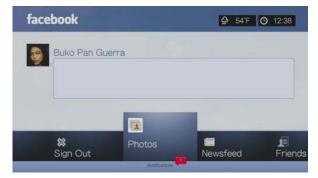

#### Notifications

Notifications let you know when people take actions on Facebook related to you, so you can quickly check out a photo you've been tagged in or read a new posting on your Wall.

In the Facebook main menu, press  $\mathbf{\nabla}$  to select **Notifications**. Press  $\mathbf{\Delta} / \mathbf{\nabla}$  to select a notification then press **OK**.

#### Photos

You can view the photos or photo albums you and others users have posted to Facebook either individually or as a slideshow.

- 1. In the Facebook main menu, select **Photos** then press **OK**.
- 2. Navigate to a photo album, then press **OK**.
- 3. Navigate to a photo then press **OK**, or press **II** ► (**PAUSE/PLAY**) to start a photo slideshow (see "Slideshow Playback Controls" on page 63).

#### **Photos Options**

With an individual photo selected or a slideshow running, press **Options**.

| Rotate left  |  |  |  |
|--------------|--|--|--|
| Rotate right |  |  |  |
| oom & Pan    |  |  |  |

- Rotate Left & Right see "Rotate Left & Right" on page 61.
- Zoom To change the display's viewing scale, press OK repeatedly until the preferred viewing scale is achieved. Press Options or Back to revert to the default viewing scale.
- Pan To pan the display, press the navigation buttons ▲▼◀▶ repeatedly until the preferred panned view displays. Press Options or Back to revert to the default viewing scale.

#### Newsfeed

The Facebook news feed displays all of your friends' comments and allows you to "Like" or comment. The number of people who like or have commented on each entry displays inside the corresponding icons to the right of the news feed entry.

- 1. In the Facebook main menu, press  $\triangleleft/\triangleright$  to select **Newsfeed**, then press **OK**.
- 2. Press  $\blacktriangle / \lor$  to view your friends' comments and posts.
- 3. With an entry selected, press ► once to select "Like," if you like the entry 14, then press **OK**. Press ► twice to comment on a news feed entry 19, press **OK**, then enter your comment using the on-screen keyboard.

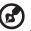

.....

*Note:* Navigating to **What's on your mind?** and pressing **OK** allows you to add a comment to your wall in the newsfeed screen.

#### Friends

You can access your friends' pages to view their photos, videos, and Wall posts.

- 1. In the Facebook main menu, press  $\triangleleft/\triangleright$  to select **Friends**, then press **OK**.
- 2. The page of the friend you have selected displays. The photos section of the page displays by default. You can view photos or navigate to Videos or Wall, then press **OK** to view your friend's videos and wall comments.

#### Wall

The Facebook Wall displays all of your entries and your friends comments and allows you to "Like" or comment. The number of people who like or have commented on each entry displays inside the corresponding icons to the right of the Wall entry.

- 1. In the Facebook main menu, press </ > to select Wall, then press OK.
- 2. Press  $\blacktriangle / \blacksquare$  to view your friends' comments and posts.
- 3. With an entry selected, press ► once to select "Like," if you like the entry <sup>13</sup>, then press **OK**. Press ► twice to comment on a news feed entry <sup>19</sup>, press **OK**, then enter your comment using the on-screen keyboard.

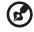

) ••••••

*Note:* Navigating to **What's on your mind?** and pressing **OK** allows you to add a comment to your wall.

#### Videos

You can view the videos you and others users have posted to Facebook.

- 1. In the Facebook main menu, select Videos then press OK.
- 2. Navigate to a video, then press **OK**.

#### **Videos Player**

With a video playing, press **OK** to bring up the videos player info panel. You can choose to **Like** or **Comment** on a video in the info panel, then press **OK**.

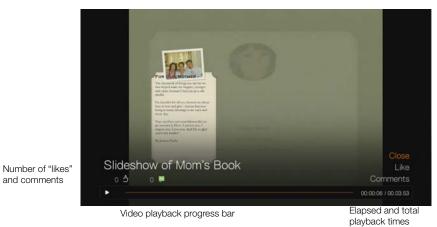

#### **Videos Options**

With a video playing, press Options.

| Slidesho           | ow of Mom's Book<br>Size: Unknown |  |
|--------------------|-----------------------------------|--|
| Zoom & Pan         |                                   |  |
| Browse description |                                   |  |
|                    |                                   |  |
|                    |                                   |  |
|                    |                                   |  |

- Zoom To change the display's viewing scale, press OK repeatedly until the preferred viewing scale is achieved. Press Options or Back to revert to the default viewing scale.
- Pan To pan the display, press the navigation buttons ▲▼◀▶ repeatedly until the preferred panned view displays. Press Options or Back to revert to the default viewing scale.
- **Browse description** Select this option then press **OK** to view the description of the video.

#### Exit

In the Facebook main menu, select **Exit** then press **OK** to exit Facebook and return to the Services home screen.

#### **Delete Facebook Account**

You can delete a Facebook account in the login screen.

- 1. Navigate to the Home | Services menu bar and press OK.
- 2. The list of Internet services display in alphabetical order. Press *◄*/*▶* to select Facebook, then press **OK**.
- 3. Select the Facebook account you wish to delete, then press ► to select the select the select th
- 4. Select **OK**, then press **OK**. All previously saved account data for the Facebook account is erased.

# Flickr

Flickr is an online image and video management and sharing website. Flickr content is organized based on tags—a keyword or category label that describes content. Tags help users to search for contents that have something in common. Each content file can have as many as 75 tags associated with it.

To learn more about Flickr services, and the options and limitations related to them, go to *http://www.flickr.com/tour/*.

To access Flickr:

- 1. Navigate to the Home | Search menu bar and and press **OK**.
- The list of Internet services display in alphabetical order. Press 
   Flickr flickr, then press OK. The Flickr home screen displays. Options include:
  - Interesting (last seven days)
  - Recent Upload
  - Search
  - My Contacts
  - Hot Tags
  - My Tags
  - Exit

#### Exploring Contents

You can explore photostreams (Flickr's term for content selection) available in Flickr's public domain.

To explore for random "interesting" media content from the past seven days:

Press  $\triangleleft$  /  $\triangleright$  to select **Interesting** in the Flickr home screen, then press **OK**.

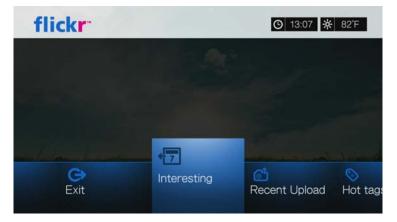

A photostream showing random contents rated as interesting in the past seven days by Flickr users displays. Go to page 99 for instructions on how to navigate a photostream. To explore based on the upload date:

Press ◀/▶ to select **Recent Upload** in the Flickr home screen, then press **OK**.

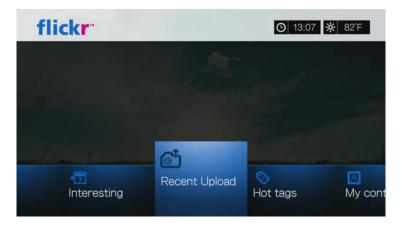

A photostream showing the most recently uploaded content displays. Go to "Flickr Photostream" on page 99 for instructions on how to navigate a photostream.

To explore based on popular tags:

1. Press  $\triangleleft/\triangleright$  to select **Hot tags** in the Flickr home screen, then press **OK**.

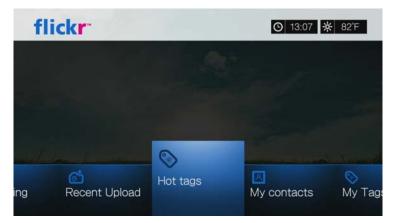

 Press the navigation buttons to select a tag from the list, then press OK.
 A photostream showing contents associated with the selected tag is displayed. Go to "Flickr Photostream" on page 99 for instructions on how to navigate a photostream.

#### Searching for Contents

To search for content based on a specific keyword:

Keywords are words or phrases associated with the type of content you're looking for. Keyword searches are based on information indicated on a member's profile page. 1. Press  $\triangleleft/\triangleright$  to select **Search** in the Flickr home screen, then press **OK**.

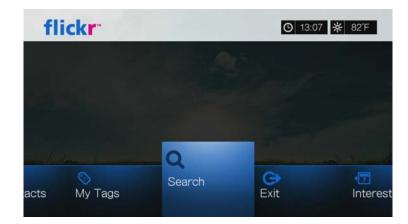

2. Press  $\blacktriangle$  /  $\blacksquare$  to select **Keywords**, then press **OK**.

| flickr |                | O 13:14 🔆 82°F |
|--------|----------------|----------------|
|        | Search         |                |
|        | Keywords       |                |
|        | Flickr Members |                |
|        | Tags           |                |
|        |                |                |
|        |                |                |
|        |                |                |

3. Use the navigation buttons **▲V◄►** to type a search word using the on-screen keyboard. Select **Submit**, then press **OK**.

A photostream showing contents associated with the specified keyword displays. Go to page 99 for instructions on how to navigate a photostream.

To search for content based on tags:

Perform this type of search to find content based on information indicated in a member's tags list.

- 1. Press  $\triangleleft/\triangleright$  to select **Search** in the Flickr dashboard, then press **OK**.
- 2. Press  $\blacktriangle$  /  $\triangledown$  to select **Tags**, then press **OK**.
- 3. Use the navigation buttons **▲V<▶** to type a search word using the on-screen keyboard. Select **Submit**, then press **OK**.

A photostream showing contents associated with the specified word is displayed. Go to "Flickr Photostream" on page 99 for instructions on how to navigate a photostream.

#### Searching for a Flickr Member

To search for a Flickr member:

- 1. Press  $\blacktriangle / \blacksquare$  to select **Search** in the **Explore** screen, then press **OK**.
- 2. Press  $\blacktriangle / \blacksquare$  to select **Flickr member**, then press **OK**.

| flickr |                | O 13:17 🔆 82°F |
|--------|----------------|----------------|
|        | Search         |                |
|        | Keywords       |                |
|        | Flickr Members |                |
|        | Tags           |                |

3. Use the navigation buttons ▲▼◀▶ to type a member's user name, email address, or interest using the on-screen keyboard. Select **Submit**, then press **OK**.

A browser screen listing Flickr member links matching your search criteria displays.

Press ▲/▼ to select a link, then press OK to view that member's profile page.
 If the selected member has public photostreams, you can explore them. Use the navigation buttons ▲▼◀► to select a content selection, then press OK to explore it. Go to the next section for instructions on how to navigate a photostream.

#### **My Contacts**

My Contacts shows a list of Flickr members you have searched for.

To view My Contents:

1. Press  $\triangleleft$  /  $\triangleright$  to select **My Contents** in the Flickr home screen, then press **OK**.

| 0 | Q<br>Search |
|---|-------------|
|   | Ny Tags     |

2. Press ▲ / ▼ to select a Flickr member you've searched for previously, then press OK to view their photos.

3. To remove a contact from the list, select the contact name and press **Options**. Select **Delete** or **Delete All Items**, then press **OK**.

| flickr<br>Delete        | O 13:30 ★ 82'F |
|-------------------------|----------------|
|                         |                |
|                         |                |
| Delete Delete All Items |                |
| Delete All Items        |                |
|                         |                |
|                         |                |
|                         |                |
|                         |                |

#### My Tags

My Tags shows a list of Flickr tags you have searched for.

To view My Tags:

1. Press  $\triangleleft/\triangleright$  to select **My Tags** in the Flickr home screen, then press **OK**.

| f | flick <b>r</b> |           | <b>O</b> 13:07 | <b>☆</b> 82°F |
|---|----------------|-----------|----------------|---------------|
|   |                |           |                |               |
|   |                |           |                |               |
|   |                | 0         | -              |               |
|   | Ny contacta    | My Tags   | Q              | C)<br>Evit    |
| 6 | My contacts    | iniy rago | Search         | Exit          |

- 2. Press  $\blacktriangle / \lor$  to select a tag you've searched for previously, then press **OK** to view the photos associated with the tag.
- 3. To remove a tag from the list, select the tag and press **Options**. Select **Delete** or **Delete All Items**, then press **OK**.

#### **Flickr Photostream**

The Flickr photostream layout is the same as that of a Photos directory in thumbnail mode.

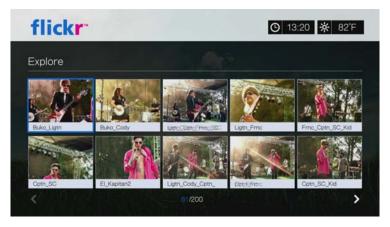

- You can use the navigation buttons ▲▼◀▶ to select content.
- To view content in fullscreen mode, select the file and press **OK**.
- To view a slideshow using all the current photostream's content, press II ► or OK. Contents display in the Flickr Player screen. Go to next section for information.
- To return to the photostream from fullscreen mode, press **Back**.
- To return to the photostream from Player mode, press ■.
- To view all photos in full screen, go to Photo Settings and select Fit to screen (see "Photo Scaling" on page 154).
- While in the photostream layout, press Options to jump back to the Flickr home page or choose any of the Flickr home page menu options.

| flickr<br>Flickr home   | O 13:40 🔆 82°F |
|-------------------------|----------------|
|                         |                |
|                         |                |
| Flickr home             |                |
| Last 7 Days Interesting |                |
| Most recent uploads     |                |
| Hot tags                |                |
| My contacts             |                |
| My Tags                 |                |
| ×                       |                |

#### **Flickr Player**

The Flickr Player layout is the same as that of a photo slideshow.

- Press IN to view the next image in the photostream.
- Press **H** to view the previous image in the photostream.
- To return to the photostream, press ■.

#### **Player Options**

As with a regular photo slideshow, you can customize the way content is displayed in the Flickr Player. To do this, press **Options**.

| Rotate left  |  |
|--------------|--|
| Rotate right |  |
| Zoom & Pan   |  |
|              |  |

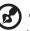

••••••

*Note:* To view photos enlarged in fit to screen or full screen mode, access the Setup menu and follow the instructions under "Photo Scaling" on page 154.

- To rotate the image display, press ▲/▼ and select Rotate left or Rotate right, then press OK repeatedly until the preferred display angle is achieved.
   The display is rotated clockwise or counter-clockwise in 90° increments. Press Options or Back to revert to the default display angle.
- To change the display's viewing scale, press ▲/▼ and select Zoom & Pan, then press OK. Press OK repeatedly until the preferred viewing scale is achieved. Press Options or Back to revert to the default viewing scale.
- To pan the display, press ▲/▼ and select Zoom & Pan, then press OK. Press the navigation buttons ▲▼◀▶ repeatedly until the preferred panned view displays. Press Options or Back to revert to the default viewing scale.

#### Exit Flickr

To return to the Services home screen, press  $\triangleleft / \triangleright$  to select **Exit** in the Flickr dashboard, then press **OK**.

# Flingo

Flingo offers free Internet Television from leading studios, TV networks, and video websites. It also allows you to turn the Web into your remote control. You can simply "fling" your favorite videos to the Queue in the Flingo application on your media player. For more information go to *www.flingo.tv*.

To access Flingo:

- 1. Navigate to the Home | Services menu bar and press OK.
- 2. The list of Internet services display in alphabetical order. Press </ > to select Flingo Impo , then press OK.
- 3. Press ▲, then press ◀/▶ to choose a category (Channels, Popular, Favorites, Queue, and Search) from the Flingo interface. Press **OK**.
- 4. Use the navigation buttons ▲▼◀► to select a channel, then a video within the channel. Press **II**► or **OK** to begin playing the video.

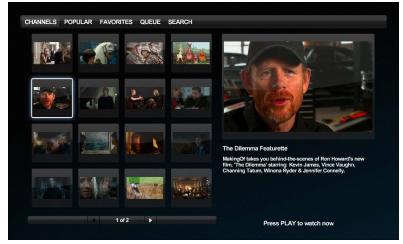

5. Press the Home button 🛖 to exit Flingo.

# Live365

Use Live365 to create your own online radio station or listen to other Live365 broadcasters' online stations. Music selections are compiled based on user ratings. Some small AM and FM stations also utilize Live365 to stream audio over the Internet.

To access Live365:

- 1. Navigate to the Home | Services menu bar and press OK.
- 2. The list of Internet services display in alphabetical order. Press

Options include:

- Stations
- Last Played
- My Presets
- About
- Exit

#### Signing in to Live365 (Optional)

You can start listening to free Live365 stations as an unregistered user, but to enjoy more features like access to recommended stations, saving stations to favorites, securing track information, setting station preferences, and many others, you need to sign up for a Live365 account.

To sign in to Live365:

- 1. Navigate to the Home | Services menu bar and press OK.
- 2. The list of Internet services display in alphabetical order. Press ◀/► to select Live365, then press **OK**.
- 1. On the Live365 main screen, press ◀/ ► to select **My Presets**, then press **OK**.

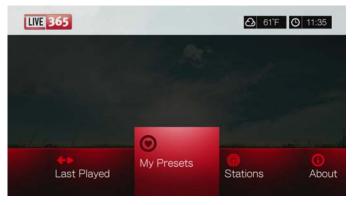

2. Press ▲/▼ to select Sign In or Don't have an account?, then press OK. If you don't have an account, follow the on-screen instructions to create your Live365 account online.

| LIVE 365 | Mark - 1               | ▲ 61°F ④ 11:36 |
|----------|------------------------|----------------|
|          | My Presets             |                |
| 1.0      | Sign in                |                |
|          | Don't have an account? |                |
|          |                        |                |
|          |                        |                |
|          |                        |                |

- 3. Use the navigation buttons **▲V◄►** to key in your Live365 user name on the onscreen keyboard. Select **Submit**, then press **OK**.
- 4. Use the navigation buttons **▲V<▶** to key in your Live365 account password on the on-screen keyboard. Select **Submit**, then press **OK**.
- 5. Press  $\blacktriangle / \blacksquare$  to select a save option.

Options include:

- No Your account details are not saved. You need to repeat the initial sign-in process every time you use the media player to access the Live365 service.
- Save username only Your user name is saved, but you will be prompted to type in your password every time you use the media player to access the Live365 service.
- Yes Both your user name and password are saved. You are automatically logged in to your account every time you select Live365 from the Services menu bar.
- 6. Press **OK** to complete the sign-in process. Once you have successfully signed in, the Live365 Home screen appears.

From this screen you can browse for new stations, access previous stations you've listened to, and define profile preferences for your Live365 account.

To sign up for a Live365 account, go to http://www.live365.com/wdtv.

For more information on the features, options, and limitations of using Live365, go to *http://www.live365.com/index.live*.

#### Listening to a Live365 Station

- New Live365 users can browse for a radio station.
- You can access the last station you've listened to if you've already accessed Live365 from the media player.
- Registered Live365 users can access My Preset List and listen to favorite stations.
- Live365 VIP members can listen to premium radio stations.

To browse for a radio station:

1. On the Live 365 main screen, press  $\triangleleft/\triangleright$  to select **Stations**, then press **OK**.

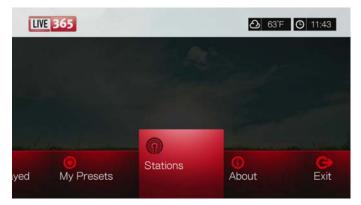

2. Press  $\blacktriangle / \mathbf{V}$  to select a station category, then press **OK**.

| Stations        |  |
|-----------------|--|
| Free stations   |  |
| VIP stations    |  |
| Recommendations |  |
| Search          |  |

Selections include:

- Free Stations Free Internet radio.
- VIP Stations Premium, uninterrupted Internet radio for registered and paying Live365 users. You must sign in to your Live365 account and be a valid VIP member before you can access this category. Go to page 106 for more information.
- **Recommendations** Free Internet radio recommended by your other Live365 users. You must be signed in to access these stations.
- **Search** Search for a Live365 station. Go to page 106 for more information.
- 3. Press the navigation buttons to select the station you want to listen to. Press OK.
- Press ▲ if you want to add the station to My Presets if you have a Live365 account. Press OK.
- 5. Press **II** > or **OK** to start listening to the selected radio station.

The Live365 Station screen:

The Live365 station screen provides view and sorting and audio quality filtering options.

- 1. Press ▲, select the view icon <a>[■]</a>, and press OK to switch between Grid and List views.
- 2. Press  $\blacktriangle$  /  $\blacktriangleright$  to select the sorting and filter icon **\blacksquare**, and press **OK**.
- 3. Press ►, then ▲ / ▼ to select Filter by audio quality. Options include All Stations, Only high (audio quality), Medium to high (audio quality), Low to medium (audio quality), and Only low (audio quality). Press **OK**.
- 4. Press >, then OK to select the green check mark V, then press OK again.

| LIVE 365                                                                                                    |                                        | 2                                                            | 63°F 🕑 11:44 |
|----------------------------------------------------------------------------------------------------|----------------------------------------|--------------------------------------------------------------|--------------|
| Stations<br>Forever Cool<br>WUMB – 56 kb/<br>Whisperings<br>Classic Hits Rac<br>ROCKLAND US<br>ElectricFM.com<br>Club 80s With 5 | Filter : Only hig<br>Filter<br>Sorting | All stations<br>Ohly high<br>Medium to high<br>Low to medium | Ber Content  |
| Beach 104 - WO                                                                                                    | KLOBX, NCI 🔸                           | rio                                                          |              |

5. Select Sorting and repeat the steps above to sort stations either Alphabetically or By Popularity.

To access the last station listened to:

1. On the Live365 main screen, press  $\triangleleft$  /  $\blacktriangleright$  to select **Last played**.

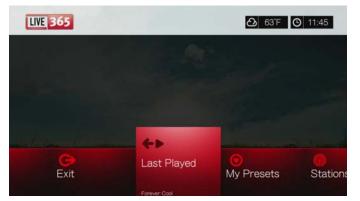

2. Press II > or OK to start listening to the selected radio station.

To listen to a favorite station:

- 1. On the Live365 main screen, press </ > to select My Presets, then press OK. Press </ > to select a station from your preset list.
- 2. Press **II** > or **OK** to start listening to the selected radio station.

To listen to a VIP station:

- 1. On the Live365 main screen, press  $\blacktriangle / \blacksquare$  to select **Stations**, then press **OK**.
- 2. Press  $\blacktriangle / \blacksquare$  to select **VIP Stations**, then press **OK**.
- 3. Press  $\blacktriangle / \blacksquare$  to select a music genre, then press **OK**.

| LIVE 365                 |                | ▲ 63°F ④ 11:46 |
|--------------------------|----------------|----------------|
|                          | VIP stations   |                |
|                          | Alternative    |                |
|                          | Blues          |                |
|                          | Classical      |                |
| and a look of the second | Country        |                |
|                          | Easy Listening |                |

- 4. Press  $\blacktriangle / \blacksquare$  to select a music sub-genre, then press **OK**.
- 5. Press  $\triangleleft/\triangleright$  to select the station you want to listen to.
- 6. Press **II** ► or **OK** to start listening to the selected radio station.

## Searching for a Live365 station

Perform a station search based on the following criteria:

- Artist name
- Track or CD title
- Station information
- Music genre
- Station location
- Audio quality.

You can limit your search based on whether a station has been rated by Live365 editors or if it is a professional, independent, or official station.

To search for a Live 365 station:

1. On the Live365 home screen, select **My Presets**, **Stations**, or **Last Played**, then press **Options**.

2. Press  $\blacktriangle / \blacksquare$  to select **Search**, then press **OK**.

| e365 home<br>In In/Sign Out<br>arch | Search           | △ 63'F ○ | 11:4 |
|-------------------------------------|------------------|----------|------|
| in In/Sign Out.<br>arch             |                  |          |      |
| arch                                | Live365 home     |          |      |
|                                     | Sign In/Sign Out |          |      |
| w playing                           | Search           |          |      |
|                                     | Now playing      |          |      |
|                                     |                  |          |      |
|                                     | Now playing      |          |      |
|                                     |                  |          |      |
|                                     |                  |          |      |

- 3. On the on-screen keyboard, use the navigation buttons ▲▼◀▶ to key in a search keyword, then press **OK**.
- 4. Press  $\triangleleft/\triangleright$  to select a station from the search result.
- 5. Press **II** ► or **OK** to start listening to the selected radio station.

## **Displaying the Currently Playing Station**

- 1. On the Live365 home screen, select **My Presets**, **Stations**, or **Last Played**, then press **Options**.
- 2. Press ▲/▼ to select **Now Playing**, then press **OK**. The station currently playing displays.

# Adding a Station to Your Preset List

If you like a particular station, you can add it to your preset list for easier access in the future.

To add a station to your preset list from the Now Playing screen list:

- 1. Go to the station list showing the station you want to add.
- 2. Press  $\triangleleft/\triangleright$  to select the station you want to add.
- 3. Press ► several times to enable the Add to My Preset function, then press OK.
- 4. A confirmation screen appears. Press **OK** to confirm the new preset station and return to the Now Playing screen.

# **Removing a Station from Your Preset List**

You can remove stations you no longer want from your preset list.

To remove a station from your preset list:

- 1. Sign in to your Live365 account. Go to "To sign in to Live365:" on page 102 for instructions.
- 2. From the Live365 home screen, press ◀/► to select **My Presets**, then press **OK**.
- 3. Press  $\triangleleft/\triangleright$  to select the station you want to remove.
- 4. Press  $\blacktriangle$  to enable the Remove Station function, then press **OK**.
- 5. A confirmation prompt appears. Press **OK** to go back the Now Playing screen.

# Providing Song Feedback

Music selections in Live365 are compiled based on their user ratings. You can participate in the selection process by giving a song the "thumbs up" 4 or "thumbs down" 7 vote.

To provide song feedback:

- 1. While the song is playing, press </ >

   Image: bound of the song is playing, press 
   / ▶ to select a feedback icon: 
   for positive feedback.

   feedback, 
   for negative feedback.
   Press OK.
- 2. A feedback confirmation screen appears. Press **OK** to go back the the Now Playing screen.

## **Getting Track Information**

You can send the track information of the currently playing song to your email account for later reference.

To secure track information:

- 1. While the song is playing, press  $\triangleleft/\triangleright$  to select  $\square$ , then press **OK**.
- A confirmation screen appears. Press OK to return to the Now Playing screen. The track information will be sent to the email address you used to sign up for your Live365 account.

## Signing out from Live365

Sign out of Live365 after a listening session to ensure that nobody can make changes to your Live365 settings and stations without your permission.

To sign out from Live365:

- 1. In a Stations or the Now Playing screen, press **Options**, then ▲/▼ to select **Sign In/Sign Out**, then press **OK**.
- 2. Press  $\triangleleft/\triangleright$  to select **OK** on the confirmation prompt, then press **OK**.

#### Exit Live365

To return to the Services home screen, press  $\triangleleft/\triangleright$  to select **Exit** in the Live365 home screen, then press **OK**.

# Mediafly

Mediafly conveniently brings your favorite Internet content and podcasts to your media player from favorite sources like CNN, BBC, NBC, ESPN, WSJ, Fox, NPR, and more. Set up once with Mediafly and enjoy the same content on TVs, smartphones, computers, and beyond. Mediafly is available worldwide; features may vary based on country.

To access Mediafly:

- 1. Navigate to the Home | Services menu bar and press OK.
- The list of Internet services display in alphabetical order. Press 
   ✓ > to select Mediafly , then press OK to display the Mediafly home screen.
   Options include:
  - My Channels
  - Popular Channels
  - Browse content plug-ins
  - Search
  - Exit

# **Signing In To Your Mediafly Account**

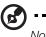

Note: If you do not have a Mediafly account and want to create one, go to www.mediafly.com/wd.

- 1. Navigate to the Home | Services menu bar.
- 2. Press  $\blacktriangleleft$  /  $\blacktriangleright$  to select Mediafly, then press **OK**.
- 3. On the Mediafly home screen, press ◀ / ► to select **My Channels**, then press **OK**.

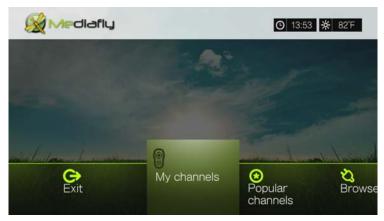

4. Select **Sign in**, then press **OK**.

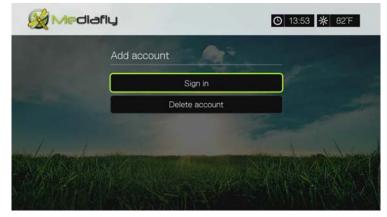

5. You are provided with two options to sign in to your Mediafly account.

| diafiy                                                                                                    | <b>O</b> 14:31                                                                    | 🔆 81F |
|----------------------------------------------------------------------------------------------------|-----------------------------------------------------------------------------------|-------|
| Sign in                                                                                                    |                                                                                   |       |
| To set up your personalized channels y<br>Mediafly account.<br>Mediafly accounts are free and allow y<br>your favorite free online content. | ou need to link your player with your<br>ou centralized control and management of |       |
| and ente<br>PU                                                                                                    | lafly.com/wd<br>ir this code:<br>99YP                                             | ×     |
| Option 2: Enter your Mediafly ID                                                                                                    | Enter User ID                                                                     |       |

*Option 1*: On your computer, go to *www.mediafly.com/wd* and enter the code on your TV screen. Select **Continue**, then press **OK**.

Option 2: Select Enter User ID, then press OK. Go to steps 6-7.

- 6. Press **OK**, then use the navigation buttons **▲V◄ ►** to type your Mediafly user name in the on-screen keyboard. Select **Submit**, then press **OK**.
- 7. Select Password, press **OK**, then sse the navigation buttons **▲V<▶** to type your Mediafly account password in the on-screen keyboard. Select **Submit**, then press **OK**.
- 8. Press OK again with the green check mark selected.

## My Channels

 When you have signed in to Mediafly using one of the methods described above, select My Channels, press V / ▲ to select a podcast category, then press OK to display the podcasts you have added to your account in Mediafly.

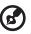

.....

Note: If you have not added any podcasts, the screen displays "no content found."

- 2. Press A or navigate to and press **OK**, then **V** / **▲** to choose a filter (**Both**, **Audio**, **Video**), then press **OK** twice.
- 3. Press  $\blacktriangle$  /  $\blacksquare$  to select a podcast from the display.
- 4. Press **II** ► or **OK** to start watching or listening to the selected podcast.

# **Mediafly Player**

The Mediafly layout is similar to the regular video playback screen. It displays the playback status bar and the elapsed and total playback times.

- Press **PLAY/PAUSE** to pause and resume playback.
- Press **FF/REV** to fast forward or reverse in 10 second increments.
- Press **NEXT/PREV** to select the next/previous podcast in the channel.

# Mediafly Player Options

Press **Options** during playback, then press  $\nabla / \Delta$  to select any of the following options:

- Show info
- View episodes
- Rate
- Favorite
- Add to my channel
- Remove from my channel

## Show info

- 1. Press  $\nabla / \Delta$  to select **Show info** from the Options screen, then press **OK**.
- 2. Information about the podcast displays. Press **OK** to return to the Options screen or **Back** to resume watching or listening to the podcast.

#### View episodes

- 1. Press  $\mathbf{\nabla} / \mathbf{\Delta}$  to select **View episodes** from the Options screen, then press **OK**.
- 2. Episodes associated with the podcast display. Press ▼ / ▲ to select a podcast from the list, then press **OK**.

## Rate

- 1. Press  $\nabla / \Delta$  to select **Rate** from the Options screen, then press **OK**.
- 2. Press ◀/ ► to select a rating (one to four stars), then press OK. Select This episode or All episodes in this show, then press OK.

## Add to my channel

- 1. Press ▼ / ▲ to select Add to my channels from the Options screen, then press OK.
- 2. Select This episode or All episodes in this show, then press OK.

## Remove from my channels

- 1. Press V / ▲ to select **Remove from my channels** from the Options screen, then press **OK**.
- 2. Select This episode or All episodes in this show, then press OK.

# **Popular Channels**

These are channels deemed most popular by Mediafly users.

To access Popular Channels:

1. On the Mediafly dashboard, press </ ► to select Popular Channels, then press OK.

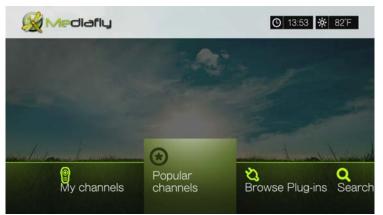

- 2. Press  $\nabla / \Delta$  to select a Popular channels category, then press **OK**.
- 3. Press A or navigate to and press **OK**, then **V** / ▲ to choose a filter (**Both**, **Audio**, **Video**), then press **OK** twice.
- 4. Press  $\blacktriangle$  /  $\blacksquare$  to select a podcast from the display.
- 5. Press **II** ► or **OK** to start watching or listening to the selected podcast.

#### **Browse content plug-ins**

To browse content plug-ins:

1. On the Mediafly dashboard, press </ ► to select Browse content plug-ins , then press OK.

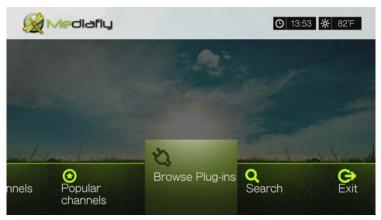

2. Press  $\blacktriangle/ \lor$  to select one of the options in the Media Plug-ins screen, then press **OK**.

# Search

1. On the Mediafly dashboard, press  $\blacktriangle / \blacksquare$  to select **Search**, then press **OK**.

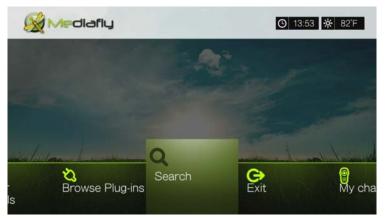

- 2. Press ▲ / ▼ to filter channel results (Both, Audio, Video, Add Media Plug in via mCode), then press OK.
- 3. Use the navigation buttons ▲▼◀► to type a podcast search using the on-screen keyboard. Press OK, then press OK.
- 4. Press ▲/▼ to select a podcast from the display, then press **II** ► or **OK** to start watching or listening to the selected podcast.

# **Deleting a Mediafly Account**

- 1. On the Mediafly dashboard, press  $\blacktriangle / \nabla$  to select **My Channels**, then press **OK**.
- 2. Press **Options**, then select **Manage User**. Press **OK**.

| AII         | Mix)<br>My channels |  |
|-------------|---------------------|--|
| Manage user | All (Mix)           |  |
| Dashboard   |                     |  |
|             |                     |  |
|             |                     |  |
|             |                     |  |

- 3. Press  $\blacktriangle / \blacksquare$  to select **Delete account**, then press **OK**.
- 4. Press  $\blacktriangle/ \nabla$  to select the account you want to delete, then press **OK**.
- 5. Press  $\triangleleft/\triangleright$  to select **OK** on the confirmation prompt, then press **OK**.

# **Exit Mediafly**

To return to the Services home screen, press  $\triangleleft / \triangleright$  to select **Exit** in the Mediafly home screen, then press **OK**.

# Netflix

Enjoy new releases, classics, and TV episodes instantly on your WD TV Live Hub Media Center. Don't wait for the mailman to deliver your movies and don't settle for streaming to your small computer screen. Access your Netflix unlimited membership and instantly watch TV episodes and movies on your big screen.\*

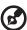

••••••

Note: \*Netflix unlimited membership required. US and Canada only.

To access Netflix:

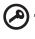

**Important:** Be sure to update your firmware to the latest version before following the instructions below. See "System Firmware Upgrade" on page 170 for further details.

- 1. Navigate to the Home | Services menu bar and press OK.
- 2. The list of Internet services display in alphabetical order. Press </ > to select Netflix NETFLIX, then press OK.

#### **Existing Netflix Members**

Follow the on-screen instructions to enter your user name (in most cases, your registered email address) and password to log in to your account using the remote control. Go to *www.netflix.com/signinhelp* if you encounter any problems.

## New to Netflix

Go to www.netflix.com/wdtv to sign up and start a one month free trial.

# **Netflix Navigation**

Once you have accessed your Netflix account, navigate using the remote control to choose from a variety of categories of movies and TV shows.

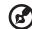

#### .....

*Note:* To deactivate Netflix on the media player, reset the device to factory defaults. See "Device Reset" on page 162. To deactivate the media player from your Netflix account, log in to your Netflix account. Navigate to "Your Account & Help." Under "Manage Netflix ready devices and computers" locate the WD TV device and select "Deactivate."

# Pandora (US only)

Pandora is an automated music recommendation and Internet radio service. With Pandora, you can input a song title or artist name and the service responds by playing selections that are musically similar. You can provide feedback (approved/not approved) on individual songs, which Pandora takes into account for future selections.

# **Conditions for Using Pandora**

The following conditions must be satisfied before you can use the Pandora service.

- You must have a Pandora account. Go to *www.pandora.com/wd* to create your account. Once you have registered, note your activation code. You will need this code to sign in to Pandora from your media player.
- At present, Pandora is only available for users located in the United States. You must have a US-based network connection.

To set the system language to English:

- 1. Navigate to Home | Setup menu bar.
- 2. Press  $\triangleleft$  /  $\triangleright$  to select **Appearance**, then press **OK**.
- 3. Press  $\blacktriangle / \blacksquare$  to select Language, then press OK.
- 4. Press  $\blacktriangle / \blacksquare$  to select **English**, then press **OK**.

| Eangua Setu |          |  |
|-------------|----------|--|
|             | English  |  |
|             | Deutsch  |  |
|             | Français |  |
|             | Español  |  |
|             | Italiano |  |

## Signing in to Pandora for the First Time

- 1. Navigate to the Home | Services menu bar and press OK.
- 2. The list of Internet services display in alphabetical order. Press
- 3. Press **OK** to bring up the Add Account screen.
- 4. If you already have a Pandora account, choose **I have a Pandora account**, then press **OK** to create your new Pandora account. Proceed to step 6.

| PANDORA |                          |
|---------|--------------------------|
| A       | dd Account               |
|         | I am new to Pandora      |
|         | I have a Pandora account |
|         |                          |
|         |                          |

- 5. If you do not have a Pandora account, select **I am new to Pandora**, then press **OK**.
- 6. Write down the activation code and follow the onscreen instructions (go to *www.pandora.com/wd* to create your new account). When finished, choose **Continue**, then press **OK**.
- 7. Use the navigation buttons ▲▼◀► to type in your Pandora user name using the on-screen keyboard, then press OK.
- 8. Use the navigation buttons **▲V<▶** to type in your Pandora account password using the on-screen keyboard, then press **OK**.
- 9. Press  $\triangleleft$  /  $\triangleright$  to select a save option.

Options include:

- No Your account details will not be saved. You need to repeat the initial sign-in process every time you access the Pandora service using the media player.
- Save username only Your user name is saved, but you will be prompted to type in your password every time you access the Pandora service using the media player.
- Yes Both your user name and password are saved. You are automatically logged in to your account every time you access the Pandora service using the media player.

10. Press **OK** to complete the sign-in process.

Once you have successfully signed in to Pandora, the Stations screen appears.

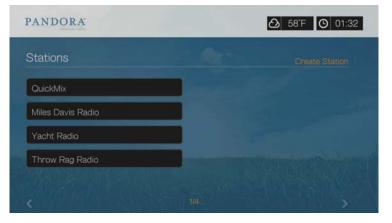

From this screen you can create new stations, start listening to previously created stations and Quickmix playlist, and define profile preferences for your account.

For more information on the features, options, and limitations of using Pandora, go to *http://www.pandora.com*.

#### **Pandora Stations**

A Pandora station is a personalized stream of music, based on one or more artist names or song titles of your choice. Once you've signed in to Pandora from your media player, you can easily access your stations from the Music menu bar.

#### Pandora stations reminders

- You can have up to 100 stations at any one time, plus one QuickMix. Once you reach this maximum number of stations you have to delete a station before you can add another one.
- Pandora does not allow immediate or "on demand" playback of a specific song.
- A Pandora station cannot play more than four songs by an artist in a three-hour period.
- After eight hours of play, Pandora prompts you to see if you're still listening. Streaming stops until you respond.
- The music selection streamed into your Pandora station contains a mix of songs or artists that were compiled based on:
  - the initial station "seed' used in creating that station. Go to the next section for instructions on how to create a new Pandora station.
  - the track feedback (thumbs up / thumbs down) you provide. Go to page 119 for more information.
  - the number of skips assigned to a track. Go to page 119 for more information.
- You cannot reverse or immediately replay the songs played on your Pandora station.

To create a Pandora station:

- 1. Navigate to Create Station or press Options to select Create station. Press OK.
- 2. Use the navigation buttons ▲▼◀► to type the name of an artist or song title using the on-screen keyboard. Select **Submit**, then press **OK**.
- 3. Press ▲/▼ to select a listing from the search results, then press **OK**. The listing you selected will serve as the station 'seed' for Pandora to compile and stream music similar to your station.

To listen to a Pandora station:

- 1. On the **Stations** screen, use the navigation buttons to select the name of the station you want to listen to.
- Press II ► or OK to start listening to the selected Pandora station. Press NEXT
   IFF to go to the next song.

To tune in to another station:

- 1. While listening to a station, press **STOP** ■. You are returned to the Stations screen.
- 2. Use the navigation buttons to select the name of the station you want to switch to.
- 3. Press **II** ► or **OK** to start listening to the selected station.

To rename a Pandora station:

- 1. Tune in to the station you want to rename.
- 2. Navigate to **Rename Station** or press **Options** then ▲ / ▼ to select **Rename this station**. Press **OK**.

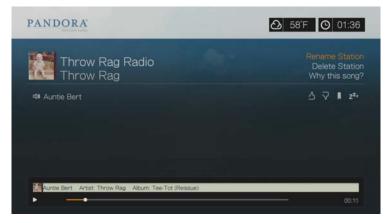

3. Use the navigation buttons **▲V<▶** to key in a new station name using the onscreen keyboard. Select **Submit**, then press **OK**.

To delete a Pandora station:

- 1. Tune in to the station you want to delete.
- 2. Navigate to **Delete Station** or press **Options** then ▲/▼ to select **Remove this station**. Press **OK**.
- 3. Press  $\triangleleft$  /  $\triangleright$  to select **OK** on the confirmation prompt, then press **OK**.

# QuickMix

QuickMix is a feature that allows you to listen to more than one of your stations at once. QuickMix will play only one song based on particular musical characteristics at a time (unlike regular Pandora stations, which play four related songs in a row), so the mood changes more often.

## **Providing Song Feedback**

You can influence the music selection that is streamed into your Pandora station by providing track feedback for the song currently playing. You can give a song a "thumbs up" or a "thumbs down" vote.

#### Thumbs up

If you like the currently playing song, give it a thumbs up vote. This positive feedback means:

- The very next set of songs for this station will be generated using the song you've given a "thumbs up" vote to as a musical starting point.
- Future sets of songs are likely to have similar musical traits. Multiple "thumbs up" votes on this station for other similar songs will have a cumulative effect.
- This song will play somewhat more often than other songs on this station's potential playlist, and will play about as often as other songs that have received a "thumbs up" on this station.

#### Thumbs down

If you don't want to hear a song on a particular station, give it a thumbs down vote. This negative feedback means:

- The song will stop playing, if there are any of the remaining "six skips per hour" available on that particular station (this limit is per station, on a rolling per-hour basis).
- The song will be permanently removed from that particular station's playlist.
- A new set of songs with a different musical emphasis will begin to play.
- If you've given at least two "thumbs down" vote to a specific artist on that particular station, songs from that artist will no longer be included in that station's playlist.

To provide song feedback:

While a song is playing, press 
 ✓ to select or , then press OK.
 A prompt to confirm your vote appears.

# Putting a Song to Sleep

When you want to stop listening to song, but not permanently remove it from a station's playlist, you put it to "sleep." This prevents the song from playing on any of your stations for 30 days.

To put a song to sleep:

While a song is playing, press 
 ✓ to select 
 A prompt to confirm the "sleep" action appears.

## Bookmarking a Song or Artist

You have the option to bookmark a song or an artist for later reference. You can later refer to this bookmark if you want buy the track when you've sign in to Pandora from your computer or mobile computing device, or if you want to share your musical preferences with other Pandora users.

To bookmark a song or artist:

- 1. While a song is playing, press  $\triangleleft$  /  $\triangleright$  to select  $\blacksquare$ , then press **OK**.
- 2. Press ▲/▼ to select whether to bookmark the song title or the song artist, then press OK.

The new bookmark is added to your listener profile page. Sign in to Pandora from your computer or mobile computing device to view this profile page.

# Why a Song is in my Station's Playlist

You can see why Pandora included a particular song in your station's playlist. While a song is playing, select **Why this song?**, then press **OK**. The song analysis displays.

#### **Deleting a Pandora Account**

- 1. Select Pandora from the Services menu then press **OK**.
- 2. Press ▲/▼ to select the Pandora account you want to delete, then press ► to select the and press OK.

# Picasa

Picasa is an online image and video management and sharing service. Picasa content is organized based on albums and is searchable by a number of criteria.

To learn more about Picasa services, and the options and limitations related to them, go to *http://www.picasa.google.com*.

To access Picasa:

- 1. Navigate to the Home | Services menu bar and and press OK.
- The list of Internet services display in alphabetical order. Press 
   ✓ Picasa, then press OK to display the Picasa home screen.
   Options include:

Account

- Search
- My Photos
- People I'm Following
- Featured
- Recent

# **Signing In To Your Picasa Account**

Note: If you do not have a Picasa account and want to create one, go to http://www.picasa.google.com.

1. Press  $\triangleleft$  /  $\triangleright$  to select **Account** in the Picasa home screen, then press **OK**.

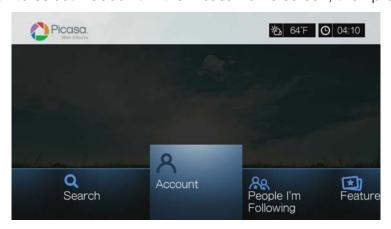

2. Select Add Account, then press OK.

| Picasa.<br>Web Alburro | 17.34          | <b>松</b> 64'F <b>〇</b> 04:24 |
|------------------------|----------------|------------------------------|
|                        | Account        |                              |
|                        | Add Account    |                              |
|                        | Delete Account |                              |
|                        |                |                              |
|                        |                |                              |
|                        |                |                              |

- 3. Use the navigation buttons ▲▼◀► to type your Picasa user name in the on-screen keyboard. Select **Submit**, then press **OK**.
- 4. Use the navigation buttons ▲▼◀► to type your Picasa account password in the on-screen keyboard. Select **Submit**, then press **OK**.
- 5. Press  $\blacktriangle / \blacksquare$  to select a save option. Press **OK** when finished.

Options include:

- No Your account details are not saved. You need to repeat the initial sign-in process every time you access Picasa using the media player.
- Save username only Your username is saved, but you will be prompted to input your password every time you access Picasa using the media player.
- **Yes** Both your user name and password are saved. You can later sign in to your account from the Picasa Account screen.
- 6. The **My Photos** page appears. Go to the next section for more information on this page.

#### Account

By default, the **My Photos** page displays first when you sign in to your account. This page contains the photos and videos you have uploaded to Picasa.

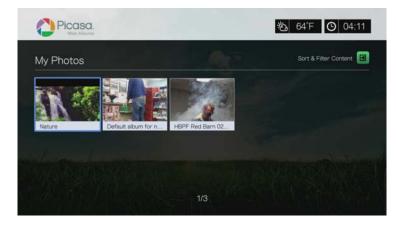

.....

*Note:* If you have not uploaded any photos or videos, the screen displays "there is no media in the current folder."

You can sort and filter content on this page by showing all content (AII) or your **Unlisted Gallery** or **Public Gallery**. Press  $\square$  or navigate to  $\square$ , and press **OK**, then press  $\triangle / \nabla$  and **OK** twice to switch that selection.

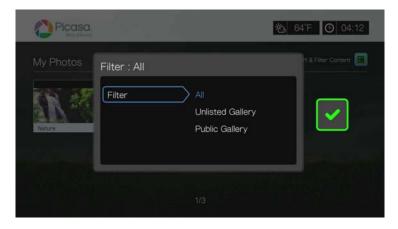

# **Searching for Content**

You can search Picasa for photos and videos of particular interest to you. The search results are based on the following:

- Filenames
- Captions
- Tags
- Folder or album names
- Camera maker
- Date (i.e., 'November' or '2011')

The media player saves your searches so you can quickly recall them.

Note: Content with visibility set to "private" by users do not appear in search results.

To search for content:

1. Press  $\triangleleft/\triangleright$  to select **Search** in the Picasa home screen, then press **OK**.

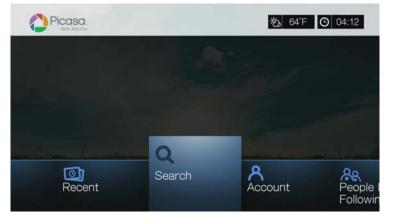

2. Use the navigation buttons ▲▼◀► to type a keyword related to the subject matter of the content you're looking for using the on-screen keyboard. Select **Submit**, then press **OK**.

The content search begins (this may take a few seconds). Content matching your search word appears in a Search result screen.

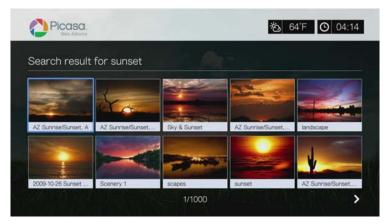

- 3. Use the navigation buttons to select a photo or video from the display.
- 4. Press **II** ► or **OK** to view the selected photo or start watching the selected video. Go to page 138 for more information on using the YouTube Player.

To use search history:

1. Press the **SEARCH** Subtron on the remote control. This toggles you to the Search History list.

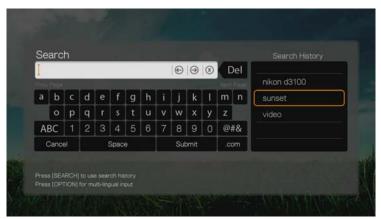

- 2. Press  $\blacktriangle / \blacksquare$  to select a search from the display.
- 3. Press **OK** to perform the saved search.

## My Photos

My Photos contains all images and videos in your Picasa Web Albums. To view images or videos, use the navigation buttons to select a web album, then press OK. Select an individual file and press OK to view, or press  $II \triangleright$  to view a slideshow of all the photos in an album.

# **Photo Menu Options**

With a photo thumbnail in a web album selected, press **Options**. The My Photos menu options display. Press **Back** when complete to return to the web album menu.

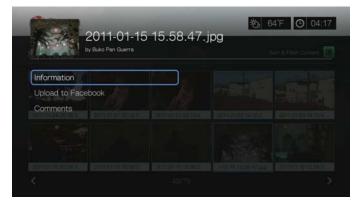

#### Information

Use this option to display the following information about the current picture:

- Date
- Camera make and model
- ISO, exposure, and aperature settings
- Focal length
- Flash info

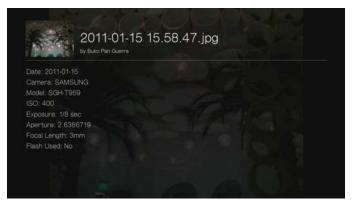

## **Upload to Facebook**

The Picasa upload to Facebook function is the same as the Videos upload to Facebook function. See "Upload to Facebook" on page 40.

#### Comments

Use this option to make or view comments on the selected photo. Use the navigation buttons to select **Hide Comments** or **Write a Comment...** using the onscreen keyboard, then press **OK**.

# **Photo Display Options**

- To display the photo options while viewing a photo, press **Options**.
- To return to the photo you were viewing, press **Back** or **Options** again.

| 15 15.58.47.jpg |                 |
|-----------------|-----------------|
|                 |                 |
|                 |                 |
| and the         |                 |
|                 |                 |
|                 |                 |
|                 |                 |
|                 |                 |
|                 |                 |
|                 | 15 15.58.47.jpg |

#### Information

See "Information" on page 125.

## Play Mode

See "Play Mode" on page 60.

# **Rotate Left & Right**

See "Rotate Left & Right" on page 61.

## **Selecting Photo Zoom and Pan Options**

See "Selecting Video Zoom and Pan Options" on page 45.

## **Upload to Facebook**

See "Upload to Facebook" on page 40.

## Set As Background

See "Set as Background" on page 59.

#### Comments

See "Comments" on page 125.

#### **Download Photo**

Use this menu to download a photo to the media center's internal drive or to another network attached device.

#### **Displaying Photo Thumbnails**

See "Displaying Photo Thumbnails" on page 61.

## **Photo Slideshow**

See "Photo Slideshow" on page 62.

# **Video Player**

The Picasa video layer layout is similar to the regular video playback screen. It displays the playback status bar and the elapsed and total playback times. Press **II** ► to pause and resume playback.

## **People I'm Following**

People I'm Following contains thumbnails showing icons for the people you are following on Picasa. Select an icon to view each person's Public Gallery Albums. Use the navigation buttons to select individual photos or press **II** ► inside an album to begin a photo slideshow.

#### Featured

This screen contains select Picasa user photos. Use the navigation buttons to select individual photos or press  $\blacksquare \triangleright$  to begin a photo slideshow. When viewing a photo, press **Options** then select **More Photos From This Owner** to view all of the owner's Public Gallery Albums.

#### Recent

This screen contains recent Picasa user photos, and works the same as way as Featured above.

## **Deleting a Picasa Account**

- 1. On the Picasa main screen, press  $\triangleleft/\triangleright$  to select **Account**, then press **OK**.
- 2. Press  $\blacktriangle/ \forall$  to select **Delete Account**, then press **OK**.
- 3. Press  $\blacktriangle / \blacksquare$  to select the account you want to delete, then press **OK**.
- 4. Press  $\triangleleft$  /  $\triangleright$  to select **OK** on the confirmation prompt, then press **OK**.

# TuneIn

The world's largest Internet radio guide with access to over 30,000 free radio stations searchable by location, genre, or format.

To access Tuneln:

- 1. Navigate to the Home | Services menu and press OK.
- The list of Internet services display in alphabetical order. Press 
   Tuneln tunein tunei

Options include:

- Station
- Search
- Preset
- Sign in
- Exit

# Signing in to TuneIn (Optional)

You can start listening to Tuneln stations as an unregistered user, but you need to sign up for a Tuneln account at *http://radiotime.com* to customize your radio experience by adding stations to your presets for faster access.

To sign in to Tuneln:

1. Press  $\triangleleft$  /  $\triangleright$  to select **Sign in**, then press **OK**.

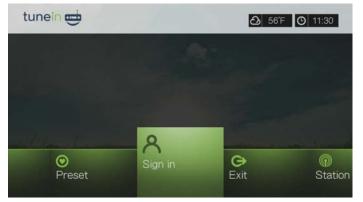

2. Select Activate Device, then press OK.

|                             | ▲ 56°F ④ 11:43       |
|-----------------------------|----------------------|
|                             |                      |
| Activate Device             |                      |
| Enter RadioTime.com Account |                      |
|                             |                      |
|                             | States To Dictor and |
|                             | 행동 방법 영상 관계 위험       |
|                             |                      |

- 3. Write down the activation code and follow the onscreen instructions (go to *http://radiotime.com/mydevice* to associate the media player with your account). When finished, choose **Continue**, then press **OK**.
- 4. Select Enter RadioTime.com account, then press OK.
- 5. Use the navigation buttons ▲▼◀► to type in your TuneIn user name using the on-screen keyboard, then press OK.
- 6. Use the navigation buttons ▲▼◀► to type in your TuneIn account password using the on-screen keyboard, then press **OK**.
- 7. Press **OK** to complete the sign-in process.

# Listening to a TuneIn Station, Program, or Podcast

- New Tuneln users can browse for a radio station, program, or podcast.
- Registered Tuneln users can access presets and listen to favorite stations.

To browse for a radio station, program, or podcast:

1. On the Tuneln main screen, press  $\triangleleft/\triangleright$  to select **Station**, then press **OK**.

| tunein 런       |             |  |
|----------------|-------------|--|
|                |             |  |
|                | Local Radio |  |
|                | Music       |  |
|                | Talk        |  |
| malinto maline | Sports      |  |
|                | By Location |  |
|                | ·           |  |

Options include:

- Local Radio Listen to your local stations which display in numerical order.
- **Music** Categorizes your local music radio stations by genre.
- **Talk** Categorizes your local talk radio stations by type.
- Sports Categorizes local and national sports broadcasts and programs by type.
- **By Location** Find radio stations throughout the world from the lists of regions and countries.
- **By Language** Find radio stations throughout the world from the list of languages.
- Podcasts Find radio program podcasts categorized by music genre and type.
- 2. Press  $\blacktriangle / \mathbf{\nabla}$  to select the station, program, or podcast you want to listen to.
- 3. Press **Options**, then press ▲/▼ to select **Add to Preset** if you want to add the station to Presets (Tuneln account required). Press **OK**.
- 4. Press **II** ► or **OK** to start listening to the selected radio station.

# Searching for a TuneIn Station

To search for a Tuneln station, program, or podcast:

1. On the Tuneln main screen, press  $\triangleleft/\triangleright$  to select **Search**, then press **OK**.

2. On the on-screen keyboard, use the navigation buttons **▲V◄►** to key in a search keyword, then press **OK**.

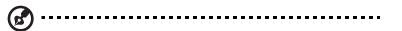

*Note:* You can also press P on the remote control to toggle to the results list after entering several characters in the search field.

- 3. Press  $\blacktriangle$  /  $\blacksquare$  to select a station from the search result.
- 4. Press **II** ► or **OK** to start listening to the selected radio station.

#### Adding a Station to Your Preset List

If you like a particular station, you can add it to your preset list for easier access in the future.

To add to a station, program, or podcast to your presets:

- 1. Go to the station list showing the station you want to add.
- 2. Press  $\blacktriangle / \nabla$  to select the station you want to add or begin playing a station.
- 3. Press **Options**, then press ▲ / ▼ to select **Add to Preset** if you want to add the station to Preset (TuneIn account required), then press **OK**.

| turni     | 91.91 HI | 02   Hub Radio (AA | A) 🙆 57°F 🗿 12:21 |
|-----------|----------|--------------------|-------------------|
| 90        |          |                    |                   |
| View info |          |                    |                   |
| Add to Pr | reset    |                    |                   |
| Report pr | oblem    |                    |                   |
|           |          |                    |                   |
|           |          |                    |                   |
|           |          |                    |                   |
|           |          |                    |                   |
|           |          |                    |                   |

4. Press **OK** again to confirm.

## Listening to a Station in Your Preset List

To listen to a preset station, program, or podcast:

- 1. On the Tuneln main screen, press  $\triangleleft/\triangleright$  to select **Preset**, then press **OK**.
- 2. Press  $\blacktriangle / \nabla$  to select a station from your preset list.
- 3. Press **II** ► or **OK** to start listening to the selected radio station.

#### **Removing a Station from Your Preset List**

You can remove stations you no longer want from your preset list.

To remove a station from your preset list:

- 1. On the Tuneln main screen, press  $\triangleleft/\triangleright$  to select **Preset**, then press **OK**.
- 2. Press  $\blacktriangle / \blacksquare$  to select the station you want to remove.

3. Press **Options**, then press  $\blacktriangle$  /  $\blacktriangledown$  to select **Remove Preset**, then press **OK**.

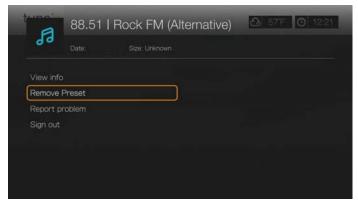

4. A confirmation prompt appears. Select **OK**, then press **OK**.

## **Getting Station Information**

You can view information about the currently playing station and song.

- 1. While the station is playing or selected, press **Options**, then ▲ / ▼ to select **View** info. Press **OK**.
- 2. The information screen appears, displaying info such as genre, language, currently playing song, next song, and time. Press **OK** to return to the previous screen.

## **Reporting Problems**

You can report a problem with the currently playing station or audio or contact the station/show using the reporting problems option.

- 1. While the station is playing or selected, press **Options**, then ▲/▼ to select **Report problem**. Press **OK**.
- 2. The reporting problems screen appears, displaying options for reporting problems such as audio, wrong information, errors, etc. After making your selection press **OK** to return to the previous screen.

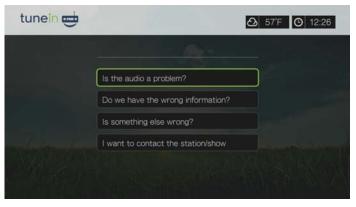

# Signing Out from TuneIn

Sign out of Tuneln after a listening session to ensure that nobody can make changes to your Tuneln settings and stations without your permission.

To sign out from Tuneln:

- 1. On the Tuneln main screen, press **Options** to show the toolbar, press ▲ / ▼ to select **Sign out**, then press **OK**.
- 2. Select **OK** on the confirmation prompt, then press **OK**.

# Exit

To simply exit out of Tuneln and stay signed in, press  $\triangleleft/\triangleright$  to select **Exit** in the Tuneln main screen, then press **OK**.

# YouTube

YouTube is a video hosting website where you can upload and share videos.

To access YouTube:

- 1. Navigate to the Home | Services menu bar and and press OK.
- The list of Internet services display in alphabetical order. Press 
   YouTube (), then press OK to display the YouTube home screen.
   Options include:
  - User
  - Search
  - Top Favorites
  - Featured
  - Most Popular
  - Most Viewed
  - Top Rated
  - Preferences

# Signing In To Your YouTube Account

🚱 .....

Note: If you do not have a YouTube account and want to create one, go to www.youtube.com.

1. Press  $\triangleleft$  /  $\triangleright$  to select **User** in the YouTube home screen, then press **OK**.

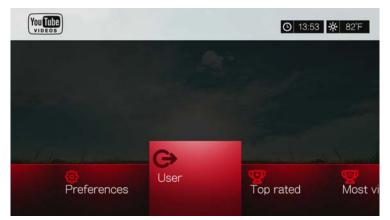

2. Select Sign in, then press OK.

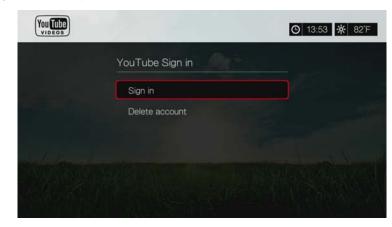

- 3. Use the navigation buttons **▲V<▶** to type your YouTube user name in the on-screen keyboard. Select **Submit**, then press **OK**.
- 4. Use the navigation buttons ▲▼◀► to type your YouTube account password in the on-screen keyboard. Select **Submit**, then press **OK**.
- Press ▲/▼ to select a save option. Press OK when finished.
   Options include:
  - No Your account details are not saved. You need to repeat the initial sign-in process every time you access YouTube using the media player.
  - Save username only Your username is saved, but you will be prompted to input your password every time you access YouTube using the media player.
  - **Yes** Both your user name and password are saved. You can later sign in to your account from the YouTube Login screen.
- 6. The **My favorites** page appears. Go to the next section for more information on this page.

#### Account

By default, the **My favorites** page displays first when you sign in to your account. These are the videos you have saved as favorites in YouTube.

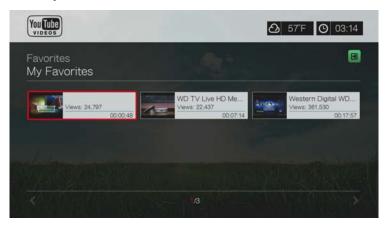

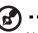

Note: If you have not favorited any videos, the screen displays "no content found."

This page also contains links to your uploaded videos (Videos) and video playlists (Playlists). Press  $\square$  or navigate to  $\blacksquare$ , and press **OK**, then press  $\square / \blacksquare$  and **OK** twice to switch that selection.

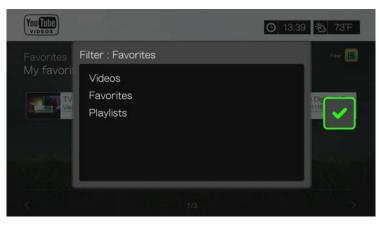

# **Searching for Videos**

You can search YouTube for videos of particular interest to you. The search results are based on the tags associated with uploaded videos. The media player saves your searches so you can quickly recall them.

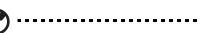

Note: Videos that are tagged "private" by users do not appear in search results.

To search for videos:

1. Press  $\triangleleft/\triangleright$  to select **Search** in the YouTube home screen, then press **OK**.

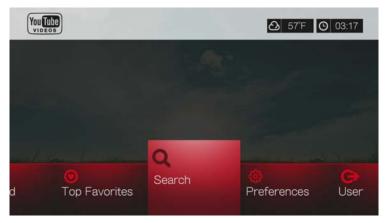

2. Use the navigation buttons ▲▼◀► to type a keyword related to the subject matter of the video you're looking for using the on-screen keyboard. Select **Submit**, then press **OK**.

The video search begins (this may take a few seconds). Videos matching your search word appear in a Search result screen.

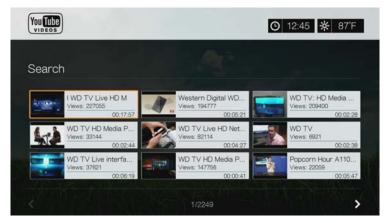

- 3. Use the navigation buttons to select a video from the display.
- 4. Press II ► or OK to start watching the selected video. Go to page 138 for more information on using the YouTube Player.
  To use search history:

1. Press the **SEARCH** > button on the remote control. This toggles you to the Search History list.

|   |      |    |   |   |      |   |   |   | 0   | Θ    | 8 | C | Del |             |
|---|------|----|---|---|------|---|---|---|-----|------|---|---|-----|-------------|
| a | ь    | 6  | А |   | e    |   | h | 1 |     | Ŀ    | 1 | m | -   | my passport |
| a |      | c  | d | e |      | g | h |   | 1   | k    |   | m | n   | wd tv       |
|   |      | р  | q |   |      |   |   | v | w   | x    | У | z |     |             |
| A | 3C   |    | 2 | 3 | 4    | 5 | 6 | 7 | 8   | 9    | 0 | @ | #&  |             |
| c | ance | зI |   |   | Spac | в |   |   | Sut | omit |   |   | om  |             |

- 2. Press  $\blacktriangle$  /  $\triangledown$  to select a search from the display.
- 3. Press **OK** to perform the saved search.

#### **Top Favorites**

These are videos tagged as favorites by the majority of YouTube users.

To access Top Favorites:

- 1. Press ◀/► to select **Top Favorites** in the YouTube home screen, then press **OK**.
- The list of top favorite videos display. To refine this list, press ▲/ ► to select 
   and press OK.
- 3. Press  $\blacktriangle / \blacksquare$  to choose from **Today**, **This week**, or **This month**, then press **OK**.
- 4. Press the navigation buttons to select a video from the display, then press **II** ► or **OK** to start watching the selected video.

Go to page 138 for more information on using the YouTube Player.

#### **Featured Videos**

This video category is primarily populated with videos from YouTube's commercial partners, but might also include select user videos that are currently popular or have been previously showcased in YouTube's Spotlight Videos section.

To access Featured Videos:

- 1. Press  $\triangleleft/\triangleright$  to select **Featured** in the YouTube home screen, then press **OK**.
- 2. Press the navigation buttons to select a video from the displayed selection.
- 3. Press **II** ► or **OK** to start watching the selected video.

Go to page 138 for more information on using the YouTube Player.

# Most Popular

These are videos deemed most popular by YouTube users.

To access Most Popular:

- 1. Press ◀/► to select **Most Popular** in the YouTube home screen, then press OK.
- The list of most popular videos display. To refine this list, press ▲ / ► to select
   , and press OK.
- 3. Press  $\blacktriangle$  /  $\blacksquare$  to choose from **Today**, **This week**, or **This month**, then press **OK**.
- Press the navigation buttons to select a video from the display, then press II ► or OK to start watching the selected video.

Go to page 138 for more information on using the YouTube Player.

# **Most Viewed**

These are videos most viewed by YouTube users.

To access Most Viewed:

- 1. Press  $\triangleleft$  /  $\triangleright$  to select **Most Viewed** in the YouTube home screen, then press **OK**.
- 2. The list of most viewed videos display. To refine this list, press  $\blacktriangle$ / $\blacktriangleright$  to select  $\blacksquare$ , and press **OK**.
- 3. Press  $\blacktriangle / \blacksquare$  to choose from **Today**, **This week**, or **This month**, then press **OK**.
- Press the navigation buttons to select a video from the display, then press > or OK to start watching the selected video.

Go to page 138 for more information on using the YouTube Player.

# **Top Rated**

These are videos with the highest ratings from YouTube users.

To access Top Rated:

- 1. Press  $\triangleleft/\triangleright$  to select **Top Rated** in the YouTube home screen, then press **OK**.
- The list of most viewed videos display. To refine this list, press ▲/ ► to select 
   and press OK.
- 3. Press  $\blacktriangle$  /  $\blacksquare$  to choose from **Today**, **This week**, or **This month**, then press **OK**.
- 4. Press the navigation buttons to select a video from the display, then press **II** ► or **OK** to start watching the selected video.

Go to page 138 for more information on using the YouTube Player.

# YouTube Options

When you select a video in any of the YouTube submenu screens described above (i.e., User > My Favorites, Search, Top Favorites, Featured Videos, Most Popular, Most Viewed, and Top Rated), pressing **Options** brings up the following screen:

|                            | / Live H | D Media F       | Player Ov | 13:19 <b>&amp;</b> | 74'F |
|----------------------------|----------|-----------------|-----------|--------------------|------|
|                            |          | e: 2010/01/13 @ |           |                    |      |
|                            |          |                 |           |                    |      |
| Like or Dislike this Video |          |                 |           |                    |      |
| Add to favorites           |          |                 |           |                    |      |
| Add to playlist            |          |                 |           |                    |      |
| Flagging                   |          |                 |           |                    |      |
|                            |          |                 |           |                    |      |
|                            |          |                 |           |                    |      |
|                            |          |                 |           |                    |      |
|                            |          |                 |           |                    |      |

- Like or Dislike this Video see "Like or Dislike Videos" on page 140.
- Add to favorites see "Adding Videos to Favorites" on page 140.
- Add to playlist see "Adding Videos to a Playlist" on page 141.
- **Flagging** use this option to flag a video for inappropriate content.

#### Preferences

Preferences allows you to choose which country's content (videos and channels) you would like to view without changing the language of the site.

To access Preferences:

- 1. Press  $\triangleleft/\triangleright$  to select **Preferences** in the YouTube home screen, then press **OK**.
- 2. Current location is highlighted. Press OK.
- 3. Press  $\blacktriangle / \blacksquare$  to select a country from the list, then press **OK**.

| Vorldwide | ~ |
|-----------|---|
|           |   |
| Germany   |   |
| France    |   |
| Spain     |   |

# YouTube Player

The YouTube Player layout is similar to the regular video playback screen. It displays the playback status bar and the elapsed and total playback times. Press  $\blacksquare \triangleright$  to pause and resume playback. Press  $\triangleright \triangleright$  or  $\blacktriangleleft$  to fast forward or reverse in 10 second increments.

#### YouTube Player Options

As with a regular video playback screen, you can the customize the way content displays in the YouTube Player. To do this, press **Options**.

|             | WD           | TV Liv     | ve HD Media Player Overview |
|-------------|--------------|------------|-----------------------------|
|             | <b>3</b> 6   | <b>9</b> 0 | Date: 2010/01/13 👁 20708    |
|             |              |            |                             |
| Like or Dis | like this Vi | deo        |                             |
| Add to fave | orites       |            |                             |
| Add to play | /list        |            |                             |
| Flagging    |              |            |                             |
| Zoom & Pa   |              |            |                             |
| Show info   |              |            |                             |
|             |              |            |                             |

- Like or Dislike this Video see "Like or Dislike Videos" on page 140.
- Add to favorites see "Adding Videos to Favorites" on page 140.
- Add to playlist see "Adding Videos to a Playlist" on page 141.
- **Flagging** use this option to flag a video for inappropriate content.
- Zoom To change the display's viewing scale, press ▲ / ▼ and select Zoom & Pan, then press OK. Press OK repeatedly until the preferred viewing scale is achieved. Press Options or Back to revert to the default viewing scale.
- Pan To pan the display, press ▲ / ▼ and select Zoom & Pan, then press OK. Press the navigation buttons ▲▼ ◄ ► repeatedly until the preferred panned view displays. Press Options or Back to revert to the default viewing scale.
- Show info use this option to view detailed information about the video if present.

## **Related Videos**

After video playback, the Related Videos screen appears. At the top of the screen, the video rating (number of highlighted "stars"), upload date, and the number of times it has been viewed display.

| Play Again             |       | Add to Favorites |  |
|------------------------|-------|------------------|--|
| ike or Dislike this    | Video | Add to Playlist  |  |
| lagging                |       | Back to Videos   |  |
| agging<br>lated Videos |       | Back to videos   |  |

This screen lists videos which might be related to recently played video by subject matter, making it easier to search for videos based on the same or similar subject.

Press the navigation buttons to select a video from the list, then press  $\blacksquare \triangleright$  or **OK** to start watching the selected video.

The other options on this screen allow you to:

- Replay the recently playbacked video Play Again
- Add the video to your My Favorites list Add to Favorites
- Flag the video as having inappropriate content Flagging
- Provide video feedback Like or Dislike this Video
- Add the video to your My Playlists list Add to Playlist
- Return to the last video selection page Back to Videos

Press the navigation buttons to select an option, then press OK.

#### Like or Dislike Videos

You can rate videos on a basis of "Like" or "Dislike" during or after video playback.

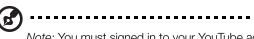

*Note:* You must signed in to your YouTube account to like or dislike videos. See "Signing In To Your YouTube Account" on page 133 for sign-in instructions.

- 1. During playback, press **Options**, select **Like or Dislike this Video**, then press **OK**, or select **Like or Dislike this Video** in the Related Videos screen.
- 2. Press *I*/*▶* to select **Like** or **Dislike**, then press **OK**.

| You Tube<br>VIDEOS | ND TV Live HD Media Player C 2 57'F 0 03:41                                                                                                    |
|--------------------|----------------------------------------------------------------------------------------------------|
|                    | Like or Dislike this Video                                                                                                    |
|                    | Wedia Player Overview<br>WD TV Live HD video, photos and music –<br>they're on your computer, your USB drives, and<br>the Internet. Now if a easy to play a whole world<br>of FulH-D, 10500 media on your TV with the WD<br>TV Live HD network-ready media player. |
|                    | Like 3 Dislike 7                                                                                                    |
|                    | WD TV Live HD Media Player Overview 2                                                                                                    |

3. Your video rating is confirmed. Press **OK** to go back to the Player screen.

## **Adding Videos to Favorites**

If you enjoyed a particular video or simply want to refer to it later, you can tag it as a "favorite" to add it to your My Favorites list. Once added, you can keep track of this video.

To add a video to My Favorites from the Related Videos screen:

- 1. On the Related Videos screen of the video you want to add as a favorite, press ▲ / ▼ to select Add to Playlist, then press OK.
- 2. Press **OK** at the confirmation prompt.

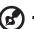

••••••

*Note:* You can also press **Options** when playing a video and select **Add to favorites**.

## Adding Videos to a Playlist

Use this option if you enjoyed a particular video and want to add it to one of your playlists.

To add a video to My Favorites from the Related Videos screen:

- 1. On the Related Videos screen of the video you want to add as a favorite, press ▲/▼ to select Add to Favorites, then press OK.
- 2. Press ▲ / ▼ to select Create your playlist (to create a new playlist) or Choose your current playlist.

| You Tube | ▲ 57*F ● 03:38               |
|----------|------------------------------|
|          | Add to Playlist              |
|          | Create Your Playlist         |
|          | Choose Your Current Playlist |
| 2        |                              |
|          |                              |
|          |                              |

3. If you choose **Create your playlist**, enter the name of your new playlist using the on-screen keyboard. Select **Submit**, then press **OK**. If you choose **Choose your current playlist**, press **OK**.

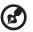

Note: You can also press **Options** when playing a video and select **Add video to favorites**.

## **Deleting a YouTube Account**

To delete a YouTube account from the media center:

- 1. Press  $\triangleleft/\triangleright$  to select **Users** in the YouTube home screen, then press **OK**.
- 2. Press  $\blacktriangle / \blacksquare$  to select **Delete account**, then press **OK**.
- 3. Press  $\blacktriangle / \nabla$  to select the account you want to delete, then press **OK**.
- 4. Press  $\triangleleft$  /  $\triangleright$  to select **OK** on the confirmation prompt, then press **OK**.

#### **Restricted Video Content**

Some videos on YouTube are restricted by the content owner from playback via TV-connected devices. If you attempt to play one of these videos, press **OK** to return to the previous screen.

#### Encoding Support for YouTube Worldwide

Many YouTube videos are encoded in a language other than the one you set as your media player's system language. In some cases, this results in garbled characters in the video ID or even playback failure. If this is the case, you need to enable the encoding support for the language that is causing the error.

To set the media player's additional encoding setting:

- 1. Navigate to Home | Setup menu bar.
- 2. Press  $\blacktriangle / \blacksquare$  to select **System**, then press **OK**.
- 3. Press  $\blacktriangle / \blacksquare$  to select Additional Encoding Support, then press OK.
- 4. Press  $\blacktriangle/ \lor$  to select the encoding support you require, then press **OK**.

| Additional<br>Setup |                                                       | <b>2</b> 57 | "F 🕑 03:52 |
|---------------------|-------------------------------------------------------|-------------|------------|
|                     | Western Europe                                        |             |            |
|                     | Central Europe (Windows-1250)<br>Central Europe (ISO) |             |            |
|                     | Traditional Chinese (Big5)                            | 11-51       | -          |
|                     | Simplified Chinese (GB18030)                          |             |            |

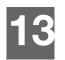

# Games

You can access games and use the remote control to play them using the Games menu.

# **Games Display**

1. Navigate to the Home | Games menu, then press **OK**.

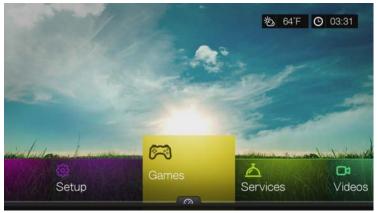

2. The screen displays all available games. The display is in grid view.

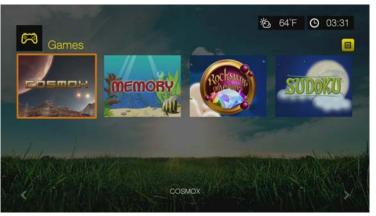

- 3. Use the navigation buttons to select a game, then press **OK**. Select **Rules** or **Help**, then press **OK** for further information, or select **New Game** or **Start** to begin.
- 4. Use the navigation buttons on the remote the play the game. Select **Exit** when finished.

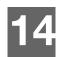

# Setup and Advanced Features

The Setup menu lets you customize the way you use the media center and set preferences for media playback.

To select a Setup category:

1. Press Setup, or navigate to the Home | Setup menu and press OK.

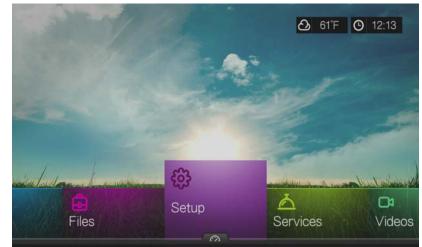

2. Use the  $\blacktriangle$  Up/Down arrows to select a Setup category, then press **OK**.

| 🕄 Setup            | <sup>8</sup> 2 64°F ○ 05:35 <sup>6</sup> 4°F ○ 05:35 <sup>6</sup> 50 ○ 05:35 <sup>6</sup> 50 ○ 05:35 <sup>6</sup> 50 ○ 05:350 ○ 05:35 <sup>6</sup> 50 ○ 05:350 ○ 05:350 <sup>6</sup> 50 ○ 05:350 |
|--------------------|----------------------------------------------------------------------------------------------------|
| Cottap             |                                                                                                    |
| Audio/Video Output | Network Settings                                                                                                    |
| Appearance         | Operation                                                                                                    |
| Video Settings     | System                                                                                                    |
| Music Settings     | Mobile Access                                                                                                    |
| Photo Settings     | About                                                                                                    |

There are 10 Setup categories, including:

- Audio/Video Output
- Appearance
- Video settings
- Music Settings
- Photo settings
- Network settings
- Operation
- System
- Mobile Access
- About

# **Setup Navigation Buttons**

Use these buttons on the remote control to navigate within and between the Settings screens.

| Button                                                                                                    | Function                                                                          |
|----------------------------------------------------------------------------------------------------|-----------------------------------------------------------------------------------|
| ▲▼ Up/Down arrows                                                                                                    | <ul><li>Select a menu</li><li>Select a menu setting in an option screen</li></ul> |
| ОК                                                                                                    | Displays the option screen for the selected menu                                  |
| <ol> <li>Press <b>OK</b>. A confirmation prompt appears.</li> <li>Select <b>OK</b>, then press <b>OK</b>.<br/>If you fail to select <b>OK</b> within 15 seconds, the new setting will not be applied.<br/>If your entertainment unit cannot support the selected setting, no change is made and the original setting is retained.</li> </ol> | Applies the selected menu setting                                                 |
| Back                                                                                                    | Displays the previous menu screen                                                 |

# Audio/Video Output

Use the menus in this category to configure playback for audio and video files.

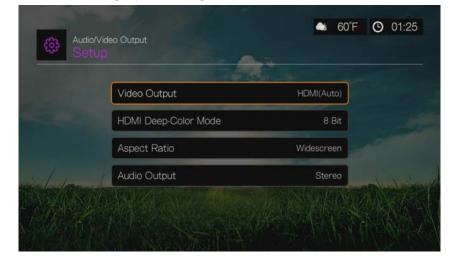

## Video Output

Use this menu to select a video signal. After you finish making your selections, select **OK** at the "Are you sure you want to change the video resolution?" prompt, then press **OK**.

#### Composite

When using the standard RCA A/V cable (yellow, red, and white connectors) to connect the media center, select **Composite** in the Video output screen.

You will be prompted to select the TV standard applicable to your device. This setting depends on your regional location.

Options include:

- **NTSC** United States, Canada, Japan, Mexico, the Philippines, South Korea, and Taiwan.
- PAL Europe, Greenland, parts of Africa and South America, the Mideast, China, India, Australia, and Indonesia

Select a regional TV standard then press **OK**.

#### Component

When using the YPbPr cable (green, blue, and yellow connectors) to connect the media center, select **Component** in the Video output screen.

You will be prompted to select the video display resolution (from 480p to 1080i). Select display resolution then press **OK**.

Note: The further down the list the setting, the higher the resolution and clearer the picture.

## HDMI

When using an HDMI cable (if your TV supports HDMI resolution), select **HDMI** in the Video output screen.

You will be prompted to select the applicable HDMI video resolution (set to Auto, or from 480p to 1080p). Select display resolution then press **OK**.

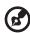

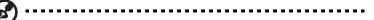

Note: The further down the list the setting, the higher the resolution and clearer the picture.

After setting resolution, you are prompted to select color space (set to Auto, or RGB High, RGB Low, or YCbCr). Select color space then press **OK**.

## HDMI Deep Color Mode

Use this menu to increase the number of HDMI deep color bits available for transmission for each channel. A higher number of bits means there are more shades available for a television monitor to mix together. The default setting is **8 bit** which is compatible with most televisions. However, you can select the higher color depth of **12 bit** if your television supports HDMI 1.3 or higher. 12 bit provides a better color experience than 8 bit if your television is compatible.

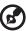

#### .....

*Note:* 12 bit color is not compatible with all screens. If you select 12 bit color and your TV is not compatible, display will be garbled. Wait 30 seconds and the media center will automatically default back to 8 bit.

## **Aspect Ratio**

Use this menu to select the way videos are displayed. Options include:

- Normal (4:3)
- Widescreen (16:9)

The media center's default setting is **Widescreen**. Make sure your TV can support widescreen resolution, or this default setting can result in a distorted video display.

## Audio Output

Use this menu to select the audio output mode.

|        | Stereo                           |                       |
|--------|----------------------------------|-----------------------|
|        | Digital Pass-Through via Optical |                       |
|        | Digital Pass-Through via HDMI    |                       |
| il dan |                                  | and the second second |

Options include:

- Stereo (Analog, S/PDIF, HDMI) This is the default setting that decodes all audio streams into 2-channel output via analog (RCA connectors), S/PDIF (optical connector), or HDMI. Recommended if you are using a 2- or 4-speaker entertainment unit.
- Digital Pass Through via Optical Only (S/PDIF) Select this option if you are using HDMI for video and a S/PDIF (optical) connection to output multichannel surround sound to a receiver and do not want audio output from HDMI. After selecting Digital Pass Through via Optical Only, select one or more of the following options that describe your receiver. Select Finish when complete.
  - AAC capable receiver
  - Dolby Digital capable receiver
  - DTS capable receiver
  - WMA Pro capable receiver
- Digital Pass Through via HDMI Only (HDMI) Select this option if you are only using an HDMI connection to output multichannel surround sound to a receiver. After selecting Digital Pass Through via HDMI Only, select Auto to have the media center detect receiver settings automatically. Or, select Manual (Except DVD), then select one or more of the following options that describe your receiver. Select Finish when complete.
  - AAC capable receiver
  - Dolby Digital capable receiver
  - Dolby Digital Plus capable receiver
  - DTS capable receiver
  - Dolby TrueHD capable receiver
  - WMA Pro capable receiver

# Appearance

Use the menus in the Appearance screen to set user interface display options for the media center.

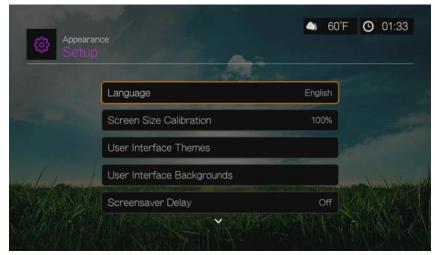

#### Language

Press  $\blacktriangle$  /  $\blacksquare$  to select the display language, then press **OK**.

## **Video Calibration**

Use this menu to correct any issues with overscan (the display is cropped in the TV screen). To correct any overscan problems, calibrate the display by reducing the display size by up to 30%. The calibration settings are in 5% increments.

## **User Interface Themes**

The media center supports interchangeable user interfaces called themes. Themes alter the player's visual appearance, but not its functionality. There are several themes available in the User Interface Themes page and available for download at *http://www.wdtvlive.com/theme*.

### **User Interface Backgrounds**

You can use this menu to set a different photo as the system background to replace the default grass field and sunny sky photo. You can choose from the WD Creative Masters backgrounds or your own backgrounds.

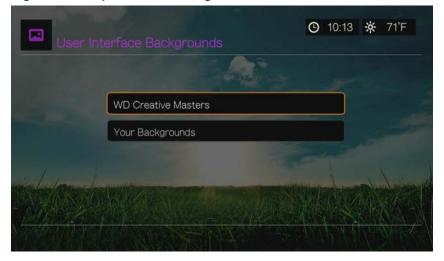

#### **WD** Creative Masters

WD Creative Masters includes themed albums of photos from leading photographers that you can use for your media center user interface background.

Select a WD Creative Masters album, then navigate to a photo and press **OK**. Press **OK** again to preview the background. You can choose to **Set as Background** or **View Bio** of the photographer, then press **OK**.

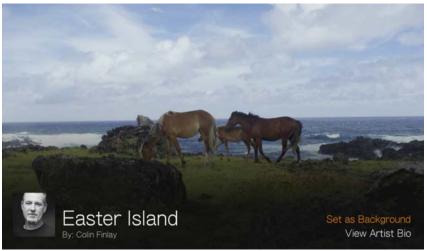

#### Your Backgounds

Your Backgrounds shows the default background as well as other photos you have set as the background (see "Set as Background" on page 59). Navigate to a background photo and press **OK**, then press **OK** again to **Set as Background**.

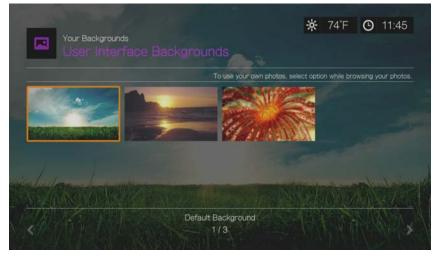

#### **Screensaver Delay**

Use this menu to set the time of system inactivity before the screensaver display is enabled. The default setting is **5 minutes**.

#### **Screensaver Style**

Use this menu to choose your screensaver display style. The **WD Logo** screensaver is the default style, but you can also choose a **Random Photo Slideshow** of photos stored in the media center's internal drive or a **Folder Photo Slideshow** of photos from a single folder as your screensaver.

# **Video Settings**

Use the menus in the Video Settings screen to configure the display and sequence option for video files.

|       | and the second second   |           |  |
|-------|-------------------------|-----------|--|
|       | Video Playback Sequence | Normal    |  |
|       | Subtitle Font Size      | 40        |  |
|       | Subtitle Border         | Thin      |  |
| helm. | Subtitle Default        | Off       |  |
|       | Browser Display         | List View |  |

### Video Playback Sequence

Use this menu to select the video playback mode. The default setting is **Normal**. Go to "Play Mode" on page 44 for a description of these video playback modes.

#### **Subtitle Font Size**

Use this menu to set the default font size (24 to 68 points, 40 points is default) for displaying video subtitles. Use the  $\blacktriangle \forall$  buttons to select a font size. "Subtitle font size" at the bottom of the screen reflects the font size option currently selected. Press **OK** to select a subtitle font size.

## Subtitle Border

Use this menu to set the default appearance of the subtitle frame (Thin or Thick).

## Subtitle Default

Use this menu to set the default appearance of the subtitles (On or Off).

## **Browser Display**

Use this menu to select the default display mode for the video browser screen. The default setting is **Preview View**. Examples of grid, list, and preview views are shown below.

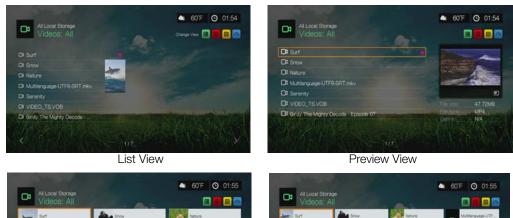

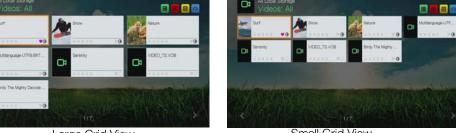

Large Grid View

Small Grid View

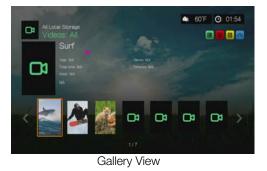

SETUP AND ADVANCED FEATURES - 151

# **Music Settings**

Use the menus in the Music settings screen to configure the display and sequence option for audio files.

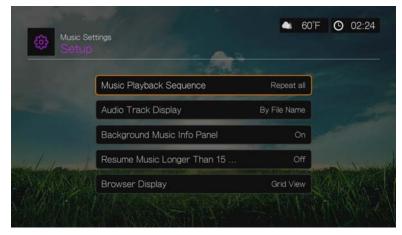

## Music Playback Sequence

Use this menu to select the audio playback mode. The default setting is **Normal**. Go to "To set the music repeat mode:" on page 54 for a description of the audio playback modes.

## Audio Track Display

Use this menu to select which file information to display in the audio browser screen. The default setting is **File name**.

## **Background Music Info Panel**

When turned **On**, a music info menu bar appears at the top of the screen when music is playing in the background.

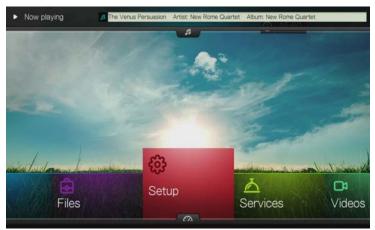

## **Resume Music Longer Than 15 Min**

When turned **On**, will prompt you to resume or restart a music file that is 15 minutes or longer.

## **Browser Display**

Use this menu to select the default display mode for the audio browser screen. The default setting is **Grid View**. Examples of both grid and list views are shown below.

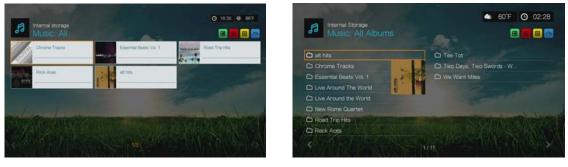

Grid View

#### List View

# **Photo Settings**

Use the menus on this category to configure the display size and slideshow settings when viewing your image files.

|       |                         | a fill a         |  |
|-------|-------------------------|------------------|--|
|       | Slideshow Sequence      | Normal           |  |
|       | Slideshow Transition    | Normal           |  |
|       | Slideshow Interval Time | 3 Seconds        |  |
| delan | Photo Scaling           | Keep as Original |  |
|       | Browser Display         | Small Grid View  |  |

#### Slideshow Sequence

Use this menu to set the slideshow sequence mode. The default setting is Normal.

- **Normal** The slideshow is played once. When the last image is displayed, the previous browser screen is displayed.
- **Shuffle** The slideshow is played in random order until you press **Stop**.
- **Repeat All** The slideshow is played repeatedly until you press **Stop** or **Back**.
- Repeat All and Shuffle The slideshow is played continuously in random order.

#### **Slideshow Transition**

Use this menu to select the method used to display the next slide in a slideshow. The default setting is **Normal**.

## **Slideshow Interval Time**

Use this menu to set the time interval between pictures in the slideshow. You can select from 3 seconds (default) to 5 minutes.

## **Photo Scaling**

Use this menu to define how pictures are scaled when you view them. This also applies when pictures are viewed in a slideshow. Options include:

- Keep as original Maintains the original resolution of the image (default).
- Fit to screen Fills as much of the display area as possible while maintaining correct image proportions.
- **Display in full screen** Fills the display area with the image (this can lead to image distortion).

## **Browser Display**

Use this menu to select how media files are displayed in their respective folders. The default setting is **Small Grid View**. Examples of both grid and list views are shown below.

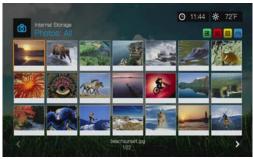

Small Grid View

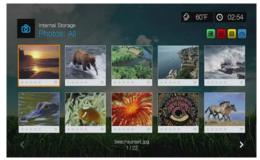

Large Grid View

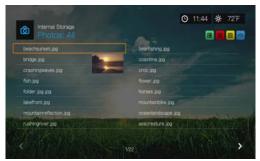

List View

## Network

Use the menus in this category to configure and view the media center's network settings. Press  $\blacktriangle / \lor$  to make a selection from the list of options, then press **OK**.

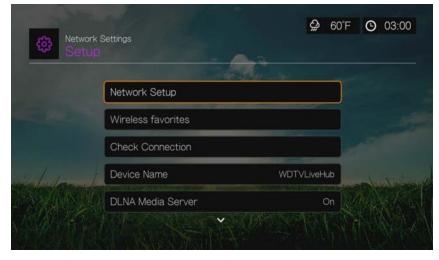

## **Network Setup**

See "Network Setup" on page 66 for information and instructions.

## **Wireless Favorites**

This menu displays a record of your wireless network settings. After performing a wireless network setup, the media player keeps a record of the LAN access point. Use this menu to reconnect to the local network without having to rekey the password.

## **Check Connection**

See "Checking the Network Connection" on page 71 for information and instructions.

#### **Device Name**

The name shown in the device name field helps you identify the media center on the network. Use this menu option to change the device name using the onscreen keyboard.

## **DLNA Media Server**

This option is **On** by default so that other DLNA media devices on the network can see the media center. If set to **Off**, other DLNA media devices on the same network will not be able to the see the media center on the network

See specific DLNA media device user manuals for instructions on connecting a DLNA device to your local area network Go to *http://www.dlna.org* for a list of DLNA-certified devices and for further information.

## **iTunes Server**

The iTunes server is set to **Off** by default. Turning it **On** allows you share audio files to iTunes on the same network.

### **Network Share Server**

Must be set to **On** to use network services. See "Network Services" on page 72 for information and instructions.

## Workgroup

Allows you to join a specific workgroup on your network. Windows-based computers and devices in the same workgroup may allow each other access to their files, printers, or Internet connection. Members of different workgroups on the same local area network and TCP/IP network can only access resources in workgroups to which they are joined.

To create a new workgroup, select the existing Workgroup Name then press **OK**. Enter a new workgroup name.

## Proxy

Proxy is used by corporations to view and filter online transactions. All requests in the corporate environment go through a proxy server to perform such actions as recording the IP address of a web site, checking the IP address that is being opened to make sure it's not on a blocked list, and checking outgoing attachments for spam or viruses.

If you plan to use the media server in a corporate environment, select **On**, then enter the Proxy address and port using the on-screen keyboard to access online services.

## **Clear Login Info for Network Share**

Use this menu to clear login information (preset password) for the network share.

# Operation

Use the menus in the Operation screen to set preferences for the media center.

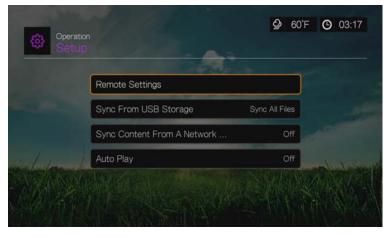

### **Remote Settings**

Select a function for the **A**, **B**, **C**, and **D** function buttons on the remote controller. The remote settings menu displays the functions currently assigned to each button.

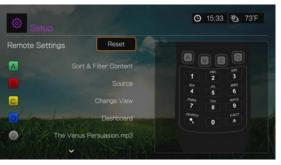

To change functions, press  $\blacktriangle$  /  $\blacksquare$  to select a function button, then press **OK**. Press  $\blacktriangle$  /  $\blacksquare$  to select functions such as display mode, filter menu, Music, Video, Services, Setup, etc., then press **OK**.

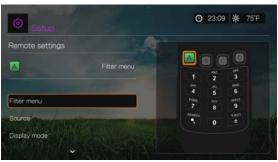

To reset the function buttons to default settings, select **Reset**, then press **OK**.

#### **Delete Music Preset (Buttons 0-9)**

To clear a music file or playlist preset from one of the **0-9** buttons, press  $\blacktriangle / \lor$  to select a numbered button. Press  $\triangleright$  to select the  $\blacksquare$ , then press **OK**.

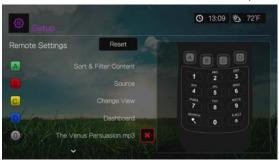

## Sync From USB Storage

This option allows you to turn the USB sync feature **Off**, **Sync All Files**, or **Sync Supported Media Files Only**. See "Step 5 - Connecting a USB Device (Optional)" on page 21.

## Sync Content From A Network Shared Folder

Allows you to setup a sync process to a shared folder on your network. Any new content added to the new folder automatically syncs to the media center's internal drive.

## **Auto Play**

Select the type of media (music or video) that plays automatically when a USB device is connected to USB port 1 on the front of the media center. The media files must be located in the USB device's root directory for Auto Play to function.

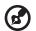

#### ••••••

*Note:* The auto play function will only work if the USB device is plugged into USB port 1 on the front of the media center.

# System

Use the menus in this category to configure the media center's general functions. Press  $\blacktriangle / \lor$  to make a selection from the list of options, then press **OK**.

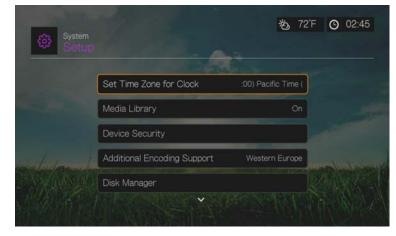

## Set Time Zone for Clock

Use this menu to select your local time zone and turn Daylight Savings Time **Off** or **On** so that the media center displays the current time.

#### **Media Library**

Use this menu to enable or disable Media Library (turn **Off**, **On**, or **Clear Media Library**), which refers to the process of consolidating the media contents of an internal hard drive, USB drive, or network drives into one database so you can locate media files based on metadata information. See "Media Library" on page 168 for more information.

#### **Device Security**

Use this menu to set a security password to access and control folder locking and parental control features. Select **Device Security** and use the navigation buttons ▲▼◀▶ to type in your password (you will need to enter it twice before initial use) to enable the features. The following screen displays:

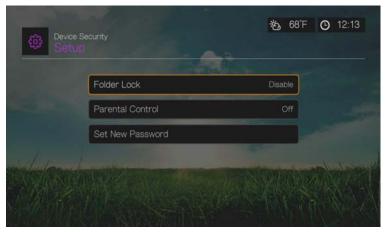

From here, enter the Folder Lock or Parental Control menus or Set New Password.

#### **Folder Lock**

Select **Set Default Lock Folder** to select a folder containing files you want to prevent access to. Once selected, the folder displays on the screen. Select **Lock** to prevent access to the folder, **Unlock** to provide access to the folder, or **Disable** to disable the feature.

|             | Disable                 |                      |   |
|-------------|-------------------------|----------------------|---|
|             | Lock                    | <ul> <li></li> </ul> |   |
|             | Unlock                  |                      |   |
| - durchar - | Set Default Lock Folder | FVLiveHub/Videos/    | - |

#### **Parental Control**

Parental control allows you to password protect an Internet service so the user can access it only if the correct password is entered. There are two options:

- 1. **Show** default option. The service is not password protected.
- 2. Ask the password must be entered to access the service.

| 1000        | and the second second |
|-------------|-----------------------|
| AccuWeather | Show                  |
| CinemaNow   | Show                  |
| BlockBuster | Show                  |
| Deezer      | Show                  |
| Facebook    | Ask                   |

#### **Additional Encoding Support**

Press  $\blacktriangle$ / $\bigtriangledown$  to select an encoding support for a secondary language, then press **OK**. This prevents garbled characters in file names and subtitles defined in the selected language.

#### **Disk Manager**

This option displays information about the media center and attached drives when you select the drive then press **OK**, including:

- Storage Type
- Free Space
- Total Size
- File System

| and the second second |               |                                     |                     |   |
|-----------------------|---------------|-------------------------------------|---------------------|---|
|                       | Disk Manager  |                                     |                     |   |
|                       | Select Drive: |                                     |                     |   |
|                       | WD            | WDTVLiveHub<br>Free Space: 456 17GB | Total sco: 464.69GB |   |
|                       | *             | My_Passport<br>Free Space: 459 7468 |                     | × |
| and a fundament       |               |                                     |                     |   |
|                       |               |                                     |                     |   |
|                       |               |                                     |                     |   |

Disk Manager also allows you to format the internal drive. Select WDTVLiveHub, then press **OK**. Select **Format**, then press **OK**.

| (Line) v                     | VDT∨LiveHub         |                      |  |
|------------------------------|---------------------|----------------------|--|
| wb -                         | ree Space: 456.17GB | Total size: 464.69GB |  |
|                              |                     |                      |  |
|                              |                     |                      |  |
|                              | Total Size: 464.69G |                      |  |
|                              |                     |                      |  |
| Media Files<br>71 (543.82MB) | <b>(7.95GB</b> )    | (C) 22 (10.05MB)     |  |
| Exit                         |                     | Format               |  |

**Important:** Reformatting the internal drive erases all its contents. If you have already saved files on the internal drive, be sure to back them up before reformatting it.

#### **Device Registration**

To register your WD product using the Setup menu:

- Make sure your media center has an active network connection. Go to "Network Setup" on page 66 for instructions on how to set up a network connection.
- 2. Press **Setup** or navigate to the Home | Setup menu, then press **OK**.

- 3. Press  $\blacktriangle / \blacksquare$  to select **System**, then press **OK**.
- 4. Press  $\blacktriangle/ \forall$  to select **Device Registration**, then press **OK**.

| Set     |                             |                |  |
|---------|-----------------------------|----------------|--|
|         | Set Time Zone for Clock     | (UTC-08:00) Pa |  |
|         | Media Library               | On             |  |
|         | Additional Encoding Support | Western Europe |  |
| - helow | Disk Manager                |                |  |
|         | Device Registration         | - Address      |  |

- 5. On the Register Product screen, press ▲ / ▼ to select **First Name**, then press **OK**.
- 6. Use the navigation buttons ▲▼◀▶ to type in your first name using the on-screen keyboard. Select **Submit**, then press **OK**.
- 7. Press  $\blacktriangle / \blacksquare$  to select **Last Name**, then press **OK**.
- 8. Use the navigation buttons **▲V<▶** to type in your last name using the on-screen keyboard. Select **Submit**, then press **OK**.
- 9. Press  $\blacktriangle$  /  $\blacksquare$  to select **Email**, then press **OK**.
- 10. Use the navigation buttons ▲▼◀► to type in your email address using the onscreen keyboard. Select **Submit**, then press **OK**.
- 11. On the Register Product screen, press ◀ ► to select **OK**, and then press **OK**.

## WD LED Light Control

Use this menu to turn off the WD LED light (**Always Off**). If turned off, the WD LED will only appear during start up then disappear after the device has booted up. The default setting is **Normal**.

#### **Device Reset**

Use this menu to perform device reset options:

| Reset All Settings Back to Fact   |
|-----------------------------------|
| Reset all settings except online  |
| Reset All Online Service Accounts |
| Reset web interface login         |

**Reset All Settings Back to Factory Default** – restores all media center system preferences and playback settings to their default factory values. This may correct problems caused by a failed firmware upgrade or faulty configuration settings.

**Reset All Settings Except Online Service Accounts** – restores all media center system preferences and playback settings to their default factory values with the exception of your internet Services personal account information.

**Reset All Online Service Accounts** – clears all account information and logins you have entered for Services, with the exception of BLOCKBUSTER On Demand (you must contact Blockbuster to have the media center removed from your account).

**Reset Web Interface Login** – clears the user-created Web UI password and resets it to the default password. See "Using the Web UI" on page 73 for details.

**Important:** If you specified a static IP address (or any other non-standard configuration), the media center will no longer appear on the network after the reset. Also, be sure to reset the media center to factory defaults and reset all online service accounts before returning or otherwise transferring the device to purge your internet services personal account information, network shares passwords, and wireless network passwords.

Device Reset only clears user settings from the device. To clear all the data and content from the media center's internal drive, you need to reformat the drive. See "Disk Manager" on page 161.

To perform a device reset:

- 1. Press  $\blacktriangle / \blacksquare$  to select **Device Reset**, then press **OK**.
- 2. Press  $\blacktriangle / \lor$  to select a device reset option, then press **OK**.
- 3. Select **OK** in the confirmation screen, then press **OK**.

#### **Device Restart**

Press **OK** to restart the media center.

#### **Check Latest Firmware**

This menu displays the current firmware version. Press **OK** to check for new firmware.

#### Auto Detect New Firmware

Use this menu to turn the automatic detection of new firmware **On** or **Off**. See "System Firmware Upgrade" on page 170 for further details.

# **Mobile Access/WD Photos**

Use this menu to share files on the media center with mobile devices that have the WD Photos app loaded. You can provide access for up to four mobile devices. For further information on WD Photos, go to *http://wdphotos.wdc.com*.

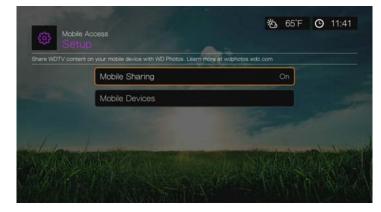

#### **Mobile Sharing**

Mobile Sharing is turned **On** by default, allowing access for mobile devices. Selecting **Off** disables access for mobile devices.

## **Mobile Devices**

To add mobile devices:

- 1. Select **Mobile Devices** and press **OK** to begin adding devices.
- 2. Press OK to Add Mobile Device.

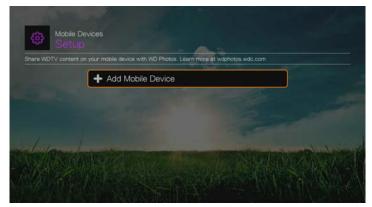

3. Install WD Photos on your mobile device either from the App Store or the Android Marketplace.

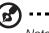

Note: Be sure to use WD Photos version 1.2 or later.

4. Launch WD Photos and tap **Connect Now**.

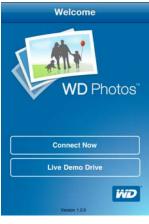

5. Tap **WD TV Live Hub**.

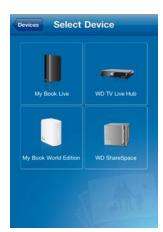

- 6. Select Get Code on the media center screen. Press OK.
- 7. Enter the activation code shown on the media center's screen on your mobile device (code expires after 24 hours) then tap **Activate**.
- 8. Press **OK** on the media center's remote. The device is now listed in the Mobile Devices screen. Repeat the steps above to add additional mobile devices. You can now use WD Photos on the mobile devices you've added.

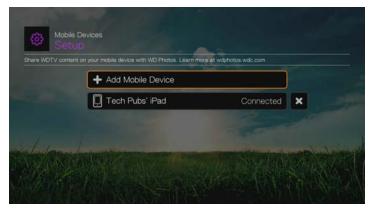

## **Removing a Mobile Device**

- 1. Navigate to a device in the Mobile Devices screen, then press ► to select . Press **OK**.
- 2. Select **OK**, then press **OK**.

## Upload Content to the Media Center

You can take a photo or video clip with your mobile device and upload it directly to the built-in hard drive on your media center.

To upload content:

- 1. Open WD Photos on your mobile device.
- 2. Tap the folder icon next to media center's device icon.

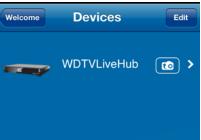

- 3. Tap on an album containing the photo or video you want to upload.
- 4. Tap on each thumbnail of a photo or video you want to upload or tap **Select All**, then tap **Upload**.

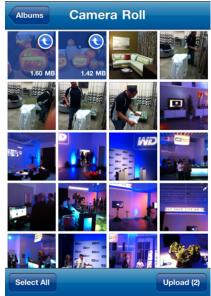

The content you upload appears in a folder on the media center's internal drive under Photos or Videos. The name of the folder corresponds to the name of the mobile device. For further information about WD Photos, refer to WD Photos Help or go to *http://wdphotos.wdc.com*.

# About

Select this option to display the network info, firmware version currently installed, part number, and serial number of the device as well as online service info.

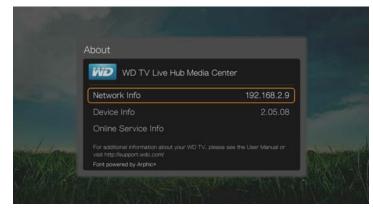

- Select Network Info then press OK to view info such as the device's MAC and IP addresses, mobile access type, etc.
- Select **Device Info** then press **OK** to view the firmware version currently installed, part number, and serial number of the device.
- Select Online Service Info to view online service account info such as your Netflix ESN.

# **Media Library**

Media Library scans and consolidates the media contents of the internal hard drive, USB drive, and network drives into a database through which you can easily locate media files. This feature is set to on by default.

The following conditions will prevent the Media Library from processing your media.

- The USB device has read-only protection.
- There is not enough hard drive space on the USB device. Your media center needs some space to cache information, so that searches and scans are faster.

#### A note about metadata

Metadata is information about the data in a file that describes how, when, and by whom a particular set of data (video, music, photographic, or any other type of data) was collected, and how the data is formatted.

Not all files have metadata loaded. To add and edit metadata so that Media Library can aggregate the files properly, you can use one of several tools including:

- Adobe<sup>®</sup> Bridge (part of the Adobe Creative Suite)
- abcAVI Tag Editor (freeware)
- XnView 1.93.2 (freeware)
- iTunes
- Windows Media Player

## **Editing Metadata**

Editing metadata with iTunes:

- 1. Open iTunes and click the song you want to edit.
- 2. Open the File menu, then click **Get Info**.

A window opens, showing all of the information you can edit for the song that you selected. You can edit the song's:

- Name
- Artist
- Year released
- Album name
- Composer
- Track number
- Genre
- 3. When you are done, click **OK**. To edit the next song listed in your iTunes library, click **Next**.

Editing metadata with Windows media center:

- 1. Open Windows media center.
- 2. Click the Library tab.
- 3. Right-click the title or other item to edit.
- 4. When the menu opens, click **Edit**.

## **Converting The Content Into A Usable Format**

There are several fast, easy-to-use applications available online that can convert photos, videos, and music files into formats optimized for use on your media center. The software also allows simultaneous conversion of multiple files in batches regardless of their original formats.

## **Examining Your Files**

Medialnfo (free software) can provide technical and tag information about your video or audio files.

Medialnfo provides the following kinds of information:

- General-title, author, director, album, track number, date, and duration
- Video—codec, aspect, fps, and bitrate
- Audio-codec, sample rate, channels, language, and bitrate
- Text—language of the subtitles
- Chapters—number and a list of chapters

Medialnfo supports the following formats:

- Video—MKV, OGM, AVI, DivX, WMV, QuickTime, Real, MPEG-1, MPEG-2, MPEG-4, DVD (VOB) (Codecs: DivX, XviD, MSMPEG4, ASP, H.264, AVC)
- Audio-OGG, MP3, WAV, RA, Dolby Digital Plus, AAC, M4A, AU, AIFF
- Subtitles—SRT, SSA, ASS, and SAMI

With Medialnfo, you can:

- Read many video and audio file formats
- Use several methods of viewing information, such as text, sheet, tree, and HTML
- Customise views
- Export information as text, such as CSV and HTML

To examine your files:

- 1. Use your browser and go to *http://mediainfo.sourceforge.net/en*.
- 2. Download the software and install it on your computer.
- 3. Follow the instructions as prompted.

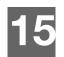

# System Maintenance

The system software of your media center can be upgraded to the latest release, which can improve support for media file playback and includes bug fixes and product enhancements. To ensure that you receive the latest update, we recommend registering your product at *http://register.wdc.com*.

This chapter describes how to upgrade the system firmware and perform simple troubleshooting. If you encounter an error message, refer to the "Common Error Messages" on page 175 for possible corrective action.

Solutions to more serious problems may require contacting your dealer or an authorized service center for assistance. For more information, refer to "WD Service and Support" on page 2.

# System Firmware Upgrade

Firmware is an important set of instructions that tells your media center how to operate, what the interactive screens look like, and how to do what you tell it to do. Upgrading the firmware is important because WD is always developing newer, faster, and more efficient ways of doing things that your media center needs to know.

**Important:** Make sure the media center's AC power adapter remains connected during the firmware update. A power disruption during the update process can corrupt the system firmware. Also, make sure that you do not unplug the USB storage device if doing a manual update.

## Automatic

The New Firmware menu appears in the media center's Home screen when updated firmware becomes available, providing the option to automatically upgrade the firmware.

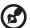

#### .....

*Note:* You must have Auto Detect New Firmware set to **On** to automatically upgrade firmware. See "Auto Detect New Firmware" on page 163.

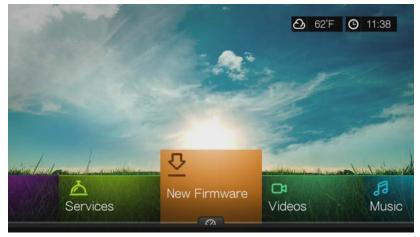

To update the firmware automatically:

- 1. Press **HOME**, then select New Firmware. Press **OK**.
- 2. Select **OK** on the firmware update prompt, and then press **OK**. This restarts the system.
- 3. After restarting, the system automatically enters firmware upgrade mode.

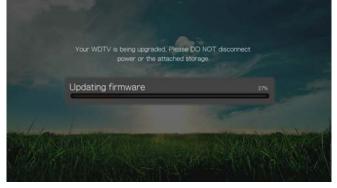

4. Once the update process finishes, the media center restarts. When the media center restarts, the new firmware loads automatically.

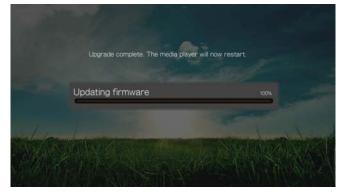

#### Manual

To update the firmware manually:

- 1. Go to *http://support.wdc.com* and download the latest firmware update file for the media center.
- 2. Click "Downloads," then the product name (or photo). Download the WD TV Live Hub Media Center firmware zip file to your computer.
- 3. Using an unzip utility, extract the zip file contents to the root directory of a USB device connected to your computer.
- 4. Safely remove the USB device from the computer and attach it to the media center.
- 5. Connect the USB device to the media center's USB port. If the Sync and Transfer screen appears, select **Cancel**, then press **OK**.
- 6. Follow steps 1-4 under "To update the firmware automatically:" on page 171.
- 7. If the Sync and Transfer screen appears, select **Cancel** or **OK** if you want to access video, music, or photo files on the attached USB device.

# Troubleshooting

| Problem                                                            | Solution                                                                                                    |  |  |
|--------------------------------------------------------------------|----------------------------------------------------------------------------------------------------|--|--|
| DISPLAY                                                            |                                                                                                    |  |  |
| The TV screen is blank and the media center power LED remains off. | <ul> <li>Make sure the TV is turned on.</li> <li>Make sure that the power adapter and power outlet are okay.</li> <li>Make sure that the interface cable is properly attached to the correct terminals on both the TV and the media center.</li> </ul>                                                                                                    |  |  |
| The TV screen is blank and the media center power LED is blinking. | A system diagnostic failure occurred. Turn off your media center, wait 10 minutes, then turn it on again. If the same thing happens, contact WD Technical Support for assistance (see "WD Service and Support" on page 2).                                                                                                    |  |  |
| The TV screen is blank and the media center power LED is on.       | <ul> <li>Make sure the TV is turned on.</li> <li>Make sure that the interface cable is properly attached to the correct terminals on both the TV and the media center.</li> <li>Press the reset switch for one second to reset to factory defaults (see "Device Reset" on page 162). Press and hold 10 seconds to toggle between NTSC and PAL. Use a fine-tipped stylus or the unfolded end of a paperclip to press the reset switch.</li> </ul>                                                                                                    |  |  |
| The TV screen is blinking and fuzzy.                               | <ul> <li>Make sure that the interface cable is properly attached to the correct terminal(s) on both the TV and the media center.</li> <li>Make sure the media center power LED is on.</li> <li>If you are using a CRT TV, navigate to the Home   Settings   System screen and: <ul> <li>Make sure that the <b>Composite</b> option is selected as the video output.</li> <li>Make sure the TV system setting matches the system used in your region.</li> </ul> </li> <li>If you are using an LCD TV, navigate to the Home   Settings   System screen and: <ul> <li>Make sure that the <b>HDMI</b> option is selected as the video output.</li> </ul> </li> </ul> |  |  |
| The video display is cut off or appears in a sidebar.              | Navigate to the Home   Settings   Audio/Video screen and make sure that aspect ratio is set as <b>Normal</b> .                                                                                                    |  |  |
| The slideshow pictures are distorted.                              | Navigate to the Home   Settings   Photo screen and<br>select Keep as original or Fit to screen in the Photo<br>Scaling field.                                                                                                    |  |  |

| Problem                                                       | Solution                                                                                                    |
|---------------------------------------------------------------|----------------------------------------------------------------------------------------------------|
| FILES                                                         |                                                                                                    |
| File does not play.                                           | <ul> <li>Verify compatibility. Refer to "Supported Formats" on page 178.</li> <li>Use a media converter program to convert the file to a usable format.</li> </ul>                                                                                                    |
| AUDIO                                                         | 1                                                                                                    |
| There is no sound.                                            | <ul> <li>Make sure the volume on the entertainment unit is<br/>not muted.</li> <li>Navigate to the Home   Settings   System screen and<br/>make sure the correct audio output setting is<br/>enabled.</li> </ul>                                                                                                    |
|                                                               | <ul> <li>If you are using the composite audio cable, the Stereo setting should be enabled.</li> <li>If you are using an S/PDIF (optical) or HDMI connection, the Digital setting should be enabled.</li> <li>If you are watching a video that supports multiple audio channels, make sure that the Audio Off option is disabled. Press Options   <icon>, and then press OK repeatedly until the intended audio channel is displayed.</icon></li> </ul> |
| NETWORK                                                       |                                                                                                    |
| The media center is not visible on the network.               | Make sure the Setup > Network Settings > Share     WDTV on your network option is set to On.                                                                                                    |
| USB DEVICE                                                    |                                                                                                    |
| The Media Library process failed.                             | <ul> <li>Make sure that:</li> <li>the USB device has no read-only protection.</li> <li>the USB device is not using the HFS+ Journaling file system.</li> <li>there is enough storage space on the USB device.</li> </ul>                                                                                                    |
| The attached USB device is not visible<br>on the Home screen. | <ul> <li>The media center only supports mass USB storage mode. Make sure that the USB device is configured as a "mass storage device."</li> <li>Make sure the USB device's file system is supported (NTFS, FAT/FAT32, or HFS+).</li> </ul>                                                                                                    |
| REMOTE CONTROL                                                |                                                                                                    |
| The media center remote control does not work.                | <ul> <li>Press only one button at a time.</li> <li>Make sure the batteries are properly inserted.</li> <li>The batteries may already be drained out. Replace batteries with new ones.</li> <li>Make sure that the path between the remote control and the media center is not blocked.</li> </ul>                                                                                                    |

| Problem                                                                                                    | Solution                                                                                                    |  |  |  |
|----------------------------------------------------------------------------------------------------|----------------------------------------------------------------------------------------------------|--|--|--|
| FIRMWARE UPGRADE                                                                                                    |                                                                                                    |  |  |  |
| The firmware upgrade recovery splash<br>screen is shown after you turned on<br>the media center or the media center<br>keeps rebooting to the splash screen. | <ul> <li>The previous or current firmware upgrade process failed.</li> <li>Repeat the firmware upgrade process. Go to page 171 for instructions.</li> <li>If you are still unable to update the system firmware, perform a system reset. Go to page 162 for instructions.</li> </ul> |  |  |  |

# **Common Error Messages**

| If this message appears                                                                                             | Perform this action                                                                                                    |  |  |
|----------------------------------------------------------------------------------------------------|----------------------------------------------------------------------------------------------------|--|--|
| НОМЕ                                                                                                    |                                                                                                    |  |  |
| Hard drive cannot aggregate.                                                                                        | There are different conditions under which this error<br>message may appear. The message will specify the<br>issue. For example, not enough space is used on the<br>storage or a journaled file system.                                                                                            |  |  |
| No storage present.                                                                                                 | Attach the USB device that contains your media files.                                                                                                    |  |  |
| Media Library requires more storage<br>space: [XXXMB]                                                               | <ol> <li>Eject and disconnect the USB device from the<br/>media center.</li> <li>Connect the USB device to your computer and<br/>delete unnecessary files to meet the required<br/>storage space.</li> <li>Attach the USB device to the media center again.</li> </ol>                             |  |  |
| Please turn off journaling on the attached storage's file system for the media center to compile the media library. | <ol> <li>Eject and disconnect the USB device from the<br/>media center.</li> <li>Connect the USB device to your Apple computer<br/>and disable the journaling function. Refer to the<br/>Apple Help for information.</li> <li>Attach the USB device to the media center again.</li> </ol>          |  |  |
| Unable to compile media library on read-only storage.                                                               | <ol> <li>Eject and disconnect the USB device from the<br/>media center.</li> <li>Connect the USB device to your computer and<br/>make sure the read-only protection is disabled.</li> <li>Attach the USB device to the media center again.</li> </ol>                                              |  |  |
| Unable to compile media library. Please check your storage setting.                                                 | <ul> <li>There are two different conditions under which this error message may appear:</li> <li>1. Insufficient storage space on the drive(s).</li> <li>2. Drive is configured as "read-only."</li> <li>Free up drive storage space or adjust the drive settings to resolve this error.</li> </ul> |  |  |
| Unrecognized storage.                                                                                               | The USB device model is not supported. Use another USB device.                                                                                                    |  |  |
| Question XX: WD USB HDD<br>Trouble Shooting                                                                         | This indicates a system diagnostic failure. Contact<br>WD Technical Support for assistance.                                                                                                    |  |  |
| CONTENT PLAYBACK                                                                                                    |                                                                                                    |  |  |
| This folder is empty.                                                                                               | There are no supported media files in the selected folder. Select another folder that contains media files of the correct format.                                                                                                    |  |  |

| If this message appears                                                                                  | Perform this action                                                                                                    |
|----------------------------------------------------------------------------------------------------|----------------------------------------------------------------------------------------------------|
| Unable to play the selected file. Please<br>see the User Manual for a list of<br>supported file formats. | <ol> <li>Eject and disconnect the USB device from the<br/>media center or map a drive to the media center<br/>while the file is located.</li> </ol>                                                                                                    |
|                                                                                                    | <ol> <li>Connect the USB device to your computer or<br/>check the file on the media center's internal drive<br/>and make sure the file format is correct/supported<br/>(see "Supported Formats" on page 178).</li> <li>Attack the USB device to the media center entries</li> </ol> |
|                                                                                                    | <ol> <li>Attach the USB device to the media center again<br/>if necessary.</li> </ol>                                                                                                    |

# FAQs

#### How do I find media files and create playlists?

Several media center applications are currently available, such as Winamp and iTunes, that let you play, arrange, and edit media files. These media centers also let you create playlists and edit the metadata information for media files. You can search the Internet with your browser to locate where these applications are available for download.

#### How do I copy the files from my music CD to my computer?

Digital audio extraction, or *Ripping*, is the process of copying audio (or video) content to a hard drive, typically from removable media, such as CDs or DVDs, or from media streams.

To rip music from CDs to a computer:

- 1. Insert the CD into the optical drive of your computer.
- 2. Open the program that you use to rip the music to your computer, such as iTunes or Windows Media Player.
- 3. Press the Import button (using iTunes),

- OR -

Press the **Rip** button (using Windows media center).

- 4. Click the music you want to copy (Windows media center) and note where the music files are saved after they are copied. iTunes imports the entire CD into your iTunes music library.
- 5. Click the **Start Rip** button (Windows Media Player).
- 6. When ripping is complete, remove the CD. The music is now on your computer.

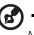

.....

Note: Some music may be covered by copyright laws which prevent its copying or distribution.

#### Can I use a universal remote control with the media center?

You can use most popular universal remote control devices such as the Logitech Harmony models.

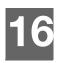

# Appendix

# **Multiformat Content Playback**

Multiformat is a file type that groups other files of the same digital content but may be encoded in different digital formats. For example, a single video file may actually include a few components such as video, audio, and photo grouped together. The media center is capable of playing several different types of multiformat files. For a detailed list of supported formats, refer to "Supported Formats" on page 178.

| Audio<br>codec   | Audio<br>container | Video<br>codec         | Video<br>container   | Photo       | Subtitle* | Playlist |
|------------------|--------------------|------------------------|----------------------|-------------|-----------|----------|
| MP3              | AIFF               | MPEG 1                 | AVI                  | GIF         | SRT       | PLS      |
| MP2              | MKA                | MPEG 2                 | VOB/ISO              | BMP         | SUB       | WPL      |
| WAV/PCM/<br>LPCM | OGG                | MPEG 4<br>(ASP, AVC    | WMV9                 | JPEG        | SMI       | M3U      |
|                  |                    | (ASP, AVC<br>HD/H.264) | DVR-MS               | TIF/TIFF*** | SSA       |          |
| Dolby<br>Digital |                    | VC-1                   | MKV                  | PNG         | ASS       |          |
| Plus**           |                    | Xvid                   | MOV                  |             |           |          |
| FLAC             |                    |                        | DAT (VCD/            |             |           |          |
| WMA/<br>WMA Pro  |                    |                        | SVCD                 |             |           |          |
| AAC              |                    |                        | tp, ts, m2t/<br>m2ts |             |           |          |
| DTS****          |                    |                        | FLV                  |             |           |          |
| OGG<br>Vorbis    |                    |                        |                      |             |           |          |

\*To convert subtitle files encoded in a different format, open the file with Notepad and do a Save As with the following parameters: File Type—All Files and Encoding—UTF-8.

\*\*2-channel only. 2+channel signal is sent via digital pass through to a receiver. Manufactured under license from Dolby Laboratories. "Dolby" and the double-D symbol are trademarks of Dolby Laboratories.

\*\*\*Single layer only.

\*\*\*\*Manufactured under license under U.S. Patent #'s: 5,451,942; 5,956,674; 5,974,380; 5,978,762; 6,487,535 & other U.S. and worldwide patents issued & pending. DTS is a registered trademark & the DTS logos and Symbol are trademarks of DTS, Inc.

# **Supported Formats**

| Filename extension | Codec                                                                                                    | Format/container |
|--------------------|----------------------------------------------------------------------------------------------------|------------------|
|                    | VIDEO                                                                                                    |                  |
| .AVI               | Video:<br>Xvid<br>AVC<br>MPEG1/2/4<br>WMV9<br>VC-1<br>Audio:<br>MPEG Audio<br>PCM<br>Dolby Digital<br>DTS                               | AVI              |
| .MPG/.MPEG         | Video:<br>MPEG1/2<br>Audio:<br>MPEG Audio<br>Dolby Digital<br>DTS<br>PCM                                                                | mpeg ps          |
| .MKV               | Video:<br>h.264<br>AVC<br>MPEG1/2/4<br>WMV9<br>VC-1<br>Audio:<br>MPEG Audio<br>PCM<br>Dolby Digital/Dolby Digital<br>Plus<br>DTS<br>AAC | MKV              |
| .TS/.TP/.M2T       | Video:<br>MPEG1/2/4<br>AVC<br>VC-1<br>Audio:<br>MPEG Audio<br>Dolby Digital/Dolby Digital<br>Plus<br>DTS                                | TS               |

| Filename extension | Codec                                                                                                    | Format/container |
|--------------------|----------------------------------------------------------------------------------------------------|------------------|
| .MP4/.MOV          | Video:<br>MPEG4<br>AVC<br>Audio:<br>AAC<br>MPEG Audio<br>Dolby Digital/Dolby Digital<br>Plus             | Quicktime        |
| .ASF/.DVR-MS/.WMV  | Video:<br>MPEG2<br>WMV9<br>VC-1<br>Audio:<br>WMA/WMA Pro<br>Dolby Digital                                | ASF              |
| .VOB/.ISO          | Video:<br>MPEG1/2<br>Audio:<br>MPEG Audio<br>Dolby Digital<br>DTS<br>PCM                                 | VOB/ISO          |
| .M2TS              | Video:<br>MPEG1/2/4<br>AVC<br>VC-1<br>Audio:<br>MPEG Audio<br>Dolby Digital/Dolby Digital<br>Plus<br>DTS | M2TS             |
| .WMV9              | VC-1                                                                                                    | WMV9             |
| .FLV               | H.264                                                                                                    | FLV              |

An audio receiver is required for multi-channel surround sound digital output.

Video notes:

1. MPEG-2 MP@HL up to 1920x1080p24, 1920x1080i30, or 1280x720p60 resolution.

2. MPEG4.2 ASP@L5 Rectangular shape video decoding up to 1280x720p30 resolution, support for B Pictures, data partitioning and error resiliency. No support for global motion compensation (GMC).

3. WMV9/VC-1 MP@HL up to 1280x720p60 (<90% of the P-picture macroblocks have 4 motioin vectors) or 1920x1080p24 resolution. Up to 1280x720p30 or 1920x1080i25 resolution if unconstrained 4MV bitstream.

4. VC-1 AP@L3 up to 1920x1080i30 (<60% of the B-picture macroblocks have 4 motion vectors), 1920x1080p24, or 1280x720p60 resolution. Up to 1920x1080i25, 1920x1080p24, or 1280x720p60 resolution if unconstrained 4MV bitstream.

5. MPEG-4.10 (H.264) BP@L3 up to 720x480p30 or 720x576p25 resolution, including FMO and ASO.

6. MPEG-4.10 (H.264) MP@L4.1 and HP@L4.1 up to 1920x1080p24, 1920x1080i30, or 1280x720p60 resolution (constrained to match BD and HD-DVD specifications), 180 Mbin/s maximum for CABAC streams.

| File                                | Codec                                                                               | Format/container   |  |  |  |  |
|-------------------------------------|-------------------------------------------------------------------------------------|--------------------|--|--|--|--|
| AUDIO                               |                                                                                     |                    |  |  |  |  |
| MP1/2/3/a                           | MPEG audio                                                                          | None               |  |  |  |  |
| AAC                                 | MPEG 2/4 AAC LC/HE                                                                  | 1. ADTS<br>2. ADIF |  |  |  |  |
| M4A/MP4A                            | MPEG 2/4 AAC LC/HE                                                                  | Quicktime          |  |  |  |  |
| FLAC                                | FLAC                                                                                | FLAC               |  |  |  |  |
| WAV                                 | PCM (Microsoft <sup>®</sup> )                                                       | WAVE               |  |  |  |  |
| LPCM/PCM                            | PCM                                                                                 | None               |  |  |  |  |
| OGG                                 | OGG VORBIS                                                                          | OGG                |  |  |  |  |
| WMA                                 | WMA                                                                                 | ASF                |  |  |  |  |
| AIF/AIFF                            | PCM                                                                                 | AIFF               |  |  |  |  |
| MKA                                 | <ol> <li>MPEG audio</li> <li>MPEG 2/4 AAC LC/HE</li> <li>PCM (Microsoft)</li> </ol> | MATROSKA           |  |  |  |  |
| Dolby Digital/Dolby Digital<br>Plus | Dolby Digital/Dolby Digital<br>Plus                                                 | None               |  |  |  |  |
| DTS                                 | DTS                                                                                 | None               |  |  |  |  |

| Туре | File<br>name | Codec                                    | Resolution | Other limitation                                 |  |
|------|--------------|------------------------------------------|------------|--------------------------------------------------|--|
|      |              | РНОТ                                     | OS         |                                                  |  |
| BMP  | bmp          | Uncompressed (most common)               | 2048x2048  | Not available                                    |  |
| TIFF | tif/tiff     | Uncompressed 24-bit<br>RGB (most common) | 2048x2048  | Multi-page not supported,<br>only shows 1st page |  |
|      |              | LZW (loss less)                          | 2048x2048  | Not available                                    |  |
| PNG  | png          | DEFLATE (loss less)                      | 2048x2048  | Not available                                    |  |
| GIF  | gif          | LZW (loss less)                          | 2048x2048  | For animation, only sup-<br>ports 1st page       |  |
| JPEG | jpeg/jpg     | JPEG (lossy) (most<br>common)            | 4096x4096  | CMYK not supported                               |  |
|      | Progressive  |                                          | 1280x720   | Not available                                    |  |

| Type File (                                                                                                    |      | Codec      | Resolution                                                                                                    | Other limitation  |                               |  |  |  |  |
|----------------------------------------------------------------------------------------------------|------|------------|----------------------------------------------------------------------------------------------------|-------------------|-------------------------------|--|--|--|--|
| PHOTOS                                                                                                    |      |            |                                                                                                    |                   |                               |  |  |  |  |
| Compressed RGB JPEG formats only and progressive JPEG up to 2048. Single layer TIFF files only. Uncompressed BMP only. Not available indicates that no other limitations are known at this time. |      |            |                                                                                                    |                   |                               |  |  |  |  |
| Thumbnail Support Limitation                                                                                                    |      |            |                                                                                                    |                   |                               |  |  |  |  |
|                                                                                                    |      |            | MUSI                                                                                                    | С                 |                               |  |  |  |  |
| Filename<br>extension                                                                                                    | Only | supports l | ID3 and EXIF format have thumbnail                                                                                              |                   |                               |  |  |  |  |
| mp3                                                                                                    | Yes  |            | Thumbnail in the id3 tag ("APIC" or "PIC" tag)                                                                                  |                   |                               |  |  |  |  |
| wma                                                                                                    | Yes  |            | Thumbnail in the asf format ("WM/Picture" in the extended info<br>Thumbnail in the quicktime format ("moov/udta/meta/ilst/covr" |                   |                               |  |  |  |  |
| m4a                                                                                                    | Yes  |            |                                                                                                    |                   |                               |  |  |  |  |
| mp4a                                                                                                    | Yes  |            | Thumbnail in the quicktime format ("moov/udta/meta/ilst/covr"                                                                   |                   |                               |  |  |  |  |
| flac                                                                                                    | Yes  |            | Thumbnail in the flac format                                                                                                    |                   |                               |  |  |  |  |
| asf                                                                                                    | Yes  |            | Thumbnail in the                                                                                                    | asf format ("WM/F | Picture" in the extended info |  |  |  |  |
| wmv                                                                                                    | Yes  |            | Thumbnail in the                                                                                                    | asf format ("WM/F | Picture" in the extended info |  |  |  |  |
| mp4                                                                                                    | Yes  |            | Thumbnail in the                                                                                                    | quicktime format  | ("moov/udta/meta/ilst/covr"   |  |  |  |  |
| jpg                                                                                                    | Yes  |            | Thumbnail in the                                                                                                    | exif              |                               |  |  |  |  |
| jpe                                                                                                    | Yes  |            | Thumbnail in the exif                                                                                                    |                   |                               |  |  |  |  |
| tiff                                                                                                    | Yes  |            | Thumbnail in the                                                                                                    | exif              |                               |  |  |  |  |
| tif                                                                                                    | Yes  |            | Thumbnail in the                                                                                                    | exif              |                               |  |  |  |  |
| jpeg                                                                                                    | Yes  |            | Thumbnail in the exif                                                                                                    |                   |                               |  |  |  |  |

# **Regulatory Compliance**

# FCC Class B Information

This equipment has been tested and found to comply with the limits for a Class B digital device pursuant to Part 15 of the FCC Rules. These limits are designed to provide reasonable protection against harmful interference in a residential installation. This equipment generates, uses, and can radiate radio frequency energy and, if not installed and used in accordance with the manufacturer's instruction manual, may cause interference with radio communications. However, there is no guarantee that interference will not occur in a particular installation. If this equipment does cause harmful interference to radio or television reception, which can be determined by turning the equipment off and on, you are encouraged to try to correct the interference by one or more of the following measures:

- Reorient or relocate the receiving antenna.
- Increase the separation between the equipment and the receiver.
- Connect the equipment into an outlet on a circuit different from that to which the receiver is connected.
- Consult the retailer or an experienced radio/television technician for help.

# ICES-003/NMB-003 Statement

Cet appareil numérique de la classe B est conforme à la norme NMB-003 du Canada.

This device complies with Canadian ICES-003 Class B.

# **Safety Compliance**

Approved for US and Canada. CAN/CSA-C22.2 No. 60065:03, UL-60065, 7th Ed: Audio, Video and Similar Electronic Apparatus - Safety Requirements.

Approuvé pour les Etats-Unis et le Canada. CAN/CSA-C22.2 No. 60065:03, UL-60065 7th Ed. Appareils audio, vidéo et appareils électroniques analogues -Exigences de sécurité.

This device is only for use with the compatible UL Listed AC adapter.

Cet appareil n'est destiné qu'a` des adaptateur compatibles marqués "UL Listed."

# **CE Compliance for Europe**

Marking by the CE symbol indicates compliance of this system to the applicable Council Directives of the European Union, including the EMC Directive (2004/108/ EC) and the Low Voltage Directive (2006/95/EC). A "Declaration of Conformity" in accordance with the applicable directives has been made and is on file at Western Digital Europe.

Die Markierung mit dem CE-Symbol zeigt an, dass dieses Gerät mit den anwendbaren Richtlinien der Europäischen Union übereinstimmt. Hierzu zählen auch die EMV-Richtlinie (2004/108/EG) sowie die Niederspannungsrichtlinie (2006/95/ EG). Eine "Konformitätserklärung" in Übereinstimmung mit den anwendbaren Richtlinien ist erstellt worden und kann bei Western Digital Europe eingesehen werden. Le symbole CE indique que ce système est conforme aux directives du Conseil de l'Union Européenne, notamment à la Directive CEM (2004/108/CE) et la Directive Basse tension (2006/95/CE). Une " déclaration de conformité " aux directives applicables a été déposée auprès de Western Digital Europe.

I marchi con il simbolo CE denotano la conformità di questo sistema alle direttive del Consiglio dell'Unione europea, ivi compresa la Direttiva EMC (2004/108/CE) e la Direttiva Bassa Tensione (2006/95/CE). In adempimento con le vigenti direttive è stata rilasciata una "Dichiarazione di conformità", depositata presso Western Digital Europe.

La marca con el símbolo CE indica el cumplimiento de este sistema con las correspondientes directivas del Consejo de la Unión Europea, que incluye la Directiva CEM (2004/108/CE) y la Directiva de bajo voltaje (2006/95/CE). Se ha realizado una "Declaración de conformidad" de acuerdo con las directivas correspondientes y se encuentra documentada en las instalaciones de Western Digital en Europa.

Märkning av CE-symbolen anger att detta systemet uppfyller kraven enligt det Europeiska Parlamentet och Rådets direktiv, inklusive EMC-direktivet (2004/108/EC) och Direktivet om Lågspänning (2006/95/EC). En "Försäkran om Överensstämmelse" har gjorts enligt de gällande direktiven och har registrerats hos Western Digital Europa.

Merking med CE-symbolet indikerer dette systemets overholdelse av gjeldende direktiver for EU, inkludert EMC-direktivet (2004/108/EC) og lavspenningsdirektivet (2006/95/EC). En "samsvarserklæring" i henhold til gjeldende direktiver har blitt skrevet og finnes arkivert hos Western Digital Europe.

CE-merkintä osoittaa tämän järjestelmän yhdenmukaisuuden sovellettavissa olevien Euroopan unionin neuvoston direktiivien kanssa, mukaan lukien EMC-direktiivi (2004/108/EC), sekä alijännitedirektiivi (2006/95/EC). "Yhdenmukaisuusvakuutus" sovellettavien direktiivien kanssa on tehty ja se on arkistoituna Western Digital Europe:ssa.

Маркировка символом CE свидетельствует о соответствии настоящей системы положениям применимых директив Совета Европейского Союза, в том числе Директивы об электромагнитной совместимости (2004/108/EC) и Директивы о низковольтном оборудовании (2006/95/EC). Заявление о соответствии положениям применимых директив, сделанное компанией Western Digital, находится в архиве её европейского подразделения

يشير التميز بوضع الرمز CE إلى توافق هذا النظام مع توجيهات المجلس القابلة للتطبيق والخاصة بالاتحاد الأوروبي، بما في ذلك توجيهات التوافقية الكهرومغناطيسية (EMC) (2004/108/EC) وتوجيهات الجهد الكهربي المنخفض (2006/95/EC) وتم وضع "إعلان المطابقة" وفقًا للتوجيهات القابلة للتطبيق وهو موجود في ملف على Western Digital Europe.

#### KCC Notice (Republic of Korea only)

| 기종별                   | 사용자 안내문                                                           |  |  |  |  |
|-----------------------|-------------------------------------------------------------------|--|--|--|--|
| B 급기기<br>(가정용방송통신기자재) | 이기기는가정용(B 급) 전자파적합기기로서주로<br>가정에서사용하는것을목적으로하며 , 모든지역<br>에서사용할수있습니다 |  |  |  |  |

# **Environmental Compliance (China)**

| 部件名称                                              |                                           |         |        | 大声大声的    | 医子二素  |        |  |
|---------------------------------------------------|-------------------------------------------|---------|--------|----------|-------|--------|--|
|                                                   | 有毒有害物质或元素                                 |         |        |          |       |        |  |
| Part Name                                         | Toxic or Hazardous Substances or Elements |         |        |          |       |        |  |
|                                                   |                                           | 汞       | 镉      | 六价铬      | 多溴联苯  | 多溴二苯醚  |  |
|                                                   | Pb                                        | Hg      | Cd     | Cr (VI)  | PBBs  | PBDEs  |  |
| 机壳/机箱 Chassis/Housing                             | х                                         | 0       | 0      | 0        | 0     | 0      |  |
| 电路板组合 / 板卡 PCBA                                   | х                                         | 0       | 0      | 0        | 0     | 0      |  |
| 存储设备 (硬盘驱动器,光盘驱动器,软盘驱动                            |                                           |         |        |          |       |        |  |
| 器,记忆模块)                                           | х                                         | 0       | 0      | 0        | 0     | 0      |  |
| Storage Device (HDD,ODD,FDD,DIMM,)                |                                           |         |        |          |       |        |  |
| 电源变压器 / 电源供应器                                     | x                                         | 0       | 0      | 0        | 0     | 0      |  |
| Adapter / Power Supply                            | ^                                         | 0       | 0      | 0        | 0     | 0      |  |
| 風扇 Fan                                            | х                                         | 0       | 0      | 0        | 0     | 0      |  |
| 机械-电机零件 Mechanical-Electrical parts               | х                                         | 0       | 0      | 0        | 0     | 0      |  |
| 电池 Battery                                        | х                                         | 0       | 0      | 0        | 0     | 0      |  |
| 遥控器 Remote controller                             | х                                         | 0       | 0      | 0        | 0     | 0      |  |
| O: 代表此种部件的所有均质材料中所含的该和                            | 钟有毒                                       | 有害物     | 质均值    | 乱于中华人民   | 共和国信息 | 产业部所颁布 |  |
| 的《电子信息产品中有毒有害物质的限量要求                              | ₹》(S.                                     | I/T 113 | 363-20 | 06) 规定的刚 | 灵量。   |        |  |
| X: 代表此种部件所用的均质材料中, 至少有一类材料其所含的有毒有害物质高于中华人民共和国信息产  |                                           |         |        |          |       |        |  |
| 业部所颁布的《电子信息产品中有毒有害物质的限量要求》(SJ/T 11363-2006) 规定的限量 |                                           |         |        |          |       |        |  |
|                                                   |                                           |         |        |          |       |        |  |
| 除非产品上另有标记,所有内附产品及其部件的'环保使用期限'均由此显示的符号表            |                                           |         |        |          |       |        |  |
| 示。此环保使用期限只适用于产品手册中所规定的使用条件。                       |                                           |         |        |          |       |        |  |
| (在此表中,企业可能需要根据实际情况对标记"X"的项目进行进一步的技术性解释。)          |                                           |         |        |          |       |        |  |

# **Warranty Information**

# **Obtaining Service**

WD values your business and always attempts to provide you the very best of service. If this Product requires maintenance, either contact the dealer from whom you originally purchased the Product or visit our product support Web site at *http://support.wdc.com* for information on how to obtain service or a Return Material Authorization (RMA). If it is determined that the Product may be defective, you will be given an RMA number and instructions for Product return. An unauthorized return (i.e., one for which an RMA number has not been issued) will be returned to you at your expense. Authorized returns must be shipped in an approved shipping container, prepaid and insured, to the address provided on your return paperwork. Your original box and packaging materials should be kept for storing or shipping your WD product. To conclusively establish the period of warranty, check the warranty expiration (serial number required) via *http://support.wdc.com*. WD shall have no liability for lost data regardless of the cause, recovery of lost data, or data contained in any Product placed in its possession.

# **Limited Warranty**

WD warrants that the Product, in the course of its normal use, will for the term defined below, be free from defects in material and workmanship and will conform to WD's specification therefor. The term of your limited warranty depends on the country in which your Product was purchased. The term of your limited warranty is for 1 year in the North, South and Central America region, 2 years in the Europe, the Middle East and Africa region, and 3 years in the Asia Pacific region, unless otherwise required by law. The term of your limited warranty period shall commence on the purchase date appearing on your purchase receipt. WD shall have no liability for any Product returned if WD determines that the Product was stolen from WD or that the asserted defect a) is not present, b) cannot reasonably be rectified because of damage occurring before WD receives the Product, or c) is attributable to misuse, improper installation, alteration (including removing or obliterating labels and opening or removing external enclosures, unless the product is on the list of limited user-serviceable products and the specific alteration is within the scope of the applicable instructions, as found at *http://support.wdc.com*), accident or mishandling while in the possession of someone other than WD. Subject to the limitations specified above, your sole and exclusive warranty shall be, during the period of warranty specified above and at WD's option, the repair or replacement of the Product. The foregoing warranty or ninety (90) days from the date of shipment of a repaired or replaced Product, whichever is longer.

The foregoing limited warranty is WD's sole warranty and is applicable only to products sold as new. The remedies provided herein are in lieu of a) any and all other remedies and warranties, whether expressed, implied or statutory, including but not limited to, any implied warranty of merchantability or fitness for a particular

purpose, and b) any and all obligations and liabilities of WD for damages including, but not limited to accidental, consequential, or special damages, or any financial loss, lost profits or expenses, or lost data arising out of or in connection with the purchase, use, or performance of the Product, even if WD has been advised of the possibility of such damages. In the United States, some states do not allow exclusion or limitations of incidental or consequential damages, so the limitations above may not apply to you. This warranty gives you specific legal rights, and you may also have other rights which vary from state to state.

# **GNU General Public License ("GPL")**

Firmware incorporated into this product may include third party copyrighted software licensed under the GPL or Lesser General Public License ("LGPL") (collectively, "GPL Software") and not Western Digital's End User License Agreement. In accordance with the GPL, if applicable: 1) the source code for the GPL Software may be downloaded at no charge from http://support.wdc.com/download/gpl or obtained on CD for a nominal charge from http://support.wdc.com/download/gpl or obtained on CD for a nominal charge from http://support.wdc.com/download/gpl or by calling Customer Support within three years of the date of purchase; 2) you may re-use, re-distribute, and modify the GPL Software; 3) with respect solely to the GPL is included herewith, may be obtained at http://www.gnu.org, and may also be found at http://support.wdc.com/ download/gpl.

Modification of or tampering with the Software, including but not limited to any Open Source Software, is solely at your own risk. Western Digital is not responsible for any such modification or tampering. Western Digital will not support any product in which you have or have attempted to modify the Software supplied by Western Digital.

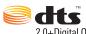

2.0+Digital Ou

Manufactured under license under U.S. Patent #'s: 5,451,942; 5,956,674; 5,974,380; 5,978,762; 6,487,535 & other U.S. and worldwide patents issued & pending. DTS and the Symbol are registered trademarks, & DTS 2.0+ Digital Out and the DTS logos are trademarks of DTS, Inc. Product includes software. © DTS, Inc. All Rights Reserved.

# DOLBY.

#### DIGITAL PLUS

Manufactured under license from Dolby Laboratories. "Dolby" and the double-D symbol are trademarks of Dolby Laboratories.

# 

HDMI, the HDMI logo and High-Definition Multimedia Interface are trademarks or registered trademarks of HDMI Licensing LLC.

#### Rovi<sup>™</sup>

Do not connect the unit through a VCR. Video signals fed through VCRs may be affected by copyright protection systems and the picture will be distorted on the television.

#### Microsoft

This product contains technology subject to certain intellectual property rights of Microsoft. Use or distribution of this technology outside of this product is prohibited without the appropriate license(s) from Microsoft.

Content owners use Windows Media digital rights management technology (WMDRM) to protect their intellectual property, including copyrights. This device uses WMDRM software to access WMDRM-protected content. If the WMDRM software fails to protect the content, content owners may ask Microsoft to revoke the software's ability to use WMDRM to play or copy protected content. Revocation does not affect unprotected content. When you download licenses for protected content, you agree that Microsoft may include a revocation list with the licenses. Content owners may require you to upgrade WMDRM to access their content. If you decline an upgrade, you will not be able to access content that requires the upgrade.

Content owners use Microsoft PlayReady content access technology to protect their intellectual property, including copyrighted content. This device uses PlayReady technology to access PlayReady-protected content and/or WMDRM-protected content. If the device fails to properly enforce restrictions on content usage, content owners may require Microsoft to revoke the device's ability to consume PlayReady-protected content. Revocation should not affect unprotected content or content protected by other content access technologies.

Content owners may require you to upgrade PlayReady to access their content. If you decline an upgrade, you will not be able to access content that requires the upgrade.

#### $\textbf{Adobe}^{\mathbb{R}}$

This product features Adobe<sup>®</sup> Flash<sup>®</sup> technology. For further information, visit *http://www.adobe.com/software/flash/about/*.

The wall mount system located at the bottom of the unit is not designed for general usage by the end user.

WD respects the rights of copyright owners to control the uses of their intellectual property.

Information furnished by WD is believed to be accurate and reliable; however, no responsibility is assumed by WD for its use nor for any infringement of patents or other rights of third parties which may result from its use. No license is granted by implication or otherwise under any patent or patent rights of WD. WD reserves the right to change specifications at any time without notice.

Western Digital, WD, the WD logo, WD TV, My Book, and My Passport are registered trademarks of Western Digital Technologies, Inc. in the U.S. and other countries: and WD TV Live Hub and WD Livewire are trademarks of Western Digital Technologies, Inc. Other marks may be mentioned herein that belong to other companies.

© 2011 Western Digital Technologies, Inc. All rights reserved.

Western Digital 3355 Michelson Drive, Suite 100 Irvine, California 92612 U.S.A.

4779-705046-A03 May 2011

# Index

# A

Accessories 3 AccuWeather.com 81 find your location 81 advanced features 144 aspect ratio normal 146 troubleshooting 172 widescreen 146 audio channel 45 audio output 147 audio/video autosource function 6 supported interfaces 6 Audio/Video menus aspect ratio 146 audio output 147 HDMI deep color mode 146 video output 145 auto play function 158 autosource function 6

# В

background 149 Blockbuster 82

# С

chapter selection 43 CinemaNow 83 clear media library 30 compatibility 10 operating systems 10 composite AV connection 19 connectors 7 connectors 7

# D

dashboard 27 options 29 Deezer 84 add to playlist 87 deleting an account 88 exit 88 favorite radios 87 my music 86 player 86 playlists 86 radios 86 search 88 signing in 85 top charts 88 digital camera support 58 disk manager 161 display troubleshooting 172 DLNA media server 155

# Ε

Eject function button 24, 25 procedure 22 encoding support 160 environmental compliance (China) 184 error messages 175

# F

Facebook delete account 93 exit 92 friends 91 newsfeed 91 notifications 90 photos 90 photos options 90 signing in 89 videos 91 videos options 92 videos player 92 wall 91 features 6 AV interfaces 6 menus 6 supported file formats 177 supported file systems 7 USB support 7 file formats image 56 playlist 177 subtitle 177 troubleshooting 176 file system supported 7 troubleshooting 175 Files options 65 sort & filter 65

view 64 firmware auto detect new 163 check latest 163 firmware upgrade procedure 170 troubleshooting 174 Flickr 94 exit 100 exploring for contents 94 my contacts 97 my tags 98 photostream 99 player 99 searching for a member 97 searching for contents 95 Flingo 101 folder lock 160 folder view music 50 photos 57 videos 37

# G

Games 143 GNU general public license 185 GPL software 185

# Η

HD media player error messages 175 HDMI connection 17 connectors 7 Home button 23, 24 error messages 175 Music 49 overview 26 Photos 56 screen navigation 27 Setup 144 Videos 36 Home Theater connection 20 L

I/O connectors composite AV 7 HDMI 7 Toslink 7 USB ports 7 information panel music 53 photo 62 videos 46 installation composite AV connection 19 HDMI connection 17, 20 power connection 11, 17, 18, 19 procedures 11 requirements 10 USB connection 21 iTunes server 155

# Κ

keyboard 34

# L

language setup 148 LED indicators 8 power 8 LED light control 162 Live365 102 adding a station to your preset list 107 exit 108 getting track information 108 listening 104 providing song feedback 108 removing a station from your preset list 107 searching 106 sign in 102 signing out 108 locating media content manual search 31 Search function 32

#### Μ

maintenance system 170 media library clear 30 exemptions 168 media library compilation categories 30 enable 30 error messages 175 exemptions 30 overview 29, 168 Mediafly 109 browse content plug-ins 112

deleting an account 113 exit 113 my channels 110 player 111 player options 111 popular channels 111 search 113 signing in 109 menus overview 6 Music audio track display 152 auto play 158 background music info panel 152 browser display 153 folder view 50 media library compilation categories 30 menu options 51 playback controls 52 playback options 53 playback procedures 49 playback screen 53 playback sequence setting 152 settings 152 shuffle mode 55 sort & filter 50 supported formats 177 use in slideshow 62

# Ν

navigation buttons 23, 24 Netflix 114 existing membership 114 navigation 114 new membership 114 network services Web UI 73 Network settings check connection 155 clear login info for network share 156 device name 155 DLNA media server 155 iTunes server 155 network setup 155 network share server 156 proxy 156 wireless favorites 155 workgroup 156 Network setup Ethernet 66 wireless 69 NTSC 146

# 0

on-screen keyboard 34 operating precautions 1 operating system requirements 10 Operation auto play 158 sync from network folder 158 synchronize from USB storage 158

# Ρ

package contents 10 PAL 146 Pandora 115 bookmarking a song or artist 120 providing song feedback 119 QuickMix 119 signing in 116 stations 117 why a song is in my station's playlist 120 parental control 160 Photo settings photo scaling 154 slideshow interval time 154 slideshow sequence 153 slideshow transition 153 Photos browser display 154 large grid view 154 list mode 153 list view 154 small grid view 154 thumbnail mode 153 digital camera support 58 display options 60 folder view 57 information panel 62 media library compilation categories 31 menu options 59 pan options 61 rotate 61 set as background 59 sort & filter 57 supported formats 177 view 56 zoom options 61 Picasa 121 deleting an account 127 display options 126 featured 127 menu options 125

My Photos 124 people I'm following 127 recent 127 searching for content 123 video player 127 Play To 6 playlist supported formats 177 videos, playback 37, 50 podcasts 109 power AC connector 7 cable connection 11 global AC adapter configurations 11 LED indicator 8 power button 23, 24 turn on 17, 18, 19 power button 8 product accessories 3 obtaining service 184 overview 4 recording information 3 registration 3 regulatory compliance 182 safety information 1 warranty 184

# R

register your media center 161 regulatory compliance 182 environmental compliance (China) 184 remote control 9 remote controller 9 buttons and functions 23 delete music preset 158 layout 9 settings 157 troubleshooting 173 virtual 74 Web UI 74 repeat mode music 54 reset switch 7 reset to factory defaults 162 restart device 163 RoHS 184

# S

screensaver delay 150

style 150 Search function button 23, 25 procedure 32 security 159 folder lock 160 parental control 160 Services add to Favorites 80 settings apply new values 145 Audio/Video menu 145 network 155 System menu 155 Setup 144 About 167 additional encoding support 160 appearance 148 audio/video output 145 auto detect new firmware 163 background 149 check latest firmware 163 device registration 161 device restart 163 device security 159 disk manager 161 language 148 LED light control 162 media library 159 mobile access 164 music settings 152 navigation buttons 145 photo settings 153 remote controller settings 157 reset to factory defaults 162 screensaver delay 150 screensaver style 150 select time zone 159 setup menu bar 144 setup screen navigation 145 theme 148 video calibration 148 video settings 150 setup 144 slideshow interval time 154 music background 62 playback controls 63 sequence setting 153 shuffle and repeat 153 transition 153

troubleshooting 172 view 62 Software, GPL 185 subtitle adjust 44 border setting 151 default setting 151 enable 43 font size setting 151 supported formats 177 sync from network folder 158 from USB storage 158 system compatibility 10 system reset service accounts 162 system 162

# Т

temperature display 81 theme 148 thumbnail support for media files 31 time setting 159 Toslink connectors 7 troubleshooting 172 audio 173 content playback 175 display 172 error messages 175 firmware upgrade 174 media library compilation 175 remote control 173 USB device 173 Tuneln 128 adding a station to your preset list 130 getting station information 131 listening 129 listening to a station in your preset list 130 removing a station from your preset list 130 reporting problems 131 searching 129 sign in 128 signing out 132 TwonkyMedia 75

connection 21 disconnection 22 Eject button 24, 25 error messages 175 media library 168 media library compilation 29 removal 22 supported devices 7 troubleshooting 173 USB ports 7

# V

Video menu options 38 video output component 146 composite 145 Video settings browser display 151 HDMI deep color mode 146 subtitle border 151 subtitle default 151 subtitle font size 151 video sequence 151 Videos aspect ratio 146 audio channel 45 auto play 158 browser display gallery view 151 large grid view 151 list view 151 preview view 151 small grid view 151 DVD navigation 47 folder view 37 information panel 46 media library compilation categories 31 pan options 45 playback controls 42 playback options 43 playback procedures 36 settings 150 sort & filter 37 subtitles 43 supported formats 177 video calibration 148 video output setting 145 view chapter 43 zoom options 45 videos

# U

USB device

supported resolutions 7

#### W

warranty information 184 WD Photos 164 upload content 166 weather 81 change temperature display 81 Web UI 73 launching 73 logout 77 status bar 77 support 76 system 74 TwonkyMedia 75 widescreen setup 147 Windows 7 Play To 6 wireless network setup 69

# Y

YouTube 133 adding videos to a playlist 141 adding videos to favorites 140 deleting an account from the media player 141 encoding support 141 featured videos 136 like or dislike videos 140 most popular 137 most viewed 137 my account 122, 134 options 138 player 138 preferences 138 related videos 139 restricted video content 141 search history 124, 135 searching for videos 135 signing in 121, 133 top favorites 136 top rated 137

# Ζ

zoom options photos 61 videos 45 Free Manuals Download Website <u>http://myh66.com</u> <u>http://usermanuals.us</u> <u>http://www.somanuals.com</u> <u>http://www.4manuals.cc</u> <u>http://www.4manuals.cc</u> <u>http://www.4manuals.cc</u> <u>http://www.4manuals.com</u> <u>http://www.404manual.com</u> <u>http://www.luxmanual.com</u> <u>http://aubethermostatmanual.com</u> Golf course search by state

http://golfingnear.com Email search by domain

http://emailbydomain.com Auto manuals search

http://auto.somanuals.com TV manuals search

http://tv.somanuals.com